Brukerhåndbok

© Copyright 2015 HP Development Company, L.P.

Bluetooth er et varemerke for sin eier og brukes av Hewlett-Packard Company på lisens. Intel, Celeron og Pentium er varemerker for Intel Corporation i USA og andre land. Microsoft og Windows er varemerker for selskaper i Microsoft-gruppen.

Informasjonen i dette dokumentet kan endres uten varsel. De eneste garantiene for HPproduktene og -tjenestene er uttrykkelig angitt i garantierklæringene som følger med disse produktene og tjenestene. Ingenting i dette dokumentet kan tolkes som en tilleggsgaranti. HP er ikke erstatningsansvarlig for tekniske eller andre typer feil eller utelatelser i dette dokumentet.

Første utgave: August 2015

Dokumentets delenummer: 829782-091

#### **Produktmerknad**

Denne brukerhåndboken beskriver funksjoner som er felles for de fleste modeller. Enkelte av funksjonene er kanskje ikke tilgjengelige på din datamaskin.

Alle funksjoner er ikke tilgjengelige i alle utgaver av Windows. Denne datamaskinen kan kreve oppgradert og/eller separat innkjøpt maskinvare, drivere og/eller programvare for å få fullt utbytte av Windows-funksjonalitet. Se <http://www.microsoft.com>for å få mer informasjon.

Du får tilgang til den nyeste brukerhåndboken ved å gå til<http://www.hp.com/support> og velge ditt land. Velg **Drivere og nedlastinger**, og følg veiledningen på skjermen.

#### **Vilkår for programvaren**

Ved å installere, kopiere, laste ned eller på annen måte bruke et programvareprodukt som er forhåndsinstallert på datamaskinen, samtykker du til vilkårene i HPs lisensavtale for sluttbrukere (EULA). Hvis du ikke godtar vilkårene i lisensavtalen, er ditt eneste rettsmiddel å returnere det ubrukte produktet (maskinvare og programvare) i sin helhet innen 14 dager for å få full refusjon i henhold til forhandlerens refusjonspolitikk.

Ta kontakt med forhandleren for å få mer informasjon eller be om full refusjon av datamaskinens kjøpesum.

#### **Sikkerhetsadvarsel**

**ADVARSEL:** Reduser risikoen for varmerelaterte skader eller overoppheting av datamaskinen ved å unngå å sette datamaskinen i fanget eller dekke til datamaskinens luftespalter. Plasser datamaskinen på en fast, plan flate når du skal bruke den. Pass på at ingen annen hard flate, for eksempel en tilkoblet skriver, eller en myk flate, for eksempel puter eller tepper, blokkerer for luftstrømmen. La heller ikke strømadapteren komme i kontakt med hud eller myke overflater som puter eller tepper, under bruk. Datamaskinen og strømadapteren overholder grenseverdiene for temperatur på brukertilgjengelige flater som er definert av den internasjonale sikkerhetsstandarden for IT-utstyr (IEC 60950-1).

### **Prosessorkonfigurasjonsinnstilling (kun på enkelte modeller)**

**VIKTIG:** Enkelte datamaskinmodeller er konfigurert med en prosessor i Intel ® Pentium ® N35xx/N37xxserien eller Celeron ® N28xx/N29xx/N30xx/N31xx-serien og et Windows ®-operativsystem. **Ikke endre**  prosessorkonfigurasjonsinnstillingen i msconfig.exe fra 4 eller 2 prosessorer til 1 prosessor på disse **modellene.** Hvis du gjør det, vil ikke datamaskinen starte igjen. Da må du utføre en tilbakestilling til fabrikkstandard for å gjenopprette de opprinnelige innstillingene.

# **Innhold**

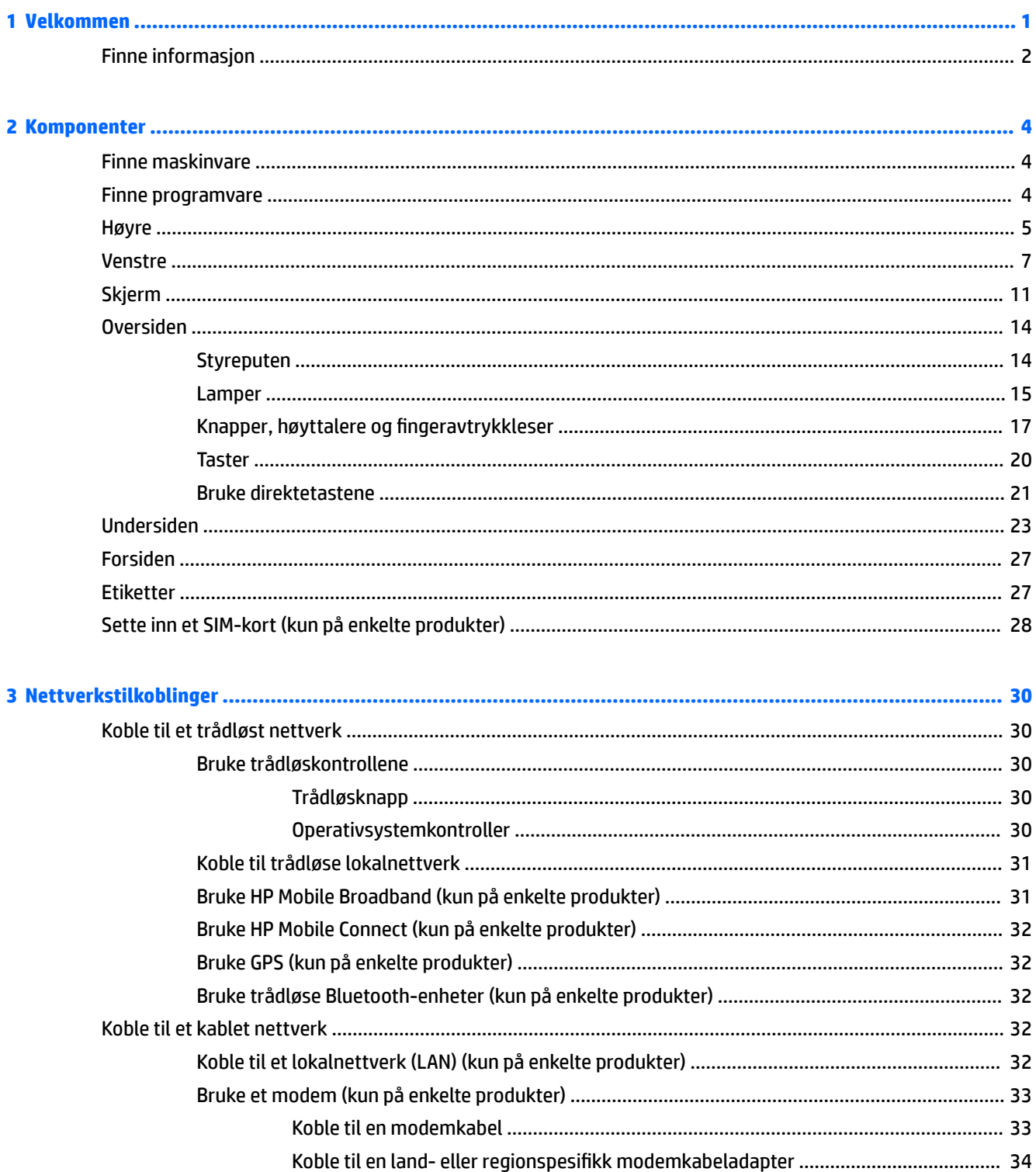

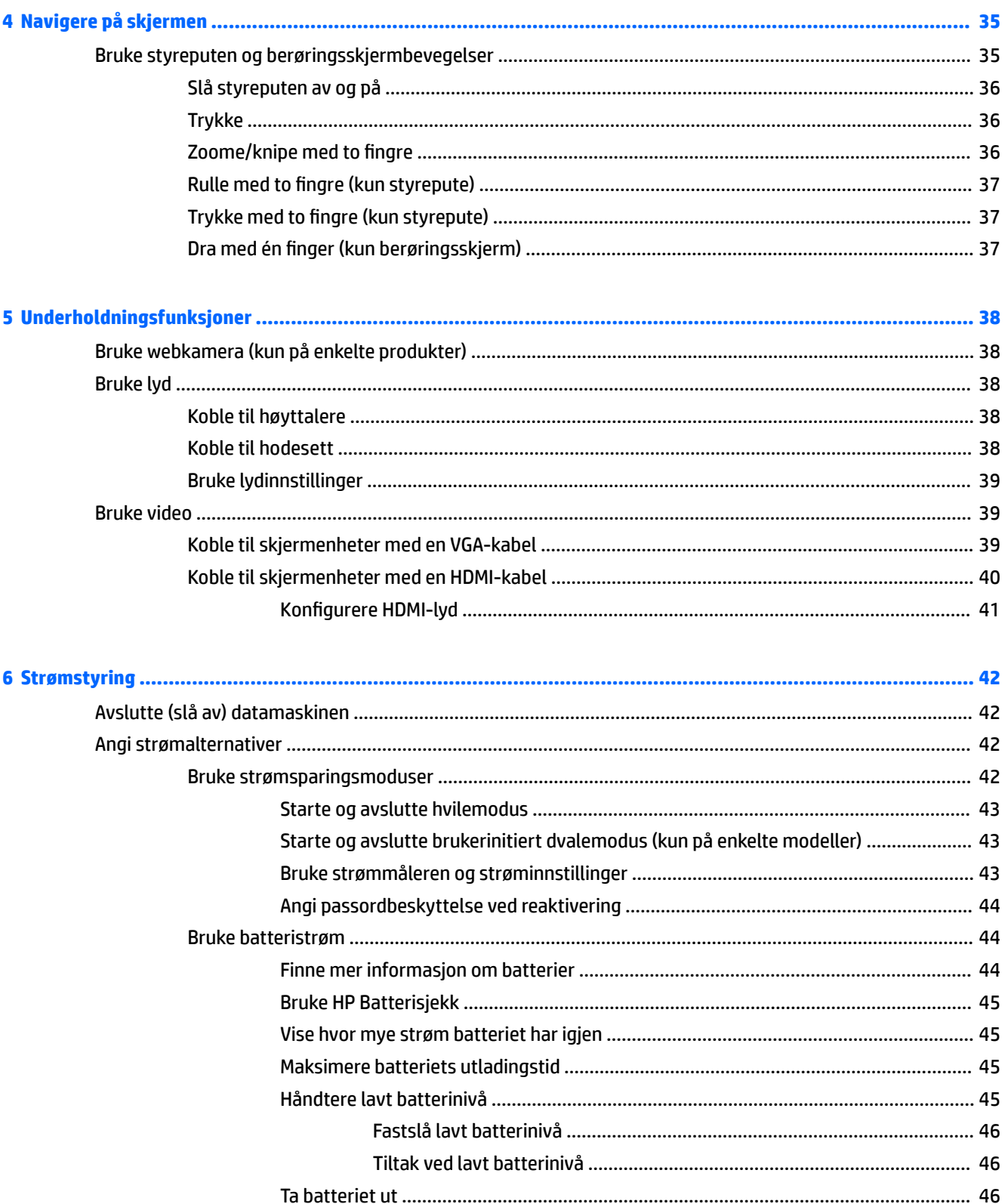

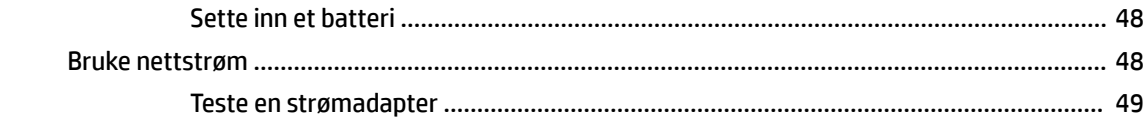

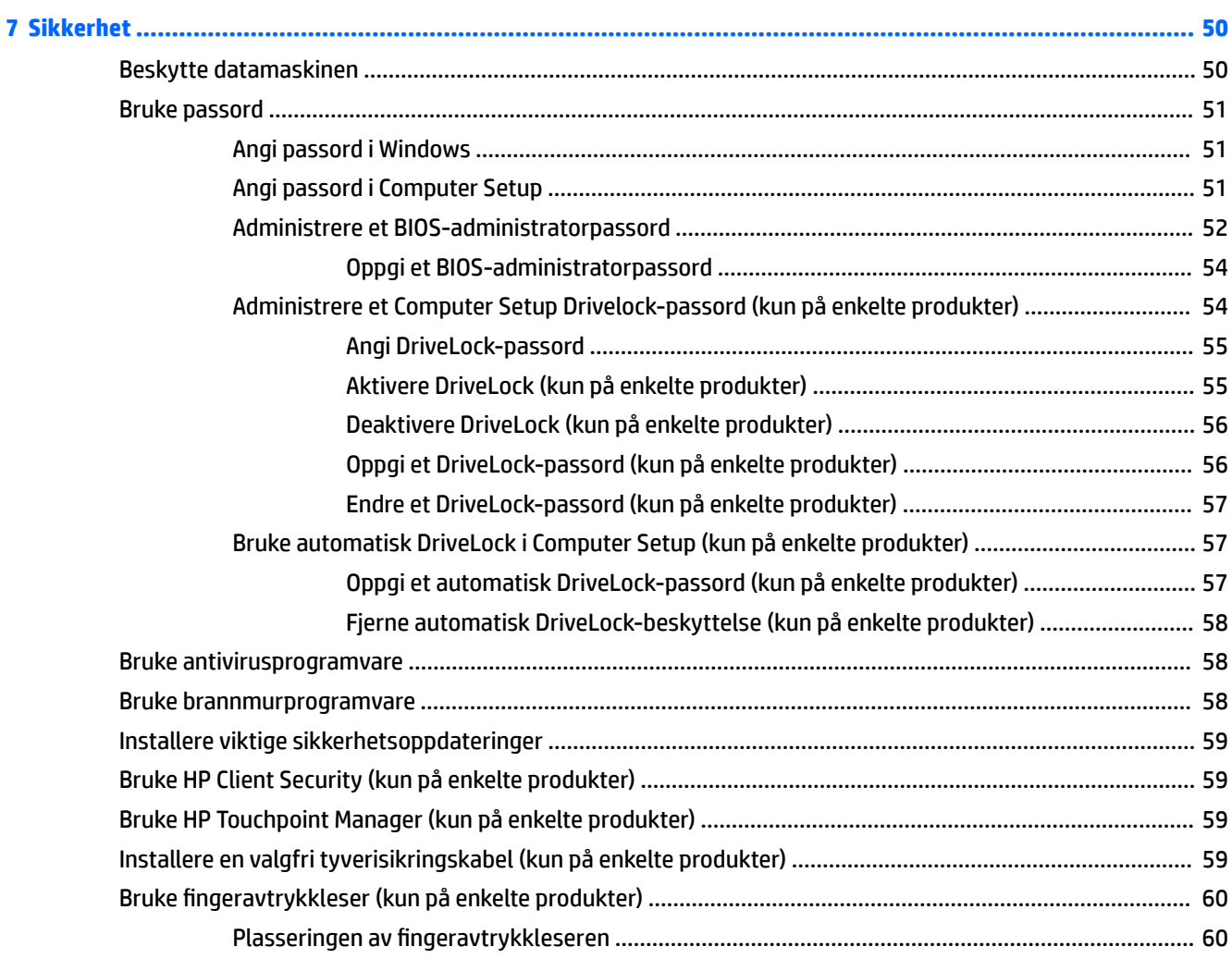

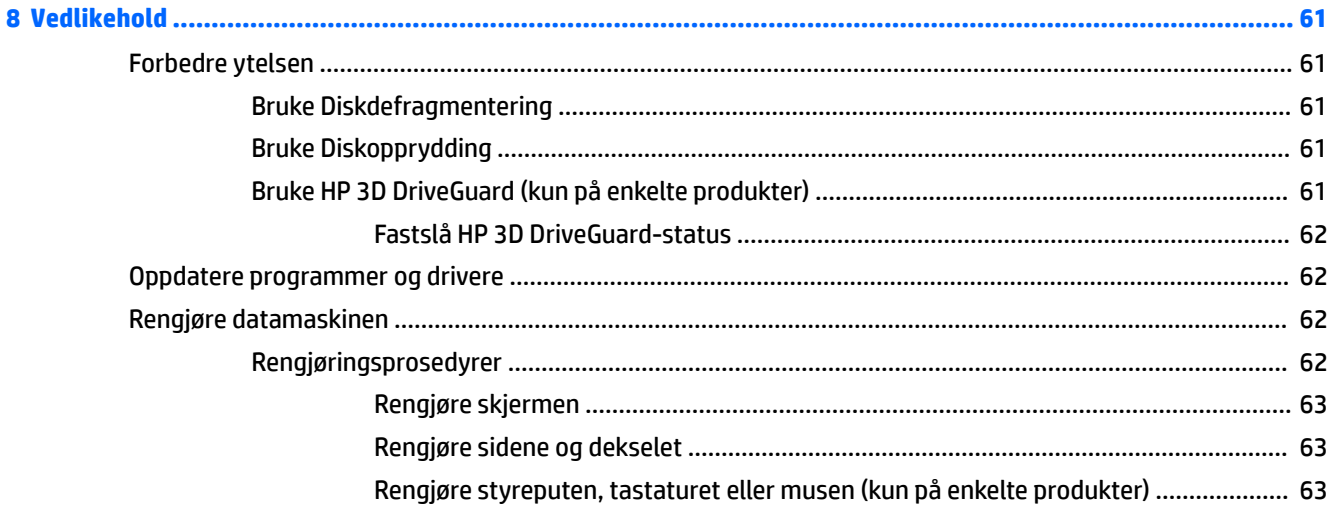

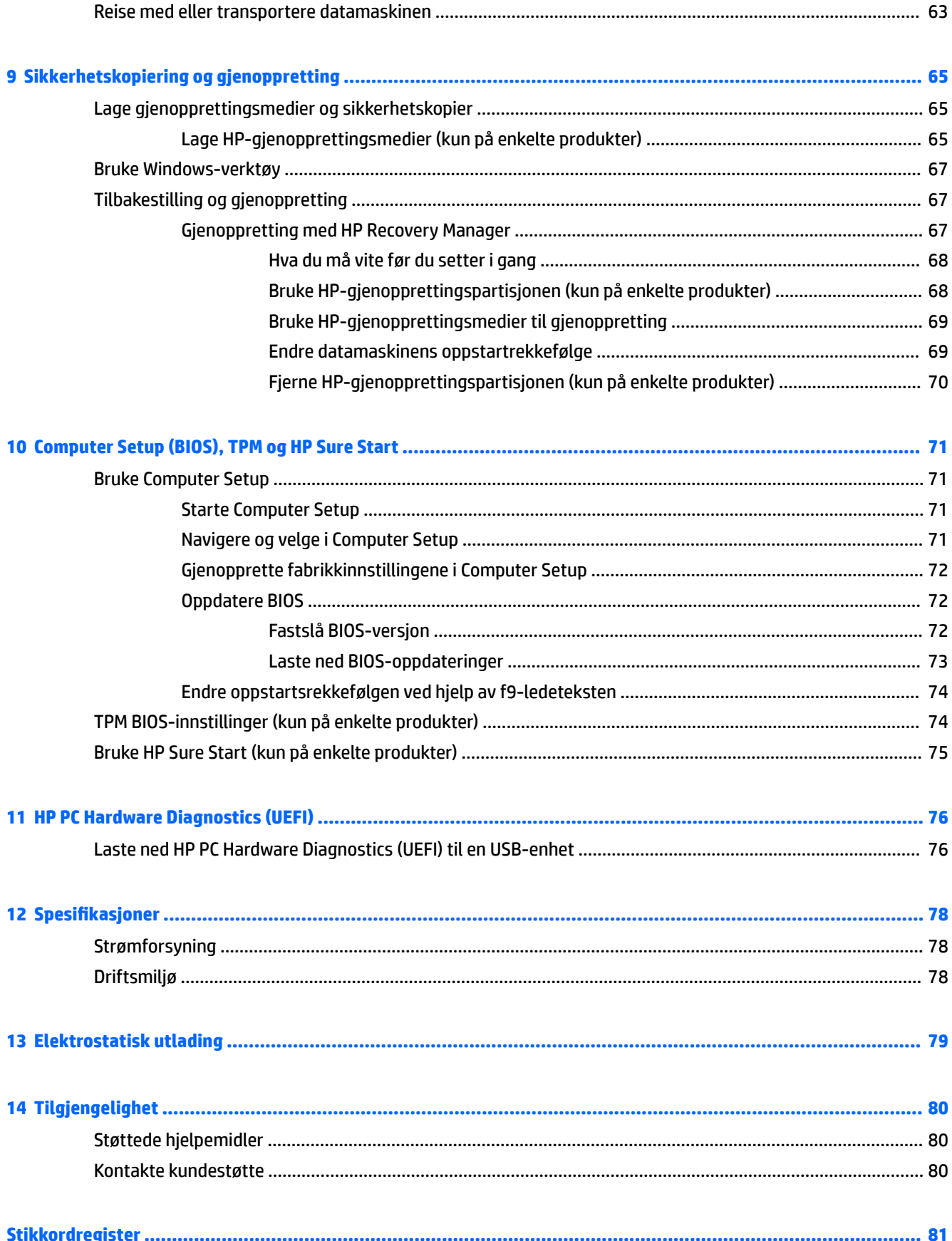

# <span id="page-10-0"></span>**1 Velkommen**

Når du har konfigurert og registrert datamaskinen, anbefaler vi at du gjennomfører disse trinnene for å få mest mulig ut av den gode investeringen din:

 $\bullet$ **TIPS:** Trykk på Windows-tasten på tastaturet for å gå raskt tilbake til datamaskinens

startskjerm fra en åpen app eller Windows-skrivebordet. Hvis du trykker på Windows-tasten igjen, kommer du tilbake til forrige skjermbilde.

- **Koble til Internett** Konfigurer det kablede eller trådløse nettverket, slik at du kan koble datamaskinen til Internett. Se [Nettverkstilkoblinger på side 30](#page-39-0) for å få mer informasjon.
- **Oppdatere antivirusprogramvaren** Beskytt datamaskinen mot skade forårsaket av virus. Programvaren er forhåndsinstallert på datamaskinen. Se [Bruke antivirusprogramvare på side 58](#page-67-0) for å få mer informasjon.
- **Bli kjent med datamaskinen** Lær om datamaskinens funksjoner. Se [Komponenter på side 4](#page-13-0) og [Navigere på skjermen på side 35](#page-44-0) for å få mer informasjon.
- **Finne installert programvare** Få en oversikt over programvaren som er forhåndsinstallert på datamaskinen:

Velg **Start**-knappen, og velg deretter appen **Alle apper**.

– eller –

Høyreklikk på **Start**-knappen, og velg deretter **Programmer og funksjoner**.

Sikkerhetskopier harddisken ved å opprette gjenopprettingsplater eller en flashstasjon for gjenoppretting. Se [Sikkerhetskopiering og gjenoppretting på side 65.](#page-74-0)

## <span id="page-11-0"></span>**Finne informasjon**

Du finner ressurser som inneholder produktdetaljer, fremgangsmåter med mer i denne tabellen.

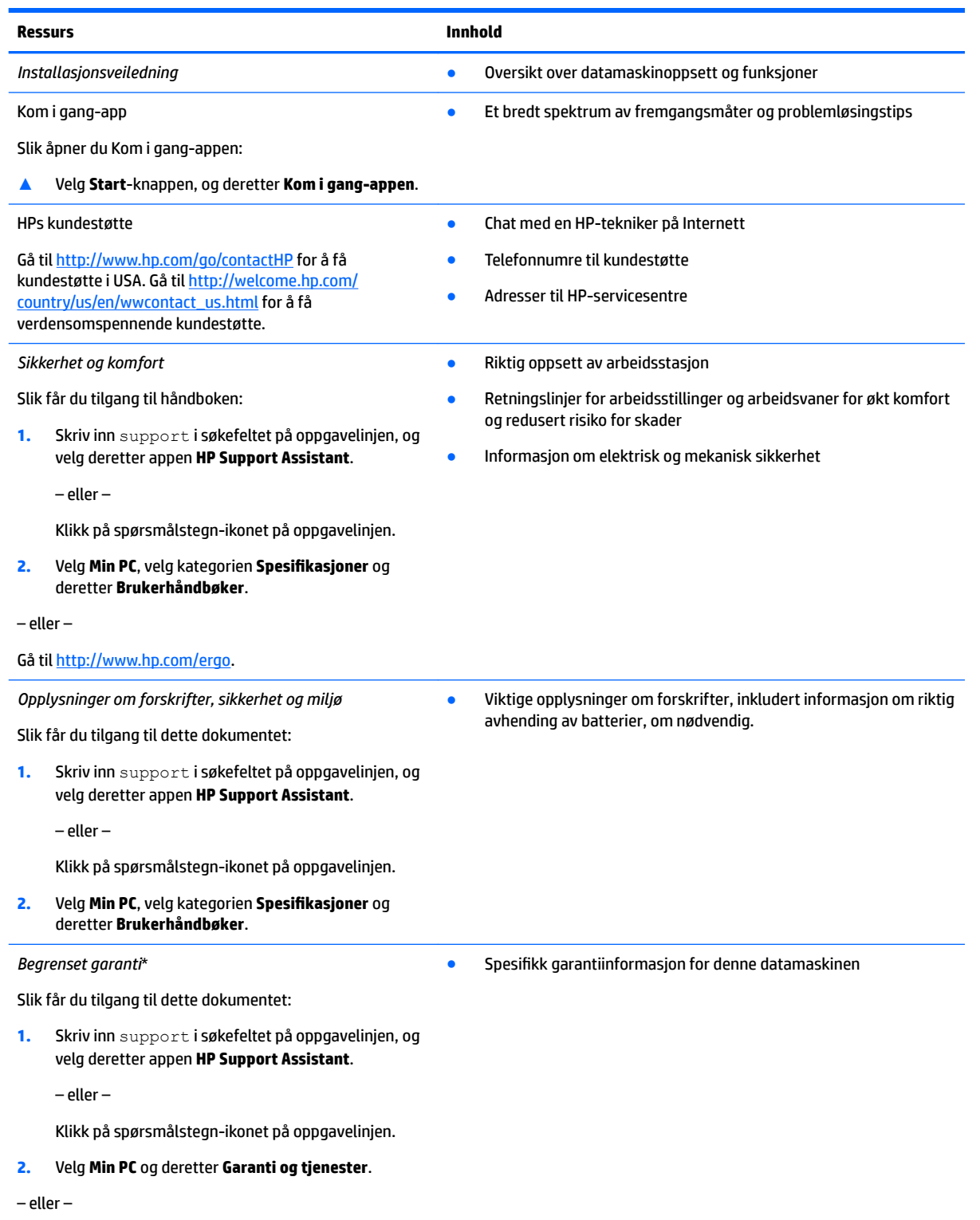

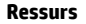

**Ressurs Innhold**

Gå til [http://www.hp.com/go/orderdocuments.](http://www.hp.com/go/orderdocuments)

\*HPs begrensede garanti ƭnner du sammen med brukerhåndbøkene for produktet, og/eller på CD- eller DVD-platen som følger med. I enkelte land eller regioner kan HP legge ved en trykt utgave av garantien i esken. I landene eller områdene hvor garantien ikke følger med i trykt format, kan du be om å få et trykt eksemplar fra<http://www.hp.com/go/orderdocuments>. For produkter som kjøpes i Stillehavsasia, kan du skrive til HP Hewlett Packard, POD, P.O. Boks 200, Alexandra Post Office, Singapore 911507. Oppgi produktnavn, ditt navn, telefonnummer og postadresse.

# <span id="page-13-0"></span>**2 Komponenter**

### **Finne maskinvare**

Gjør følgende for å finne ut hva slags maskinvare som er installert på datamaskinen:

**▲** Skriv inn enhetsbehandling i søkefeltet på oppgavelinjen, og velg deretter appen **Enhetsbehandling**.

Da får du en oversikt over alle enhetene som er installert i datamaskinen.

Trykk på fn+esc (kun på enkelte produkter) for å få informasjon om systemets maskinvarekomponenter og BIOS-versjonsnummer.

### **Finne programvare**

Gjør følgende for å finne ut hva slags programvare som er installert på datamaskinen:

**▲** Velg **Start**-knappen, og velg deretter **Alle apper**.

– eller –

Høyreklikk på **Start**-knappen, og velg deretter **Programmer og funksjoner**.

## <span id="page-14-0"></span>**Høyre**

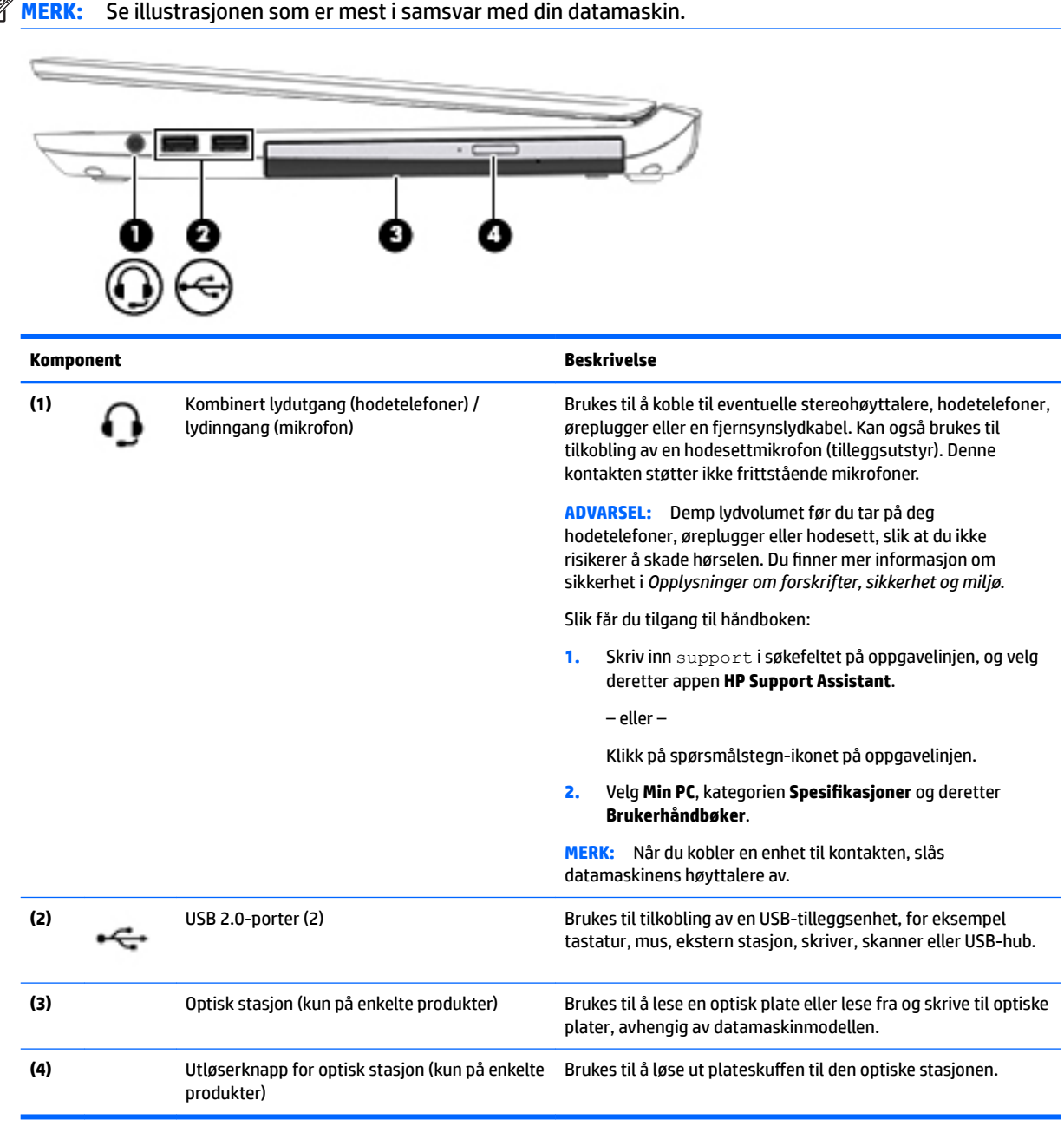

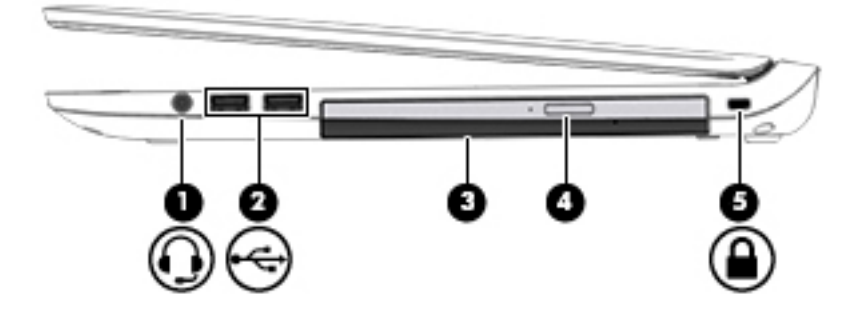

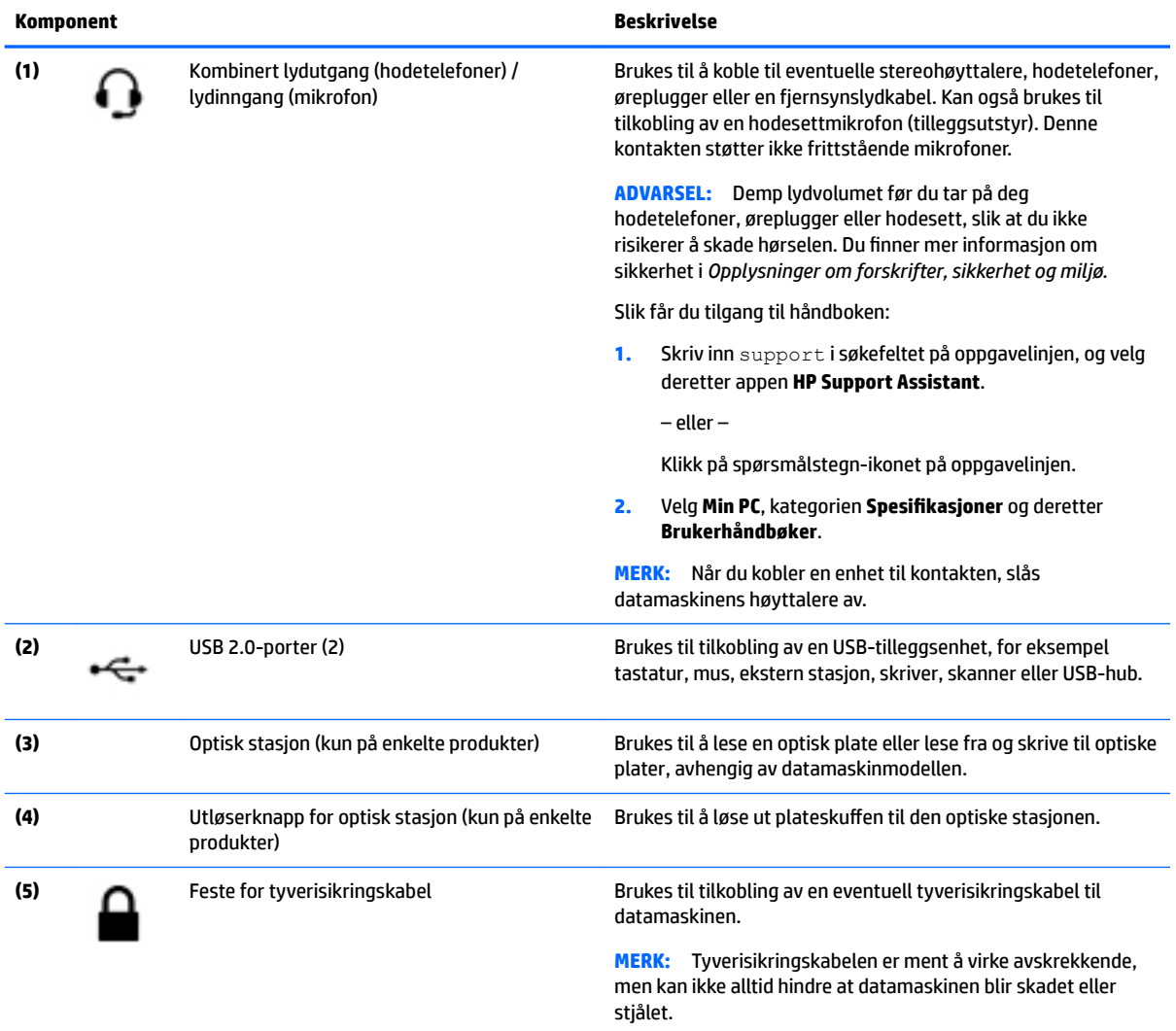

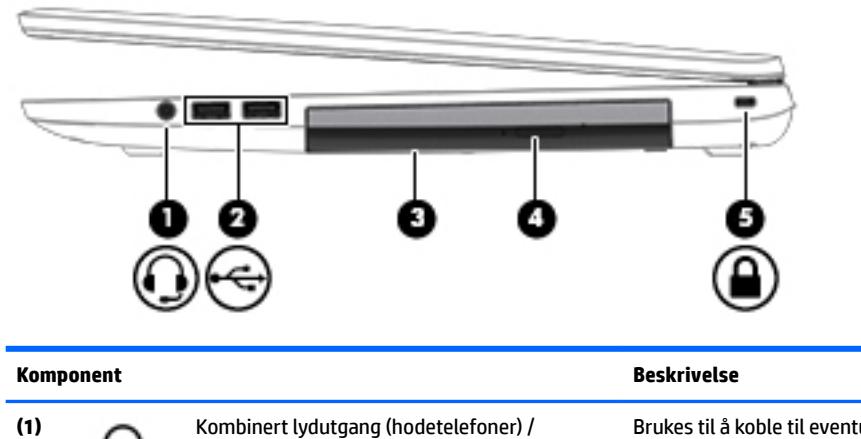

lydinngang (mikrofon)

Brukes til å koble til eventuelle stereohøyttalere, hodetelefoner, øreplugger eller en fjernsynslydkabel. Kan også brukes til tilkobling av en hodesettmikrofon (tilleggsutstyr). Denne kontakten støtter ikke frittstående mikrofoner.

ı

<span id="page-16-0"></span>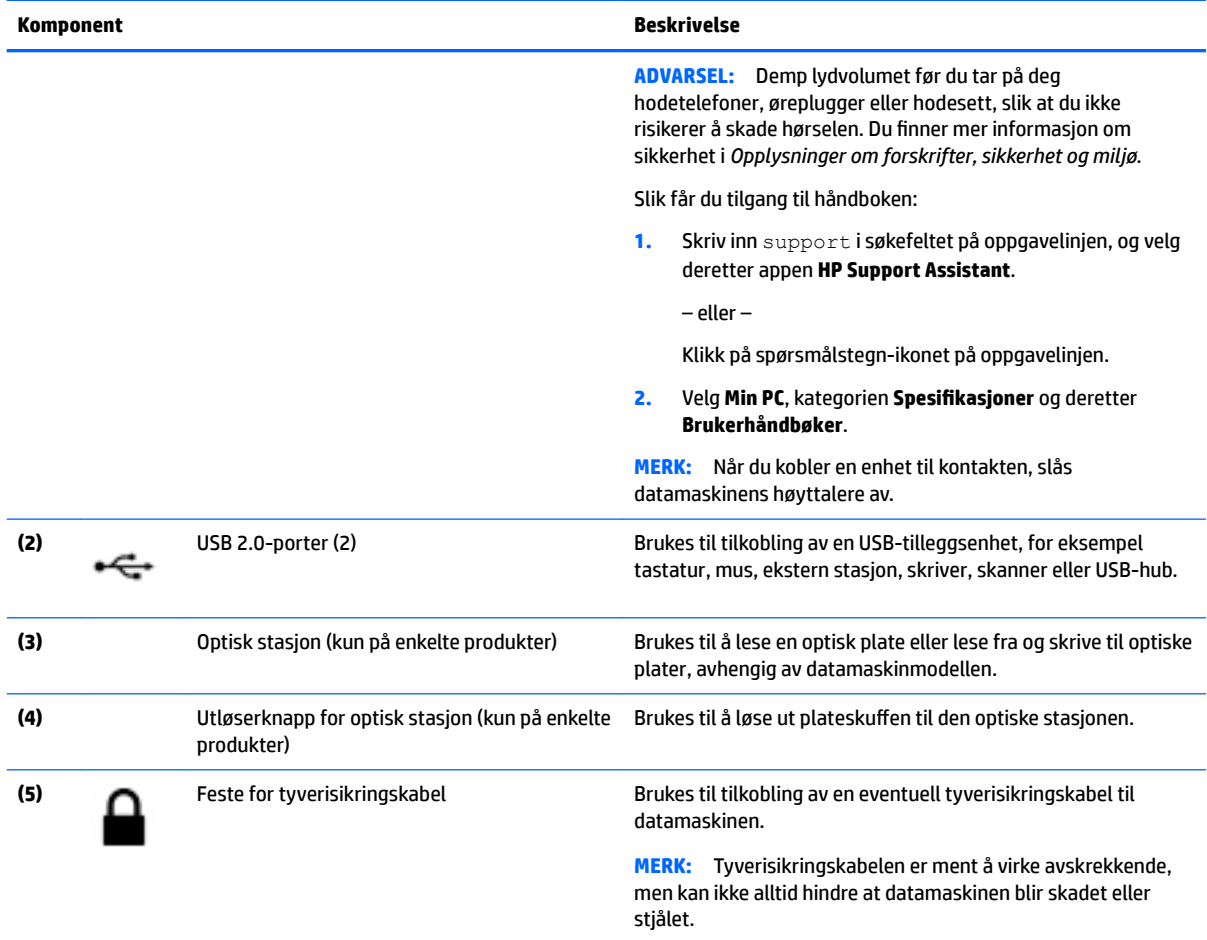

### **Venstre**

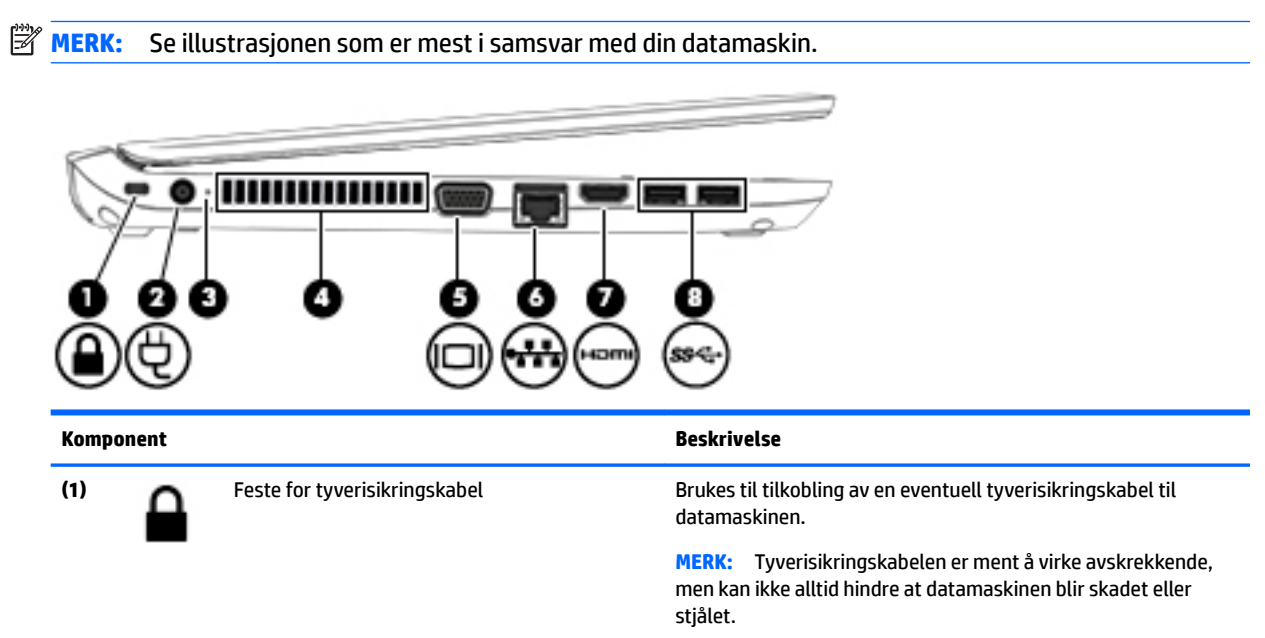

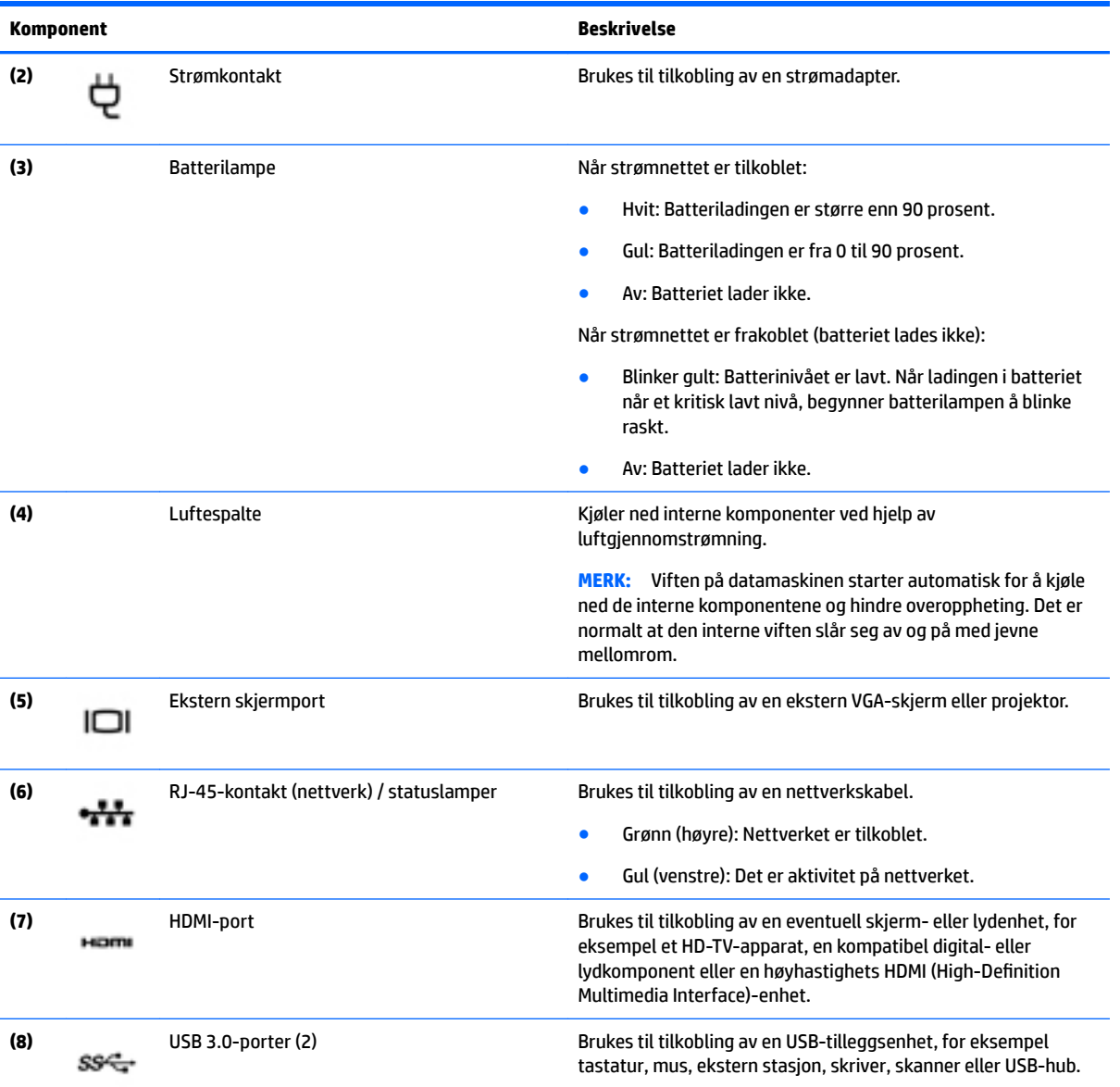

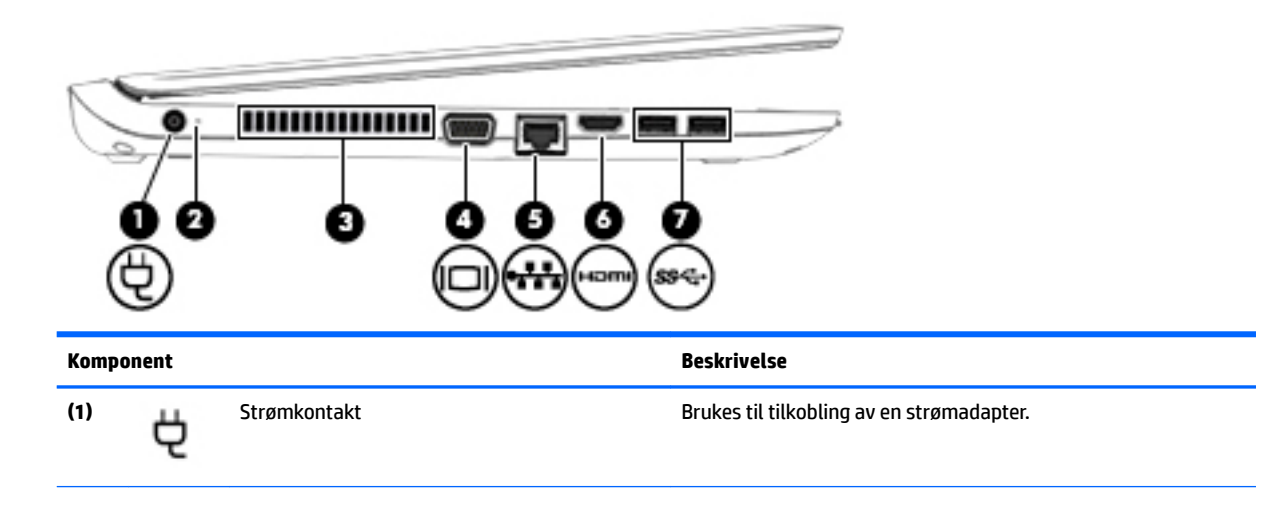

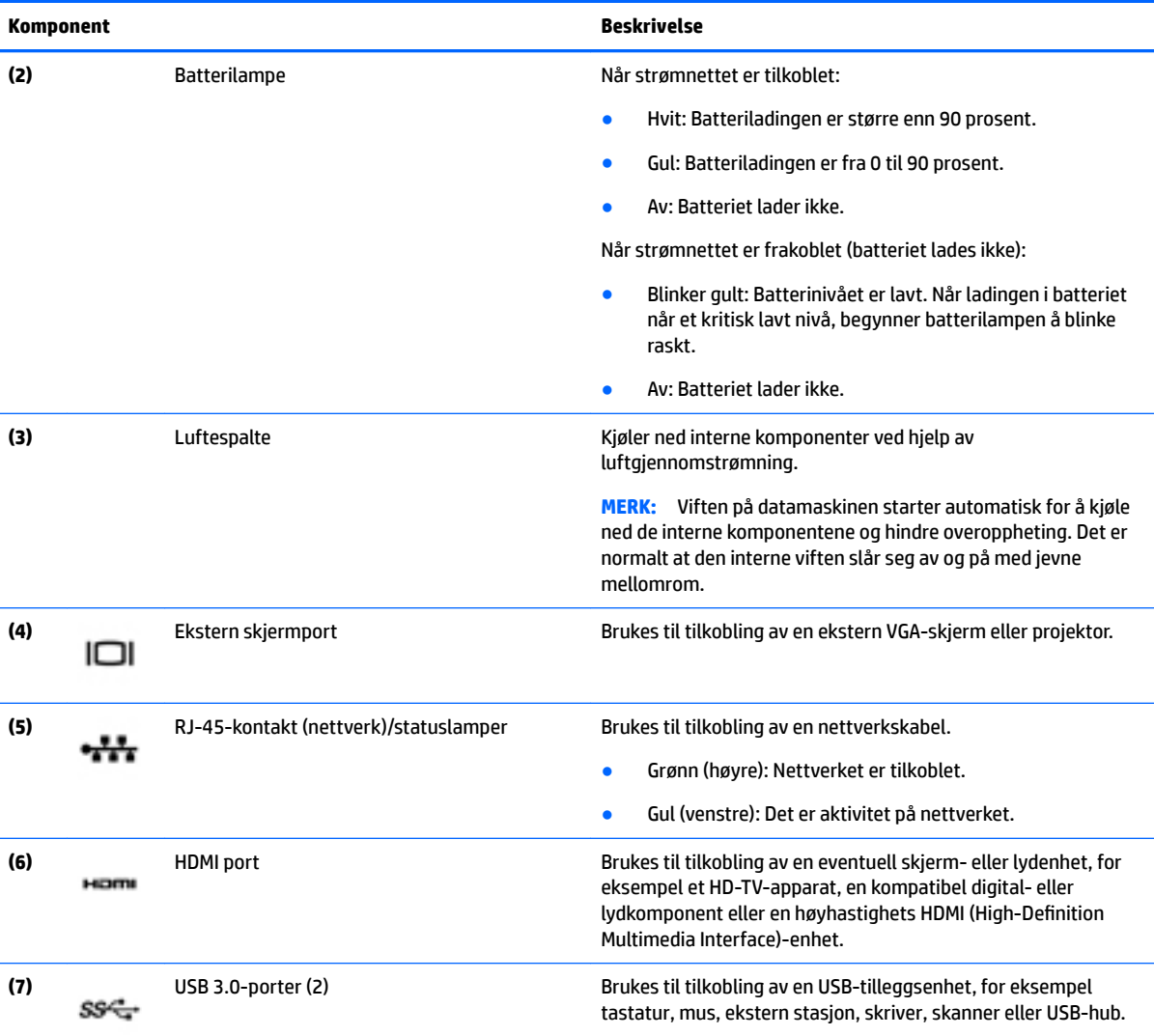

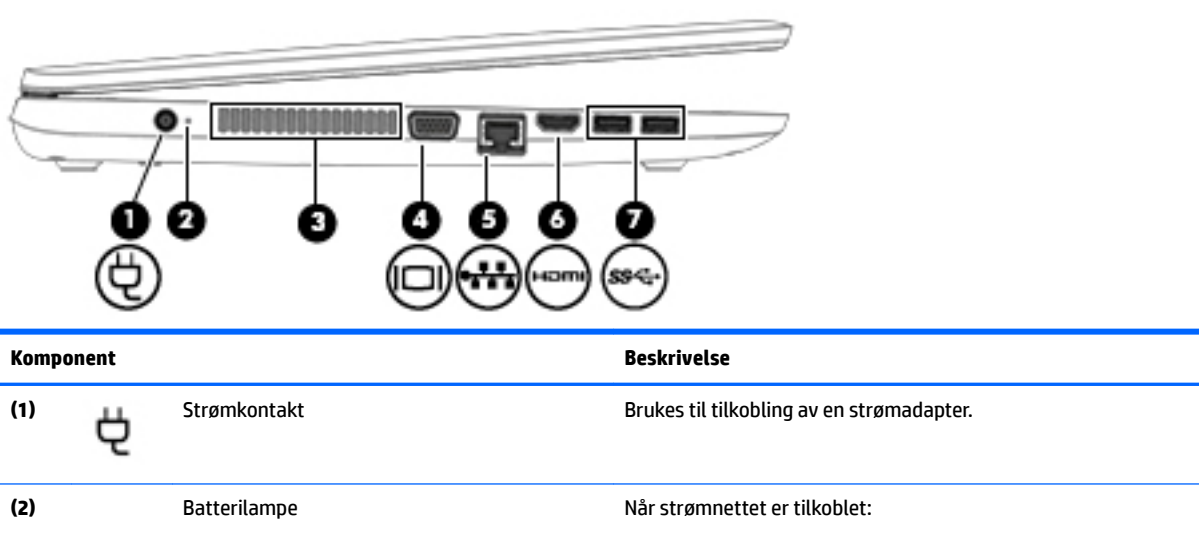

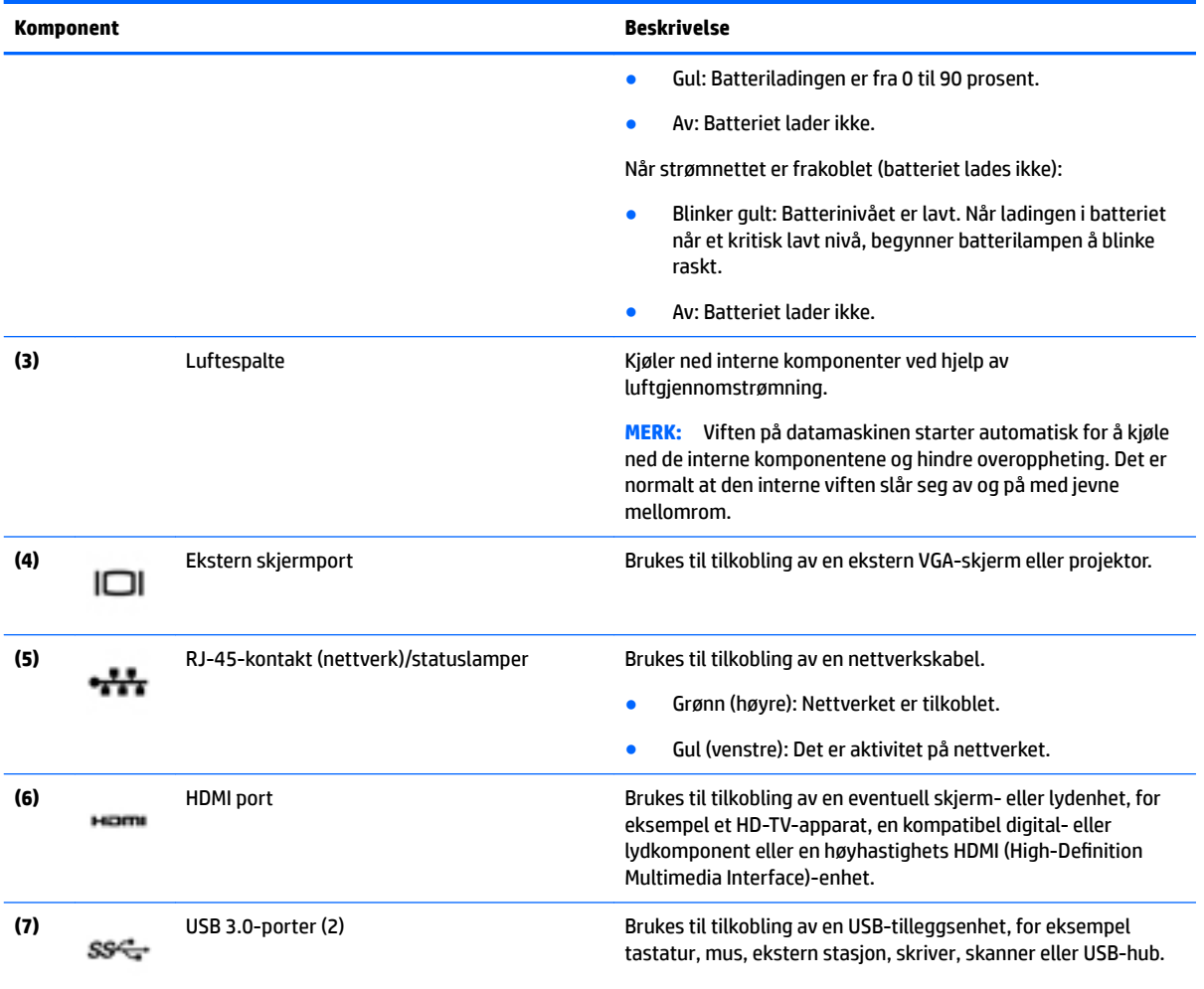

### <span id="page-20-0"></span>**Skjerm**

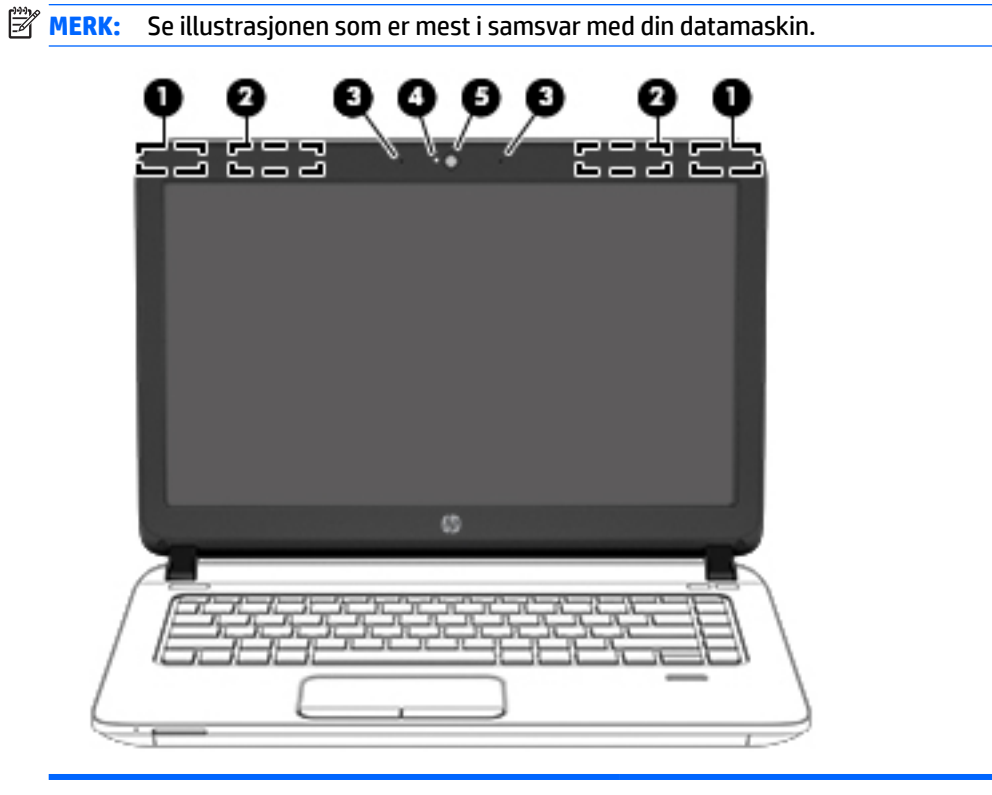

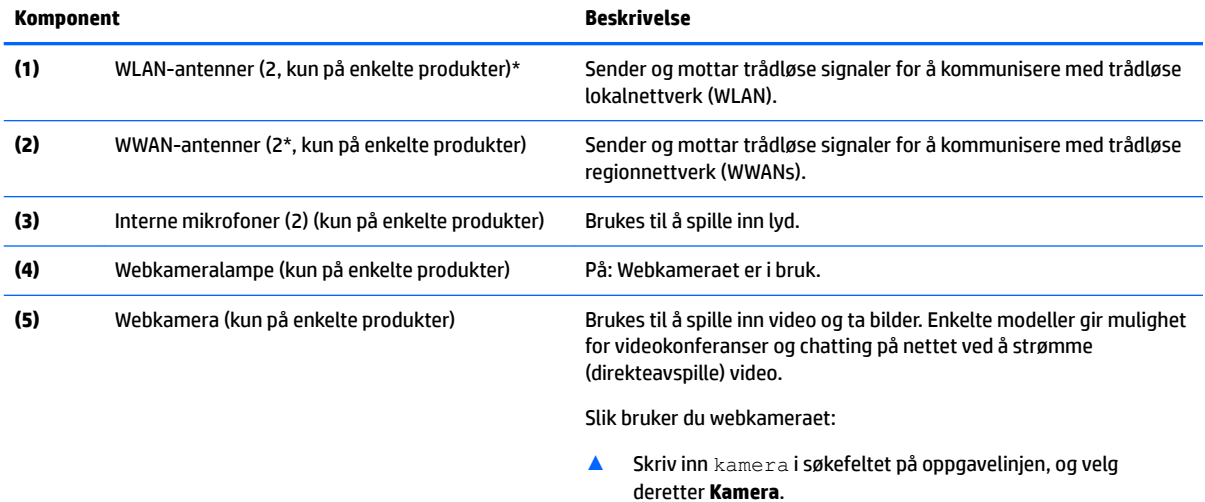

\*Antennene er ikke synlige på utsiden av datamaskinen. For å få best mulig forbindelse bør du unngå å dekke til områdene rundt antennene.

Du ƭnner mer informasjon om forskrifter for trådløsenheter i det avsnittet i *Opplysninger om forskrifter, sikkerhet og miljø* som gjelder for ditt land eller din region.

Slik får du tilgang til håndboken:

**1.** Skriv inn support i søkefeltet på oppgavelinjen, og velg deretter appen **HP Support Assistant**.

– eller –

Klikk på spørsmålstegn-ikonet på oppgavelinjen.

**2.** Velg Min PC, kategorien Spesifikasjoner og deretter Brukerhåndbøker.

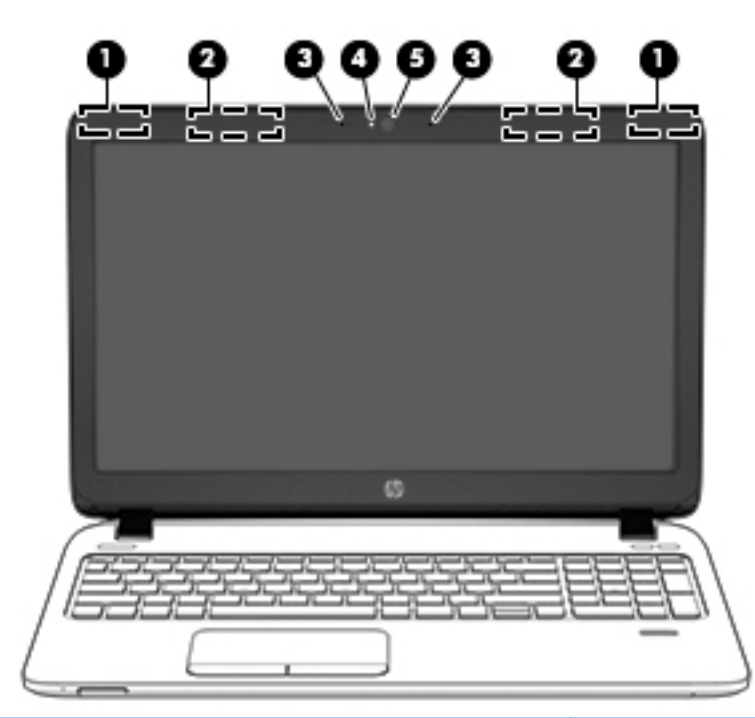

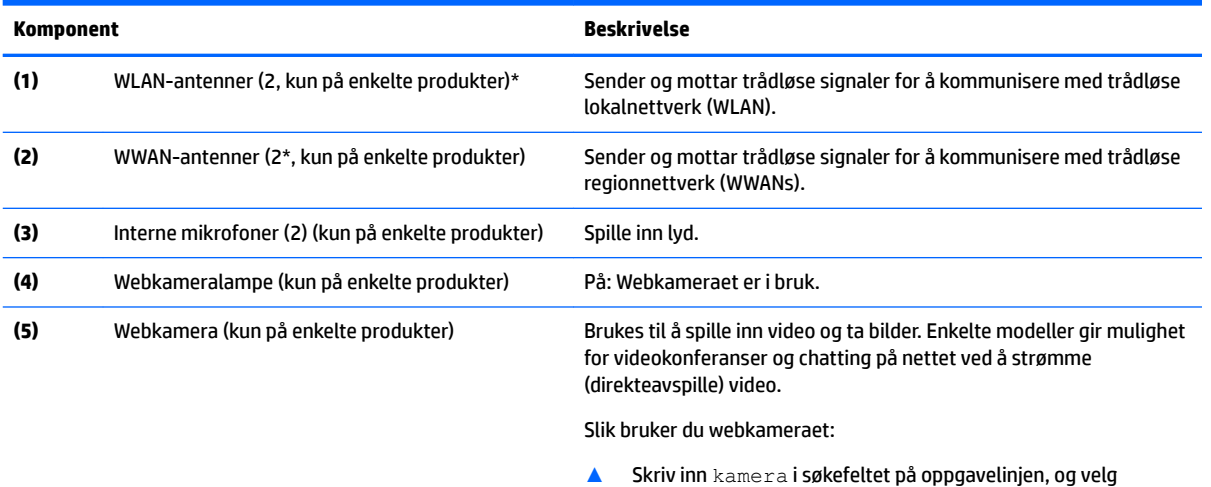

\*Antennene er ikke synlige på utsiden av datamaskinen. For å få best mulig forbindelse bør du unngå å dekke til områdene rundt antennene.

Du ƭnner mer informasjon om forskrifter for trådløsenheter i det avsnittet i *Opplysninger om forskrifter, sikkerhet og miljø* som gjelder for ditt land eller din region.

deretter **Kamera**.

Slik får du tilgang til håndboken:

**1.** Skriv inn support i søkefeltet på oppgavelinjen, og velg deretter appen **HP Support Assistant**.

– eller –

Klikk på spørsmålstegn-ikonet på oppgavelinjen.

**2.** Velg Min PC, kategorien Spesifikasjoner og deretter Brukerhåndbøker.

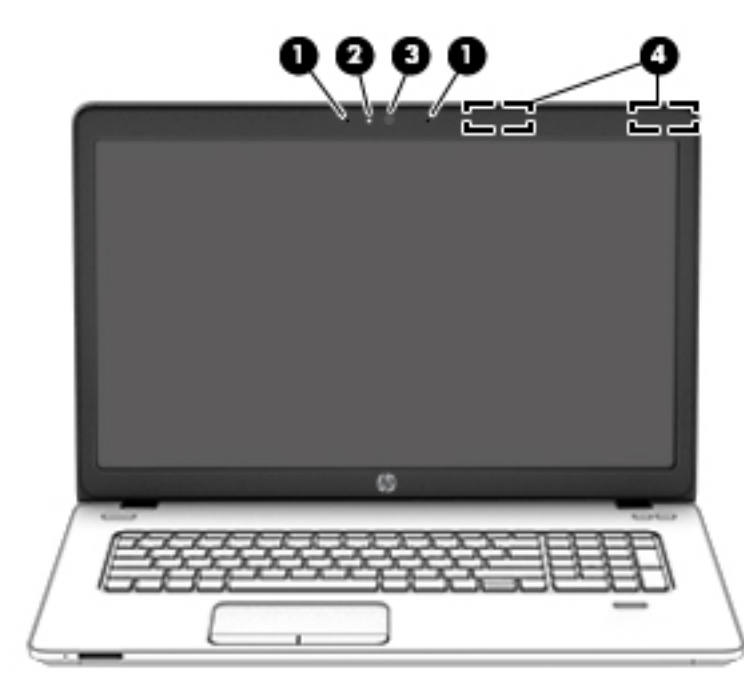

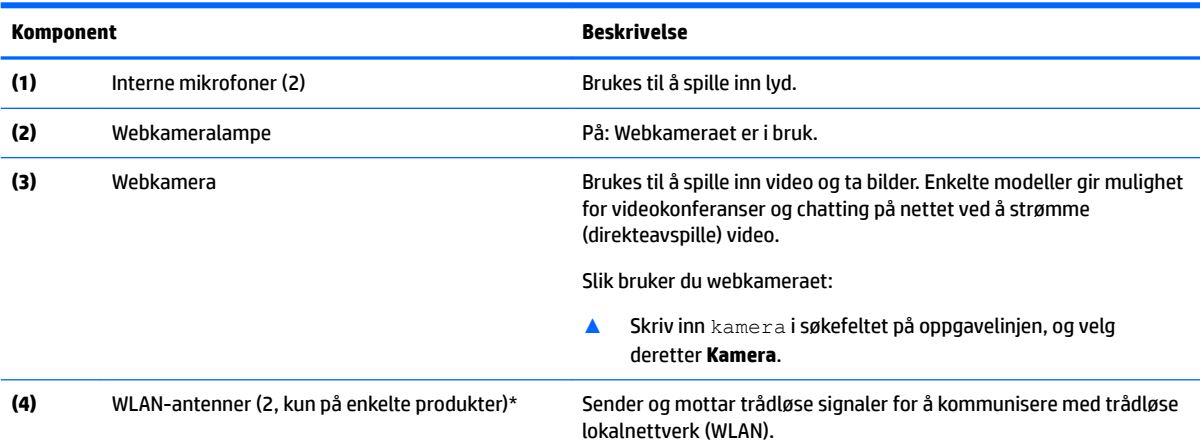

\*Antennene er ikke synlige på utsiden av datamaskinen. For å få best mulig forbindelse bør du unngå å dekke til områdene rundt antennene.

Du ƭnner mer informasjon om forskrifter for trådløsenheter i det avsnittet i *Opplysninger om forskrifter, sikkerhet og miljø* som gjelder for ditt land eller din region.

Slik får du tilgang til håndboken:

**1.** Skriv inn support i søkefeltet på oppgavelinjen, og velg deretter appen **HP Support Assistant**.

– eller –

Klikk på spørsmålstegn-ikonet på oppgavelinjen.

2. Velg Min PC, kategorien Spesifikasjoner og deretter Brukerhåndbøker.

### <span id="page-23-0"></span>**Oversiden**

#### **Styreputen**

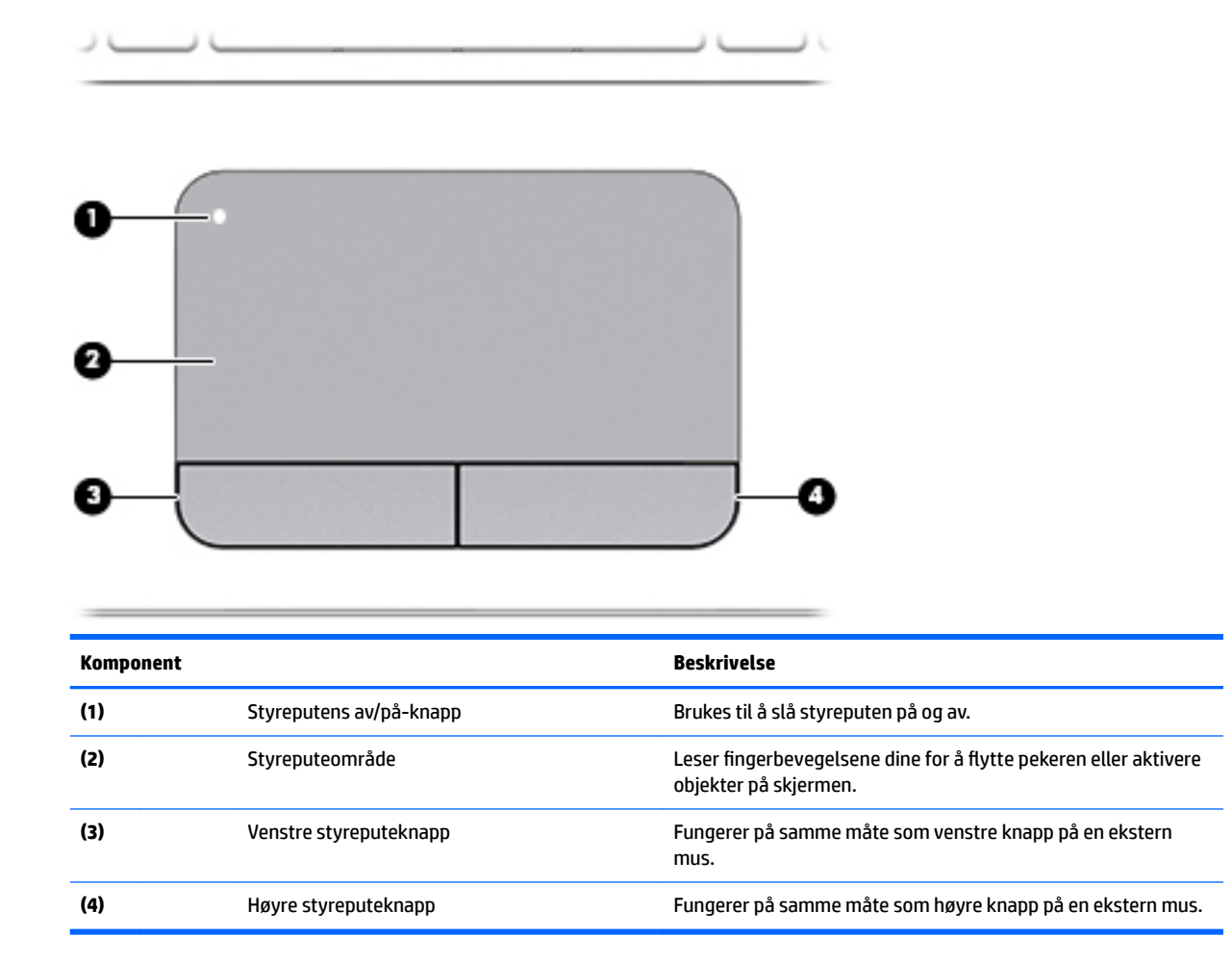

### <span id="page-24-0"></span>**Lamper**

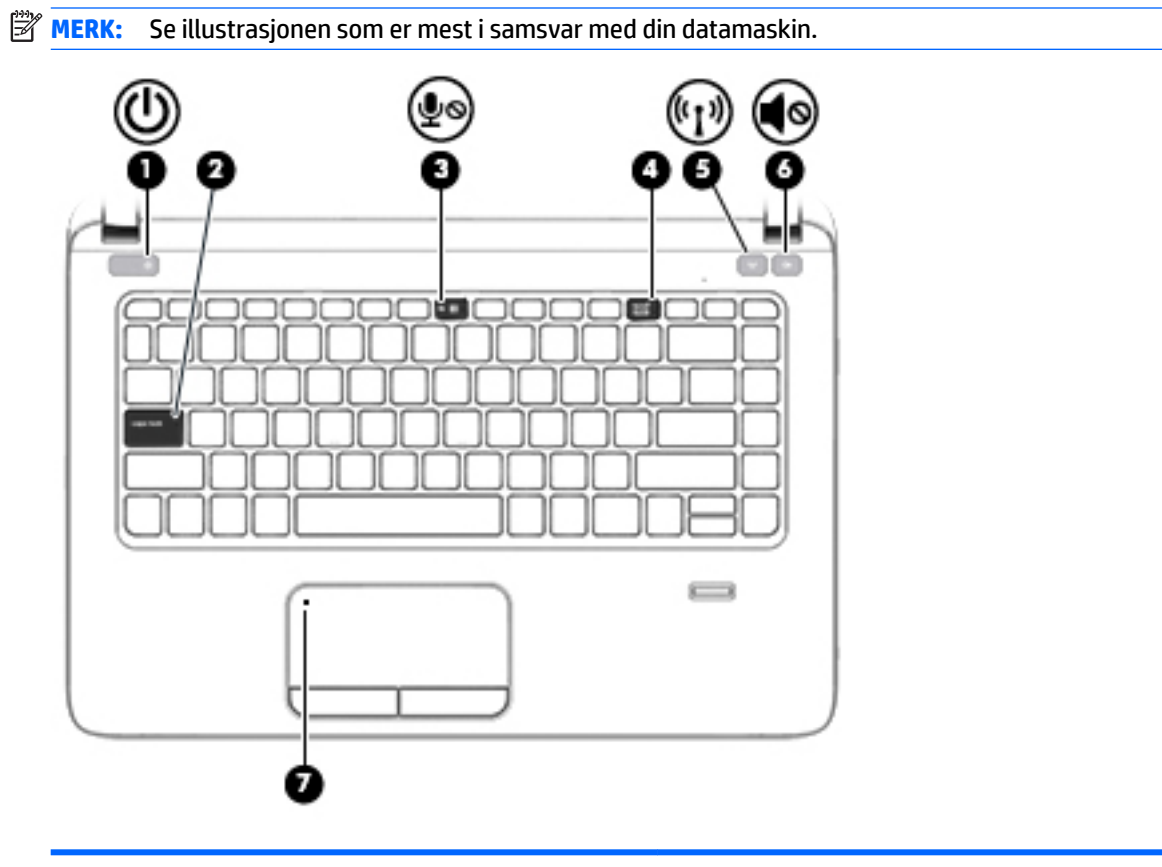

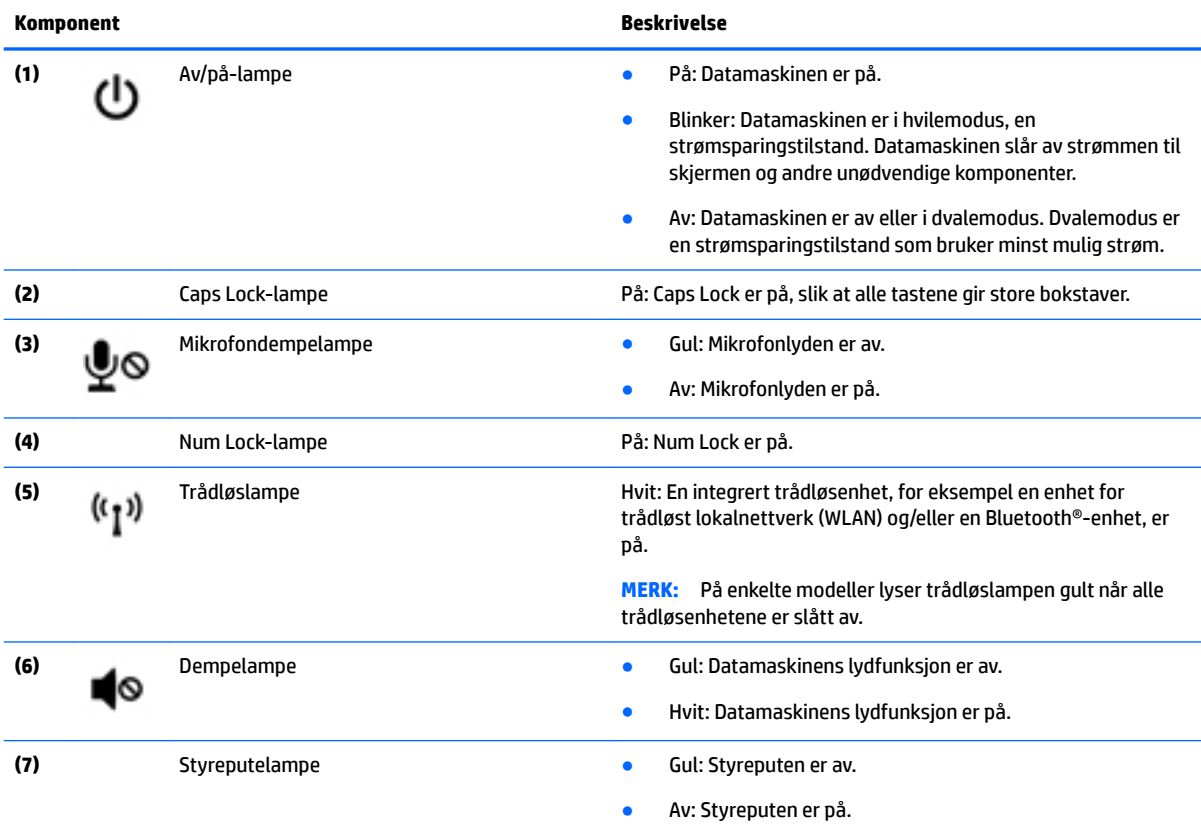

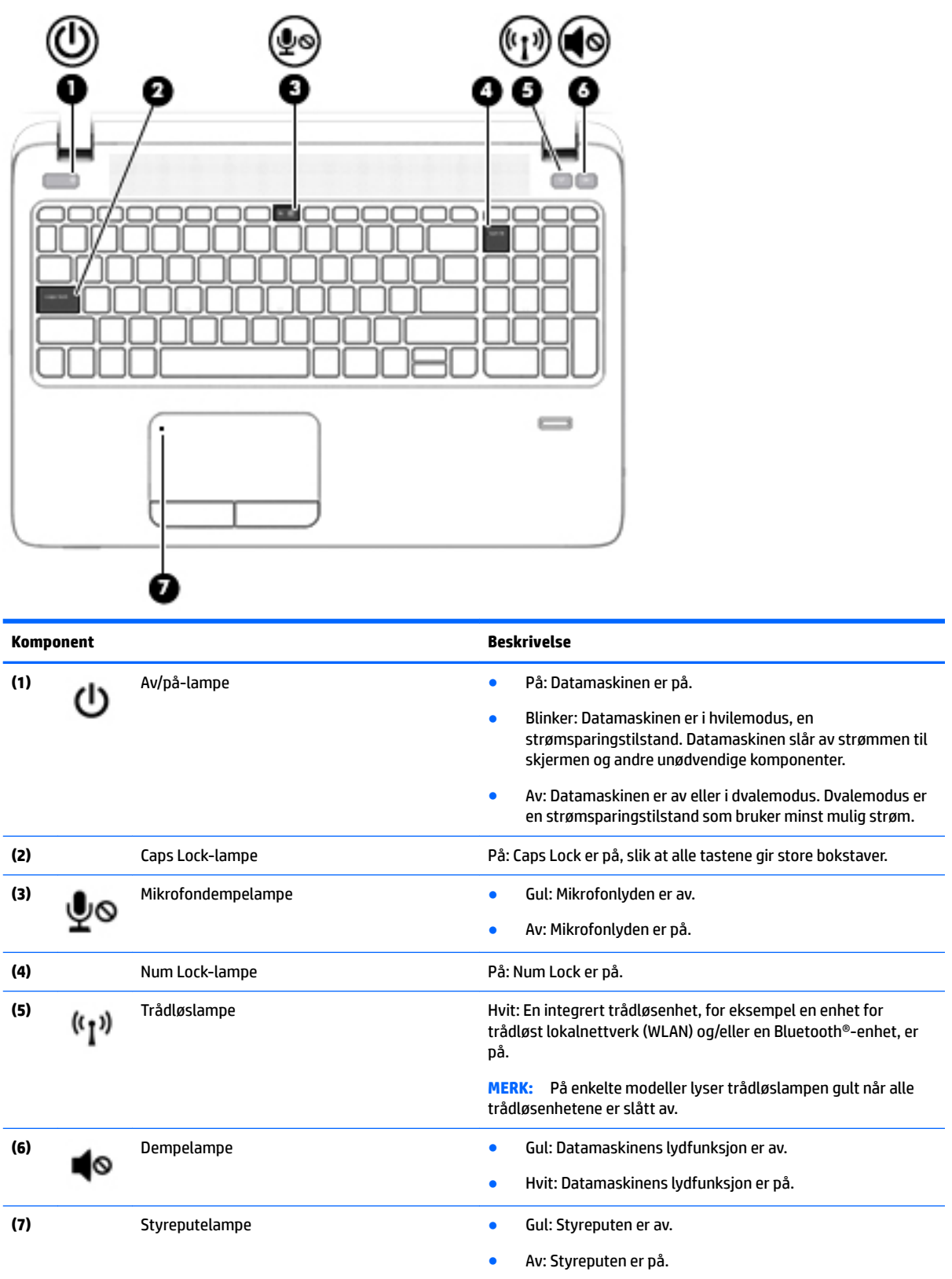

#### <span id="page-26-0"></span>**Knapper, høyttalere og fingeravtrykkleser**

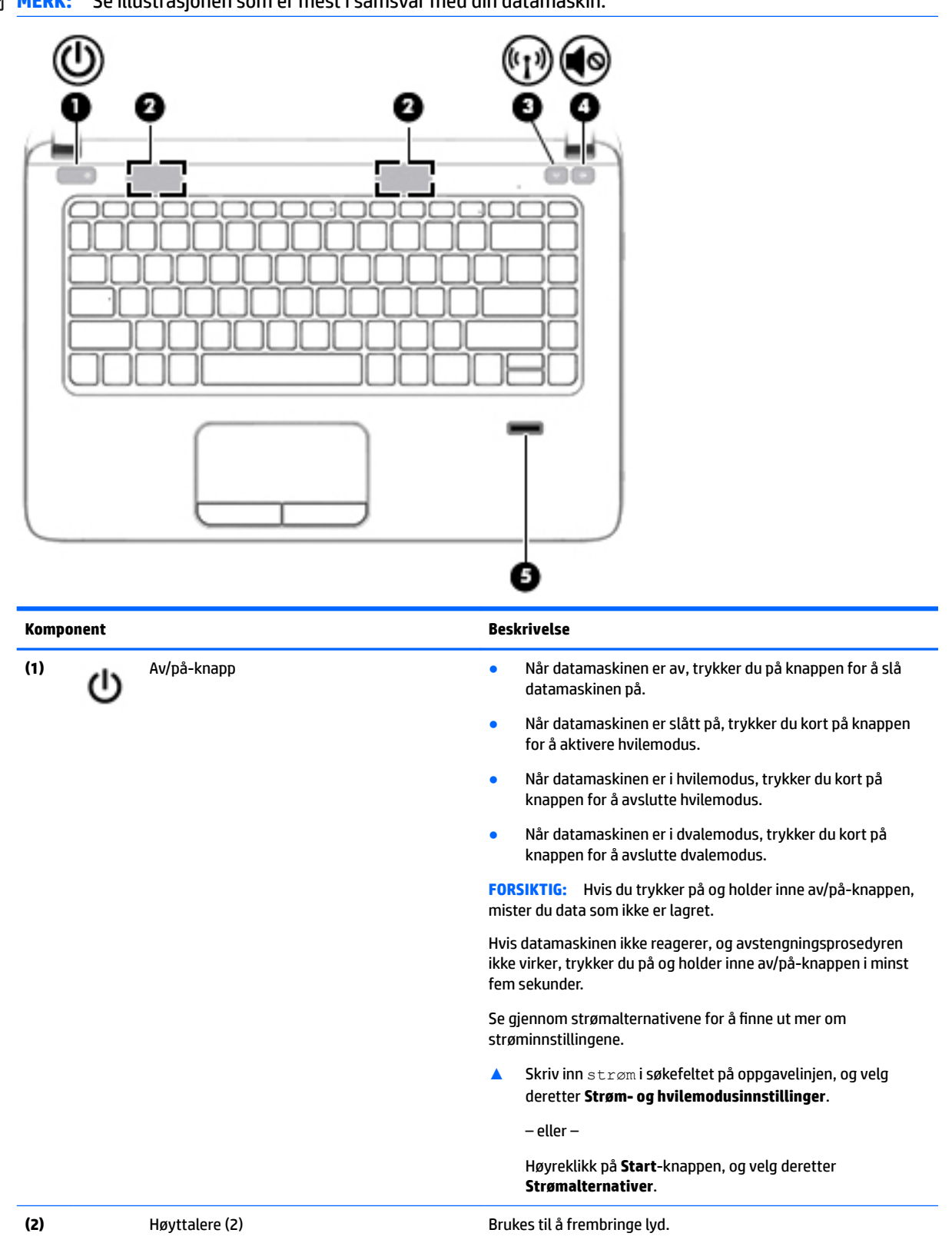

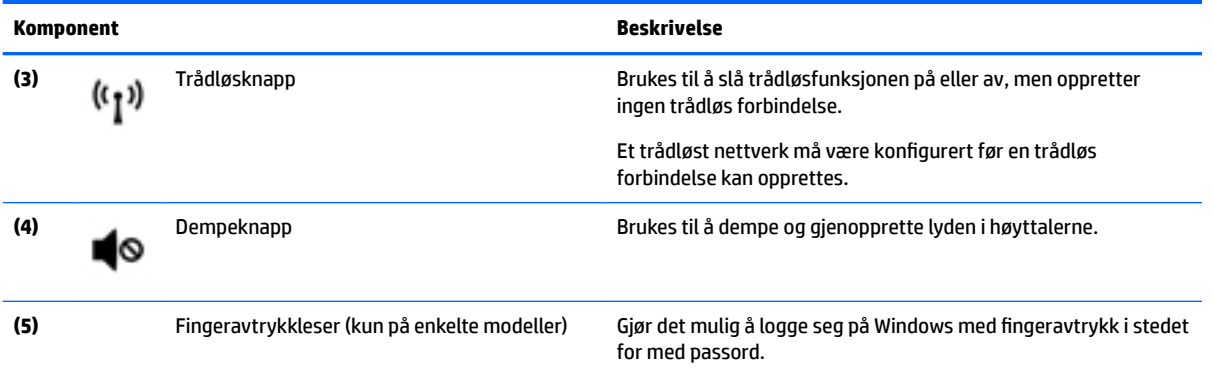

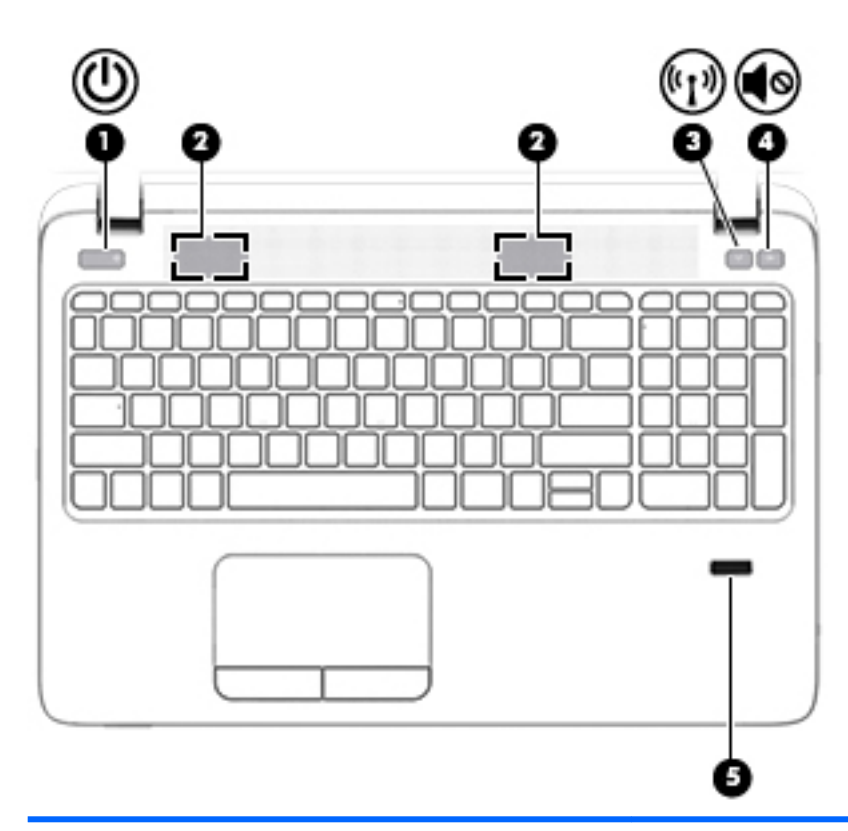

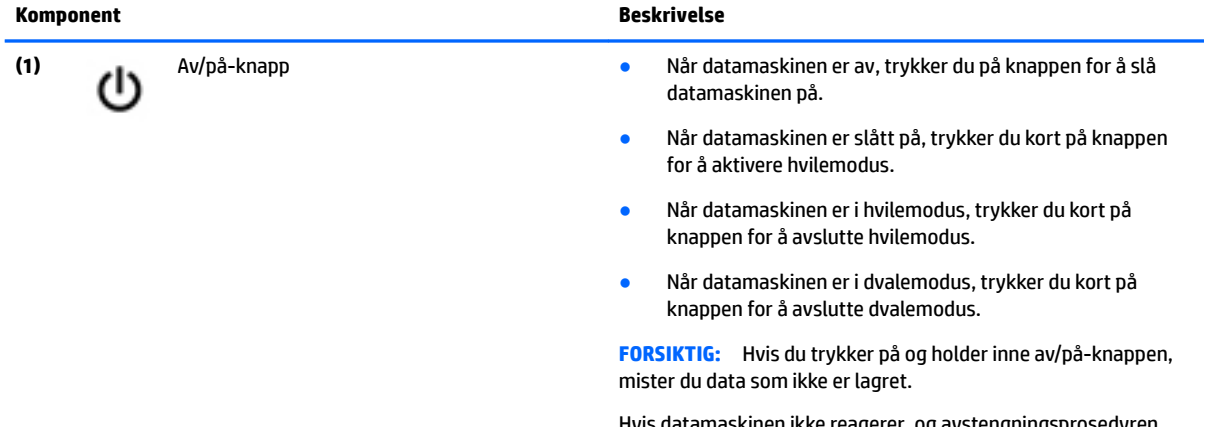

Hvis datamaskinen ikke reagerer, og avstengningsprosedyren ikke virker, trykker du på og holder inne av/på-knappen i minst fem sekunder.

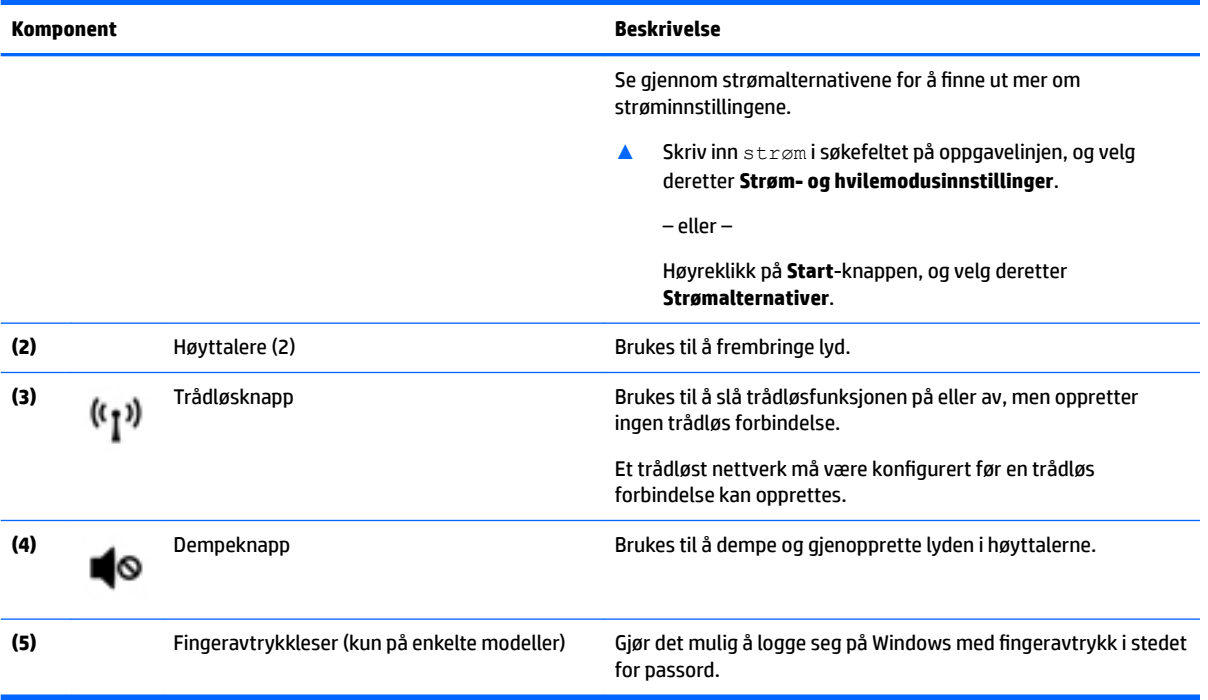

#### <span id="page-29-0"></span>**Taster**

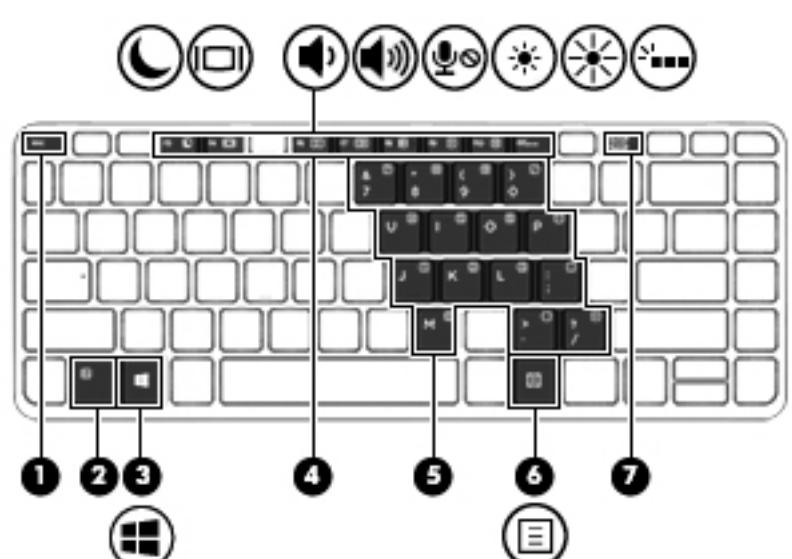

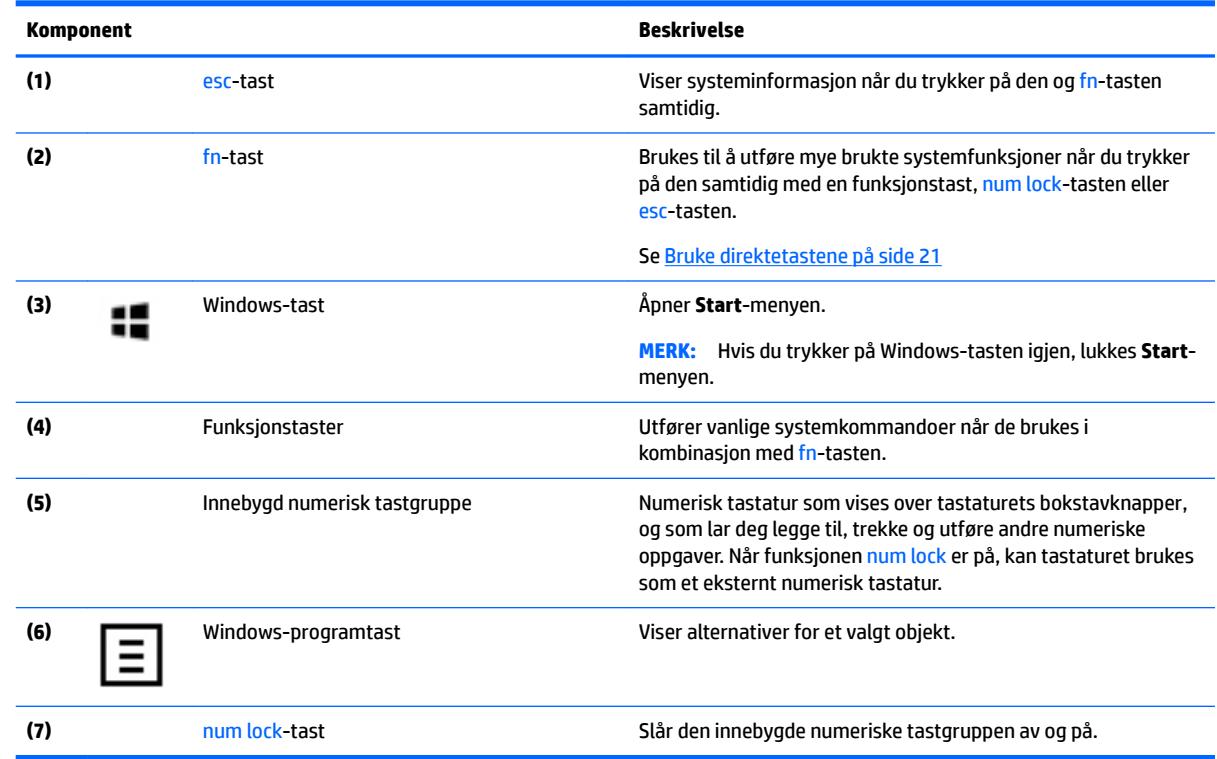

**MERK:** Se illustrasjonen som er mest i samsvar med din datamaskin.

<span id="page-30-0"></span>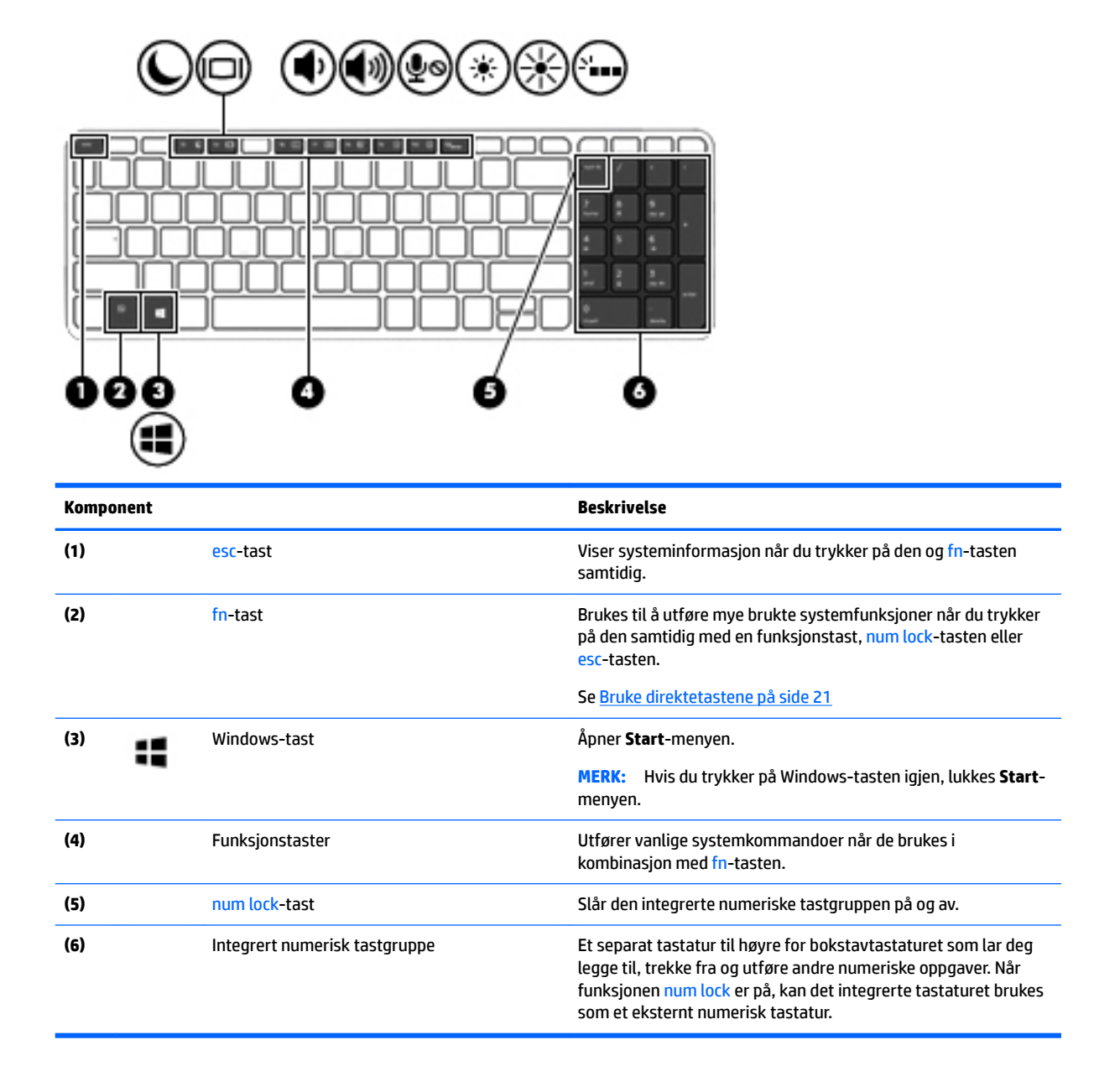

#### **Bruke direktetastene**

Slik bruker du en direktetast:

**▲** Trykk på fn-tasten, og trykk deretter på riktig funksjonstast, representert av ikonene nedenfor.

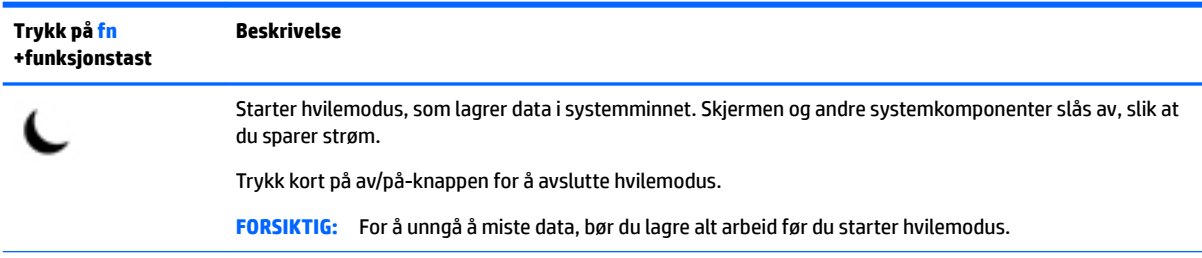

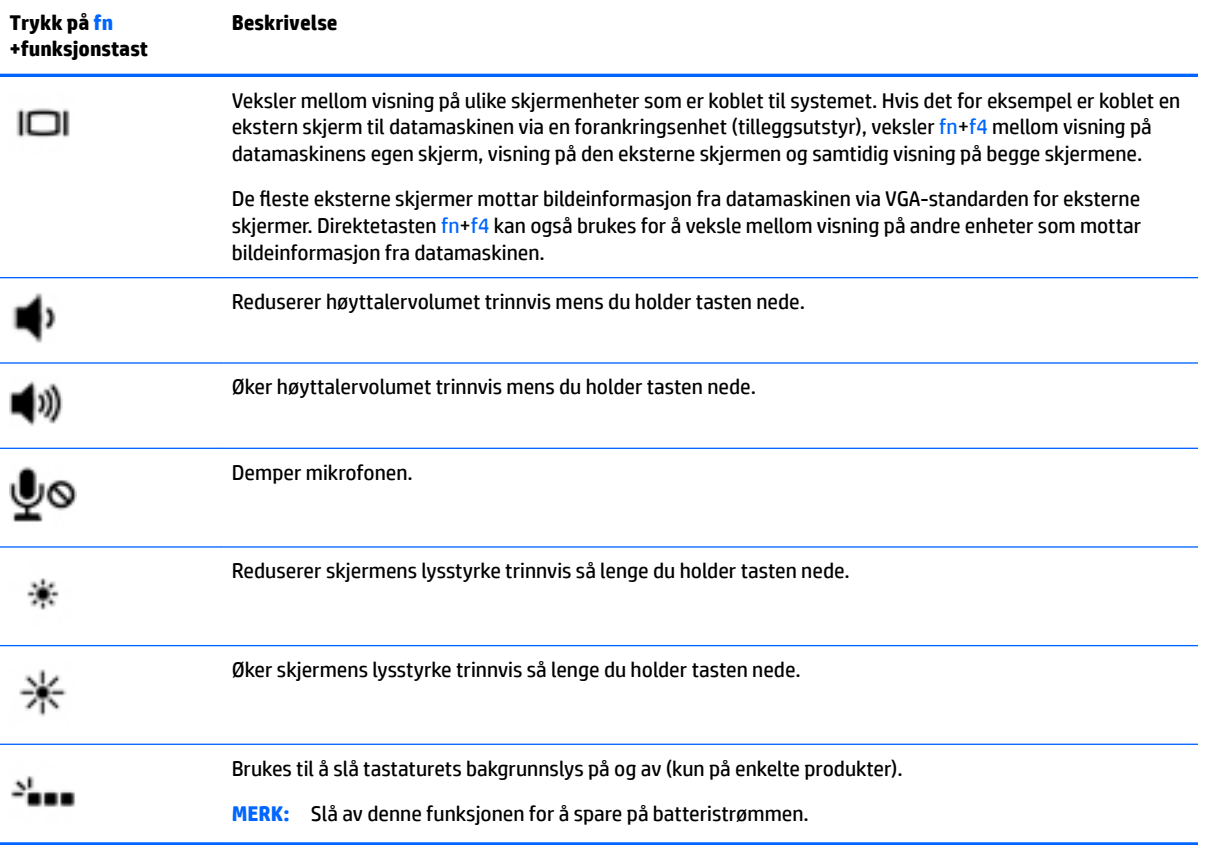

### <span id="page-32-0"></span>**Undersiden**

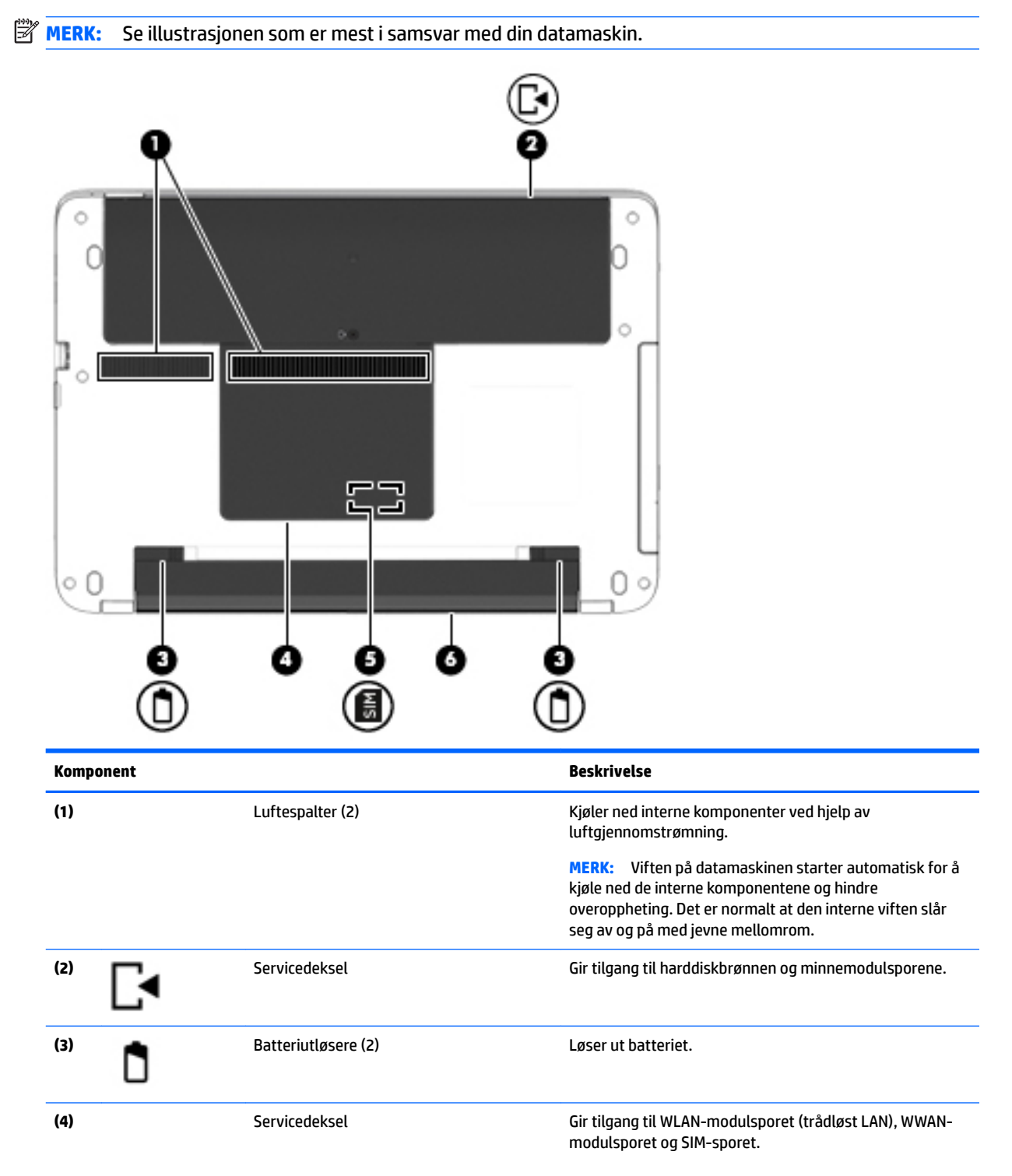

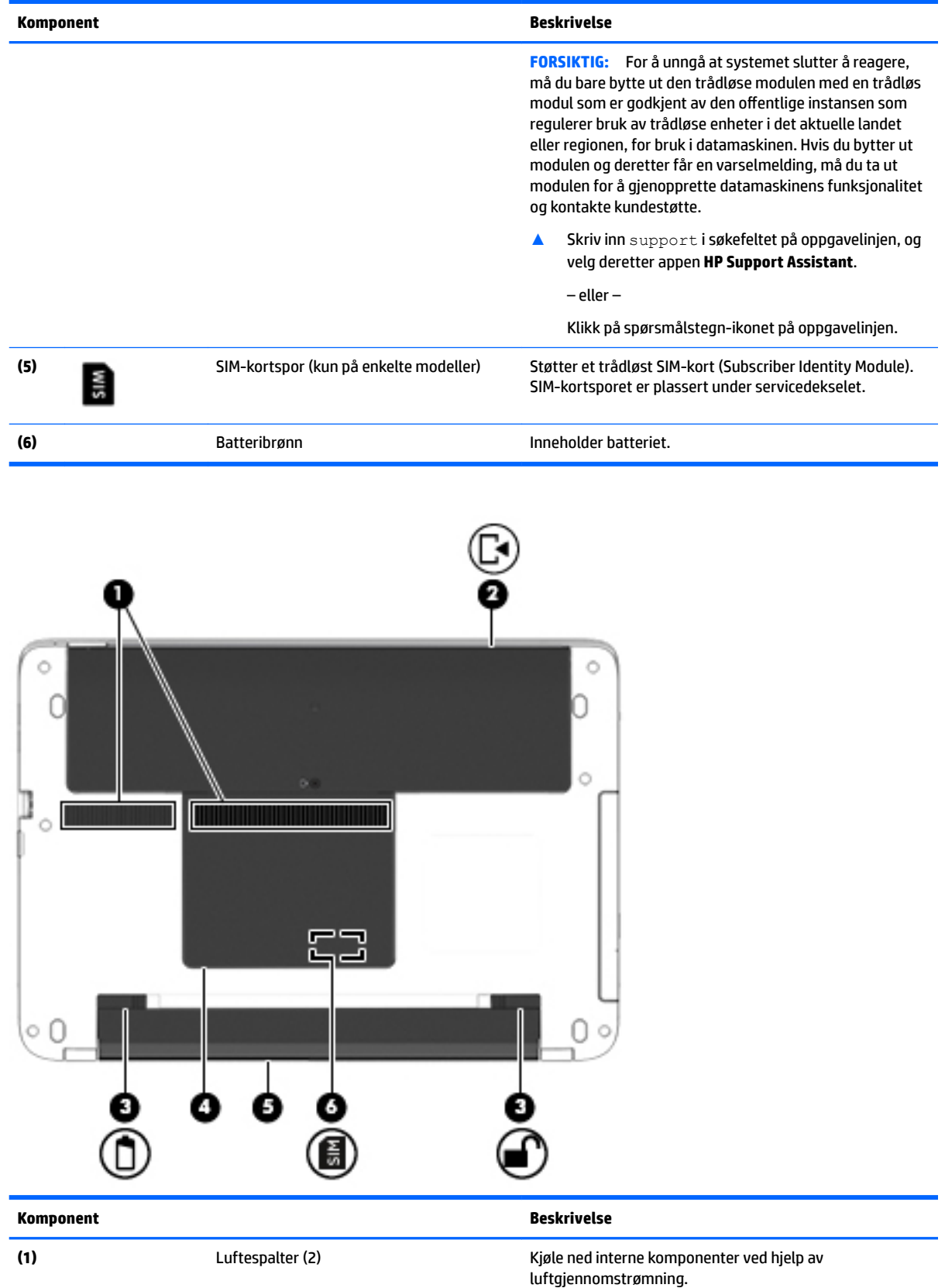

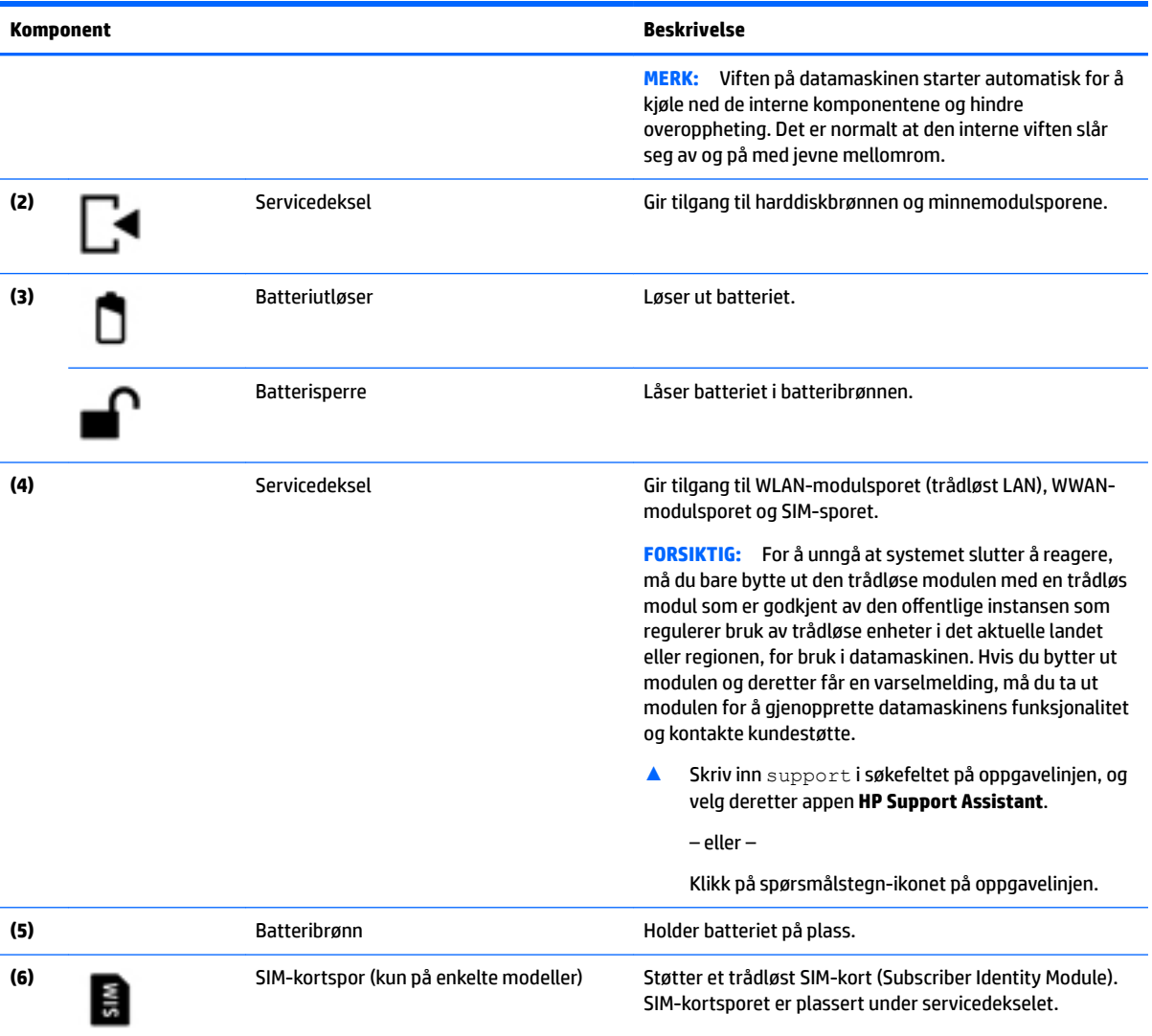

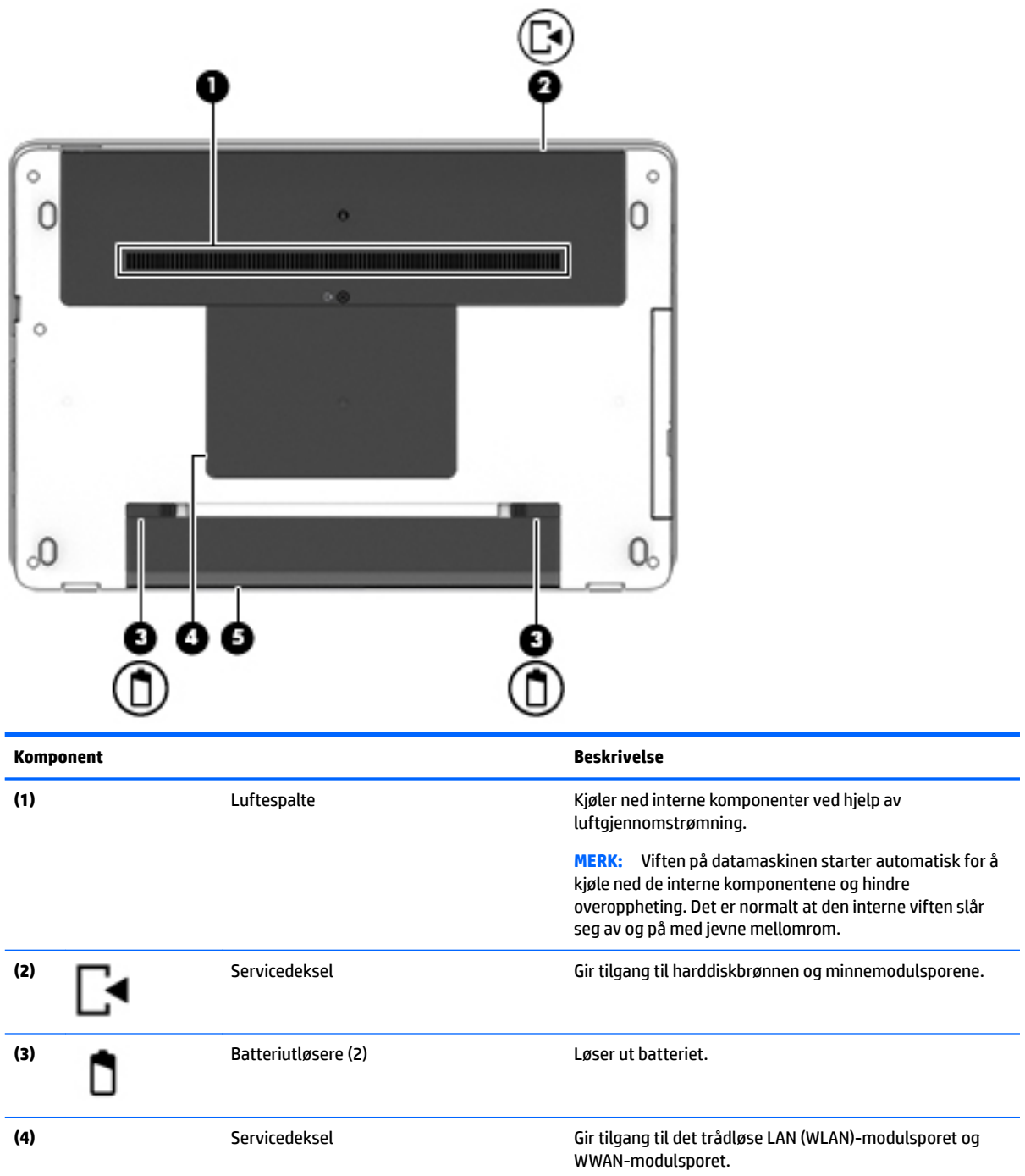
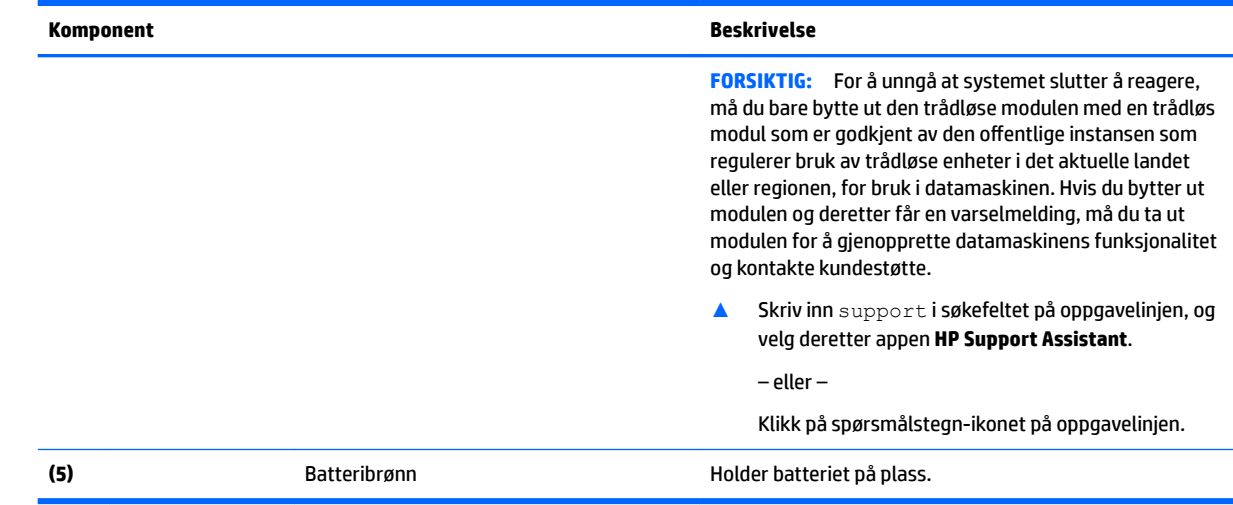

## **Forsiden**

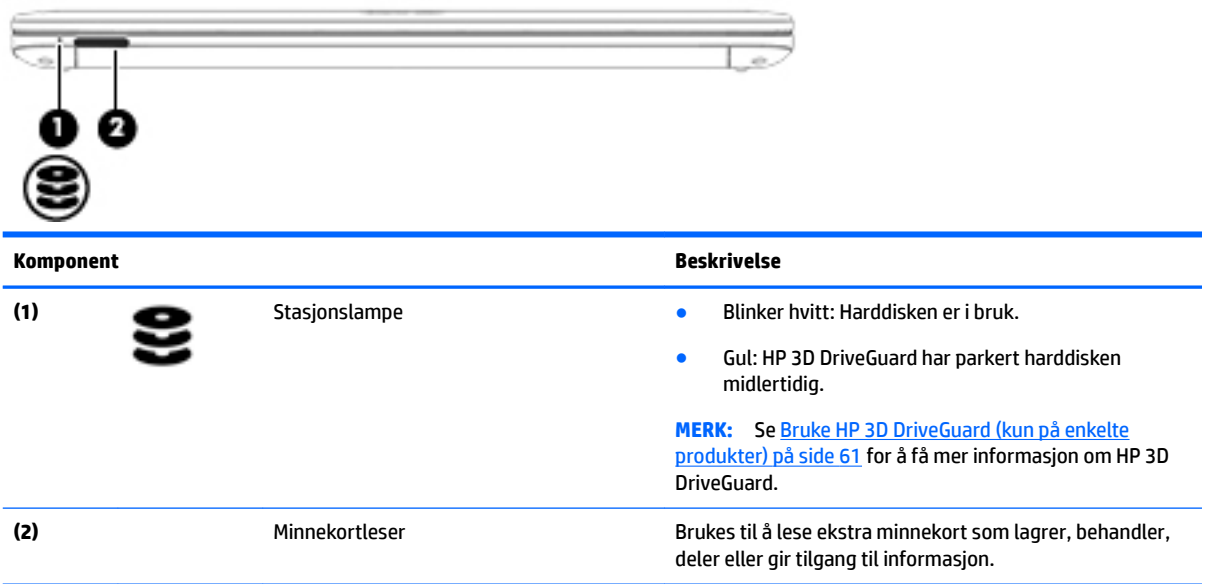

## **Etiketter**

Etikettene på datamaskinen inneholder informasjon som kan være nyttig ved feilsøking av problemer, og hvis du skal bruke datamaskinen i utlandet.

**VIKTIG:** Se på følgende steder etter etikettene som er beskrevet i denne delen: på undersiden av datamaskinen, inne i batteribrønnen, under servicedekselet som kan tas av, eller på baksiden av skjermen.

● Serviceetikett - Inneholder viktig informasjon for å identifisere datamaskinen. Når du kontakter kundestøtte, blir du sannsynligvis bedt om å oppgi serienummeret og kanskje også produktnummeret eller modellnummeret. Finn frem disse numrene før du kontakter kundestøtte.

Serviceetiketten vil likne på et av eksemplene som vises nedenfor. Se illustrasjonen som er mest i samsvar med serviceetiketten på din datamaskin.

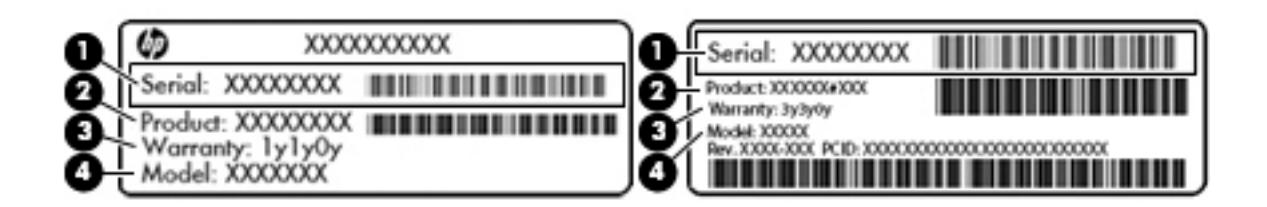

#### **Komponent**

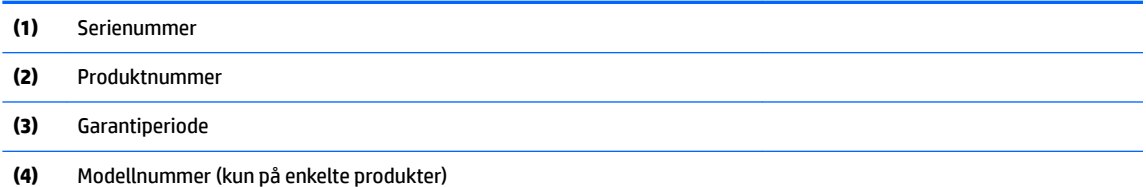

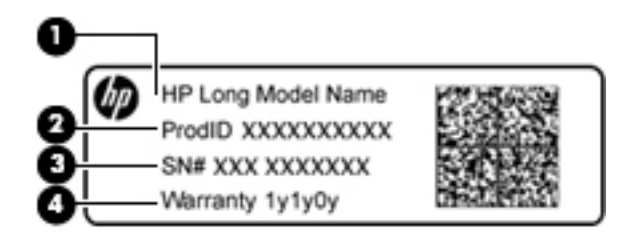

#### **Komponent**

- **(1)** Modellnavn (kun på enkelte produkter)
- **(2)** Produktnummer
- **(3)** Serienummer
- **(4)** Garantiperiode
- Forskriftsetikett(er) Viser forskriftsinformasjon om datamaskinen.
- Etikett(er) for trådløs sertifisering Inneholder informasjon om trådløsenheter (tilleggsutstyr) og godkjenningsmerking for noen av landene og regionene hvor enhetene er godkjent for bruk.

## **Sette inn et SIM-kort (kun på enkelte produkter)**

**A FORSIKTIG:** Bruk minst mulig kraft når du setter inn et SIM-kort, slik at du ikke skader kontaktene.

Følg denne fremgangsmåten når du skal sette inn et SIM-kort:

- **1.** Slå datamaskinen av ved hjelp av Avslutt-kommandoen.
- **2.** Lukk skjermen.
- **3.** Koble fra alle eksterne enheter som er koblet til datamaskinen.
- **4.** Koble strømledningen fra stikkontakten.
- **5.** Snu datamaskinen opp-ned på en plan flate, slik at batteribrønnen vender mot deg.
- **6.** Ta ut batteriet.
- **7.** Ta av det lille servicedekselet.
- **8.** Sett SIM-kortet inn i SIM-kortsporet, og trykk deretter SIM-kortet innover til det sitter godt på plass.
	- **WERK:** Se på bildet nedenfor for å se hvilken vei SIM-kortet skal settes inn i datamaskinen.

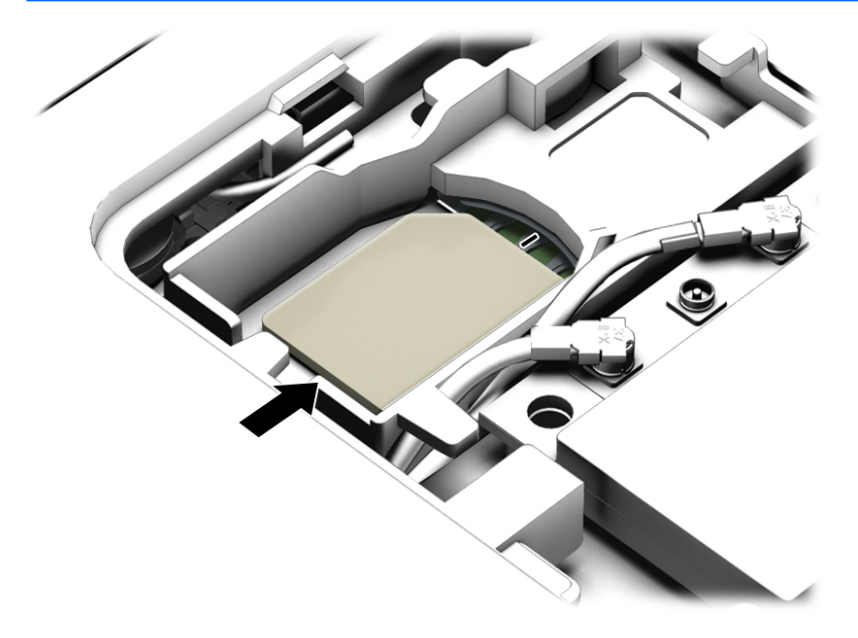

- **9.** Sett servicedekselet på igjen.
- **10.** Sett inn batteriet.
- **MERK:** HP mobilt bredbånd vil bli deaktivert hvis batteriet ikke settes inn igjen.
- **11.** Koble datamaskinen til strømnettet igjen.
- **12.** Koble til eksterne enheter igjen.
- **13.** Slå datamaskinen på.

Når du skal ta ut et SIM-kort, trykker du SIM-kortet inn og tar det ut av sporet.

# **3 Nettverkstilkoblinger**

Du kan ta med deg datamaskinen overalt hvor du drar. Men selv når du er hjemme, kan du utforske verden og få tilgang til informasjon fra millioner av nettsteder ved hjelp av datamaskinen og en kablet eller trådløs nettverkstilkobling. I dette kapittelet får du hjelp til å koble til denne verdenen.

## **Koble til et trådløst nettverk**

Datamaskinen kan være utstyrt med én eller flere av følgende trådløsenheter:

- WLAN-enhet Kobler datamaskinen til trådløse lokalnettverk (omtales vanligvis som Wi-Fi-nettverk, trådløse lokalnett eller WLAN) på kontorer, hjemme og på offentlige steder som flyplasser, restauranter, kafeer, hoteller og universiteter. I et trådløst lokalnettverk kommuniserer den mobile trådløsenheten i datamaskinen med en trådløs ruter eller et trådløst tilgangspunkt.
- HP modul for mobilt bredbånd (kun på enkelte produkter) En enhet for trådløst regionnettverk (WWAN) som gir deg trådløs tilgang over et mye større område. Mobilnettverkoperatører installerer basestasjoner (ligner på mobilmaster) i store geografiske områder, noe som gir effektiv dekning i hele delstater, regioner og til og med land.
- Bluetooth-enhet Oppretter et trådløst områdenettverk (PAN) for å koble til andre Bluetooth-aktiverte enheter, for eksempel datamaskiner, telefoner, skrivere, hodetelefoner, høyttalere og kameraer. I et trådløst områdenettverk kommuniserer hver enkelt enhet direkte med andre enheter, og enhetene må være plassert relativt nær hverandre – vanligvis innenfor en avstand av 10 meter.

### **Bruke trådløskontrollene**

Du kan styre trådløsenhetene på datamaskinen med én eller flere av disse funksjonene:

- **Trådløsknapp (kalles også flymodustast eller trådløstast, men benevnes som trådløsknapp i dette** kapittelet)
- Operativsystemkontroller

#### **Trådløsknapp**

Datamaskinen kan ha en trådløsknapp, én eller flere trådløsenheter og én eller to trådløsindikatorer. Alle trådløsenhetene på datamaskinen er aktiverte fra fabrikk.

Trådløsindikatoren viser den generelle strømstatusen til trådløsenhetene, ikke statusen til enkeltenheter.

#### **Operativsystemkontroller**

Ved hjelp av Nettverks- og delingssenter kan du konfigurere en forbindelse eller et nettverk, koble til et nettverk og diagnostisere og reparere nettverksproblemer.

Slik bruker du operativsystemkontroller:

- **1.** Skriv kontrollpanel i søkeboksen på oppgavelinjen og velg deretter **Kontrollpanel**.
- **2.** Velg **Nettverk og Internett** og deretter **Nettverks- og delingssenter**.

## **Koble til trådløse lokalnettverk**

**MERK:** Når du skal konfigurere Internett-tilgang hjemme, må du opprette en konto hos en Internettleverandør (ISP). Kontakt en lokal Internett-leverandør for å skaffe deg Internett-tjeneste og et modem. Internett-leverandøren vil hjelpe til med å konfigurere modemet, installere en nettverkskabel for å koble den trådløse ruteren til modemet og teste Internett-tjenesten.

Slik kobler du til et trådløst lokalnettverk:

- **1.** Kontroller at WLAN-enheten er på.
- **2.** Velg nettverkstatus-ikonet i høyre hjørne av oppgavelinjen, og koble deretter til ett av de tilgjengelige nettverkene.

Hvis nettverket er et trådløst lokalnettverk med sikkerhet aktivert, blir du bedt om å oppgi en sikkerhetskode. Skriv inn koden og velg **Neste** for å fullføre tilkoblingen.

- **MERK:** Hvis ingen trådløse nettverk vises, er du kanskje utenfor rekkevidden til trådløse rutere eller tilgangspunkter.
- **MERK:** Hvis du ikke ser det trådløse lokalnettverket du vil koble til, høyreklikker du på nettverksstatusikonet på oppgavelinjen og velger **Åpne Nettverks- og delingssenter**. Velg **Konfigurer en ny tilkobling eller et nytt nettverk**. Det vises en liste over alternativer, der du kan velge å søke manuelt etter og koble deg til et nettverk eller opprette en ny nettverkstilkobling.
- **3.** Følg veiledningen på skjermen for å fullføre tilkoblingen.

Når forbindelsen er opprettet, velger du nettverksstatusikonet lengst til høyre på oppgavelinjen for å kontrollere navn og status for forbindelsen.

## **Bruke HP Mobile Broadband (kun på enkelte produkter)**

HP Mobile Broadband-datamaskiner har innebygd støtte for tjeneste for mobilt bredbånd. Når du bruker den nye datamaskinen sammen med en mobiloperatørs nettverk, får du muligheten til å koble til Internett, sende e-post eller koble til bedriftsnettverket uten behov for Wi-Fi-soner.

**MERK:** Hvis datamaskinen har HP Mobile Connect gjelder ikke instruksjonene i dette avsnittet. Se [Bruke HP](#page-41-0) [Mobile Connect \(kun på enkelte produkter\) på side 32](#page-41-0).

Du må kanskje ha IMEI- og/eller MEID-nummeret til Mobile Broadband Module for å aktivere mobil bredbåndstjeneste. Serienummeret kan være trykket på en etikett på undersiden av datamaskinen, inne i batteribrønnen eller på baksiden av skjermen.

– eller –

Du finner nummeret ved å følge denne fremgangsmåten:

- **1.** Fra oppgavelinjen, velger du nettverksstatusikonet.
- **2.** Velg **Vis tilkoblingsinnstillinger**.
- **3.** Velg nettverksstatusikonet under avsnittet **Mobilt bredbånd**.

Noen mobilnettoperatører krever at det brukes et SIM-kort. Et SIM-kort inneholder grunnleggende opplysninger om deg, for eksempel en PIN-kode (Personal Identification Number) og nettverksinformasjon. Noen datamaskiner selges med et forhåndsinstallert SIM-kort. Hvis et SIM-kort ikke er forhåndsinstallert, kan

**MERK:** Den funksjonelle rekkevidden (hvor langt de trådløse signalene når) er avhengig av WLANimplementeringen, ruterprodusenten og støy fra andre elektroniske enheter eller bygningsmessige hindringer som vegger og gulv.

<span id="page-41-0"></span>det finnes blant informasjonen om HP Mobile Broadband som fulgte med datamaskinen, eller operatøren av mobilnettet kan levere det separat.

Du ƭnner mer informasjon om HP-modulen for mobilt bredbånd og hvordan du aktiverer tjenesten med en foretrukket mobilnettoperatør i informasjonen om mobilt bredbånd som fulgte med datamaskinen.

### **Bruke HP Mobile Connect (kun på enkelte produkter)**

HP Mobile Connect er en forhåndsbetalt mobil bredbåndstieneste som gir en kostnadseffektiv, sikker, enkel og fleksibel tilkobling med mobilt bredbånd for datamaskinen. For å bruke HP Mobile Connect må datamaskinen din ha et SIM-kort og **HP Mobile Connect**-appen. For mer informasjon om HP Mobile Connect og hvor den er tilgjengelig, gå til [http://www.hp.com/go/mobileconnect.](http://www.hp.com/go/mobileconnect)

### **Bruke GPS (kun på enkelte produkter)**

Datamaskinen kan være utstyrt med en GPS-enhet (Global Positioning System). GPS-satelitter sørger for steds-, hastighets- og retningsinformasjon til GPS-utstyrte systemer.

Du finner mer informasjon i hjelpen til HP GPS and Location-programvaren.

### **Bruke trådløse Bluetooth-enheter (kun på enkelte produkter)**

En Bluetooth-enhet sørger for trådløs kommunikasjon innenfor korte avstander som erstatning for fysiske kabeltilkoblinger som tradisjonelt er brukt til å koble sammen elektroniske enheter, som for eksempel:

- Datamaskiner (stasjonær, bærbar)
- Telefoner (mobil, trådløs, smarttelefon)
- Bildebehandlingsenheter (skriver, kamera)
- Lydenheter (hodetelefoner, høyttalere)
- **Datamus**

Bluetooth-enheter gir node-til-node-funksjonalitet, slik at du kan konfigurere et trådløst områdenettverk (PAN) med Bluetooth-enheter. Du finner informasjon om konfigurering og bruk av Bluetooth-enheter i hjelpen til Bluetooth-programvaren.

## **Koble til et kablet nettverk**

Enkelte produkter tillater kablede tilkoblinger: lokalnettverk (LAN) og modemtilkobling. En LAN-tilkobling bruker en nettverkskabel og er mye raskere enn et modem, som bruker en telefonkabel. Begge kablene selges separat.

**ADVARSEL:** Hvis du kobler en modem- eller telefonkabel til en RJ-45-nettverkskontakt, kan det medføre elektrisk støt, brann eller skade på utstyret.

### **Koble til et lokalnettverk (LAN) (kun på enkelte produkter)**

Bruk en LAN-tilkobling hvis du vil koble datamaskinen direkte til en ruter hjemme (i stedet for å arbeide trådløst), eller hvis du vil koble den til et eksisterende nettverk på arbeidsplassen.

Tilkobling til et LAN krever en 8-pinners RJ-45-nettverkskabel.

Følg denne fremgangsmåten for å koble til nettverkskabelen:

**1.** Koble nettverkskabelen til nettverkskontakten **(1)** på datamaskinen.

- **2.** Koble den andre enden av nettverkskabelen til nettverkskontakten **(2)** eller ruteren.
- **MERK:** Hvis nettverkskabelen har støyreduksjonskretser **(3)** som hindrer støy fra TV- og radiosignaler, kobler du til kabelen med kretsenden mot datamaskinen.

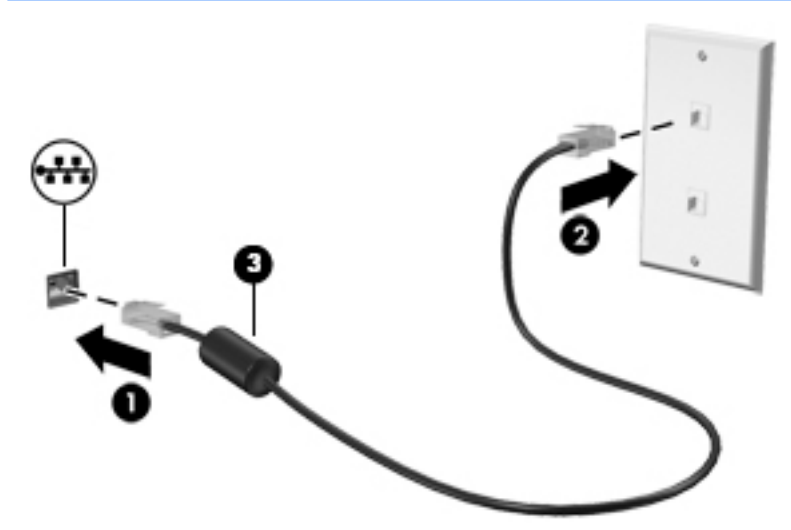

### **Bruke et modem (kun på enkelte produkter)**

Et modem må kobles til en analog telefonlinje med en 6-pinners RJ-11-modemkabel. I noen land eller regioner er det i tillegg nødvendig med en bestemt modemkabeladapter. Kontakter for digitale telefonsentraler kan ligne på analoge telefonkontakter, men de er ikke kompatible med modemet.

#### **Koble til en modemkabel**

Følg denne fremgangsmåten for å koble til modemkabelen:

- **1.** Koble modemkabelen til modemkontakten **(1)** på datamaskinen.
- **2.** Koble modemkabelen til RJ-11-telefonkontakten **(2)**.
- **MERK:** Hvis modemkabelen har støyreduksjonskretser **(3)** som hindrer støy fra TV- og radiosignaler, kobler du til kabelen med kretsenden mot datamaskinen.

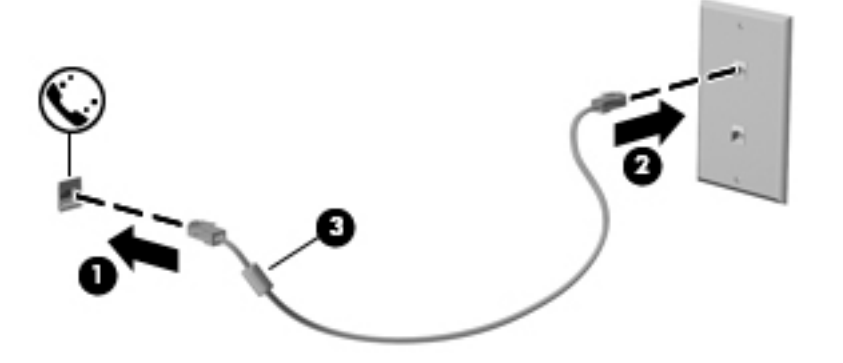

### **Koble til en land- eller regionspesifikk modemkabeladapter**

Telefonkontakter varierer i ulike land eller regioner. Hvis du skal bruke modemet og modemkabelen utenfor landet eller regionen du kjøpte datamaskinen i, må du kjøpe en land- eller regionspesifikk modemkabeladapter.

Hvis du skal koble modemet til en analog telefonlinje som ikke har en RJ-11-telefonkontakt, følger du denne fremgangsmåten:

- **1.** Koble modemkabelen til modemkontakten **(1)** på datamaskinen.
- **2.** Koble modemkabelen til modemkabeladapteren **(2)**.
- **3.** Koble modemkabeladapteren **(3)** til telefonkontakten på veggen.

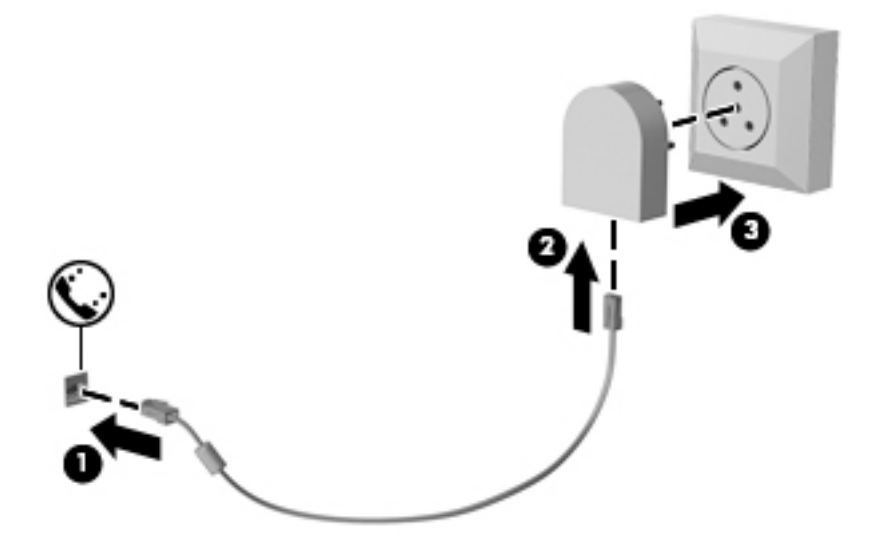

# **4 Navigere på skjermen**

Du kan navigere på dataskjermen på følgende måter:

- Bruke berøringsbevegelser direkte på skjermen (kun på enkelte produkter)
- Bruke berøringsbevegelser på styreputen
- Bruke tastatur og ekstra mus (mus kjøpes separat)
- Bruke styrepinnen (kun på enkelte produkter)

## **Bruke styreputen og berøringsskjermbevegelser**

Med styreputen kan du navigere på dataskjermen og styre pekeren ved bruk av enkle berøringsbevegelser. Du kan også bruke venstre og høyre styreputeknapp på samme måte som de tilsvarende knappene på en ekstern mus. Hvis du vil navigere på en berøringsskjerm (kun på enkelte produkter), berører du skjermen direkte med bevegelser som beskrives i dette kapitlet.

Du kan også tilpasse bevegelser og se demonstrasjoner av hvordan de fungerer. Skriv inn kontrollpanel i søkefeltet på oppgavelinjen. Velg **Kontrollpanel** og **Maskinvare og lyd**. Velg **Mus** under **Enheter og skrivere**.

**MERK:** Hvis ikke annet angis, kan berøringsbevegelser brukes på datamaskinens styrepute eller på en berøringsskjerm (kun på enkelte produkter).

## **Slå styreputen av og på**

Når du skal slå styreputen av eller på, dobbeltklikker du raskt på styreputens av/på-knapp.

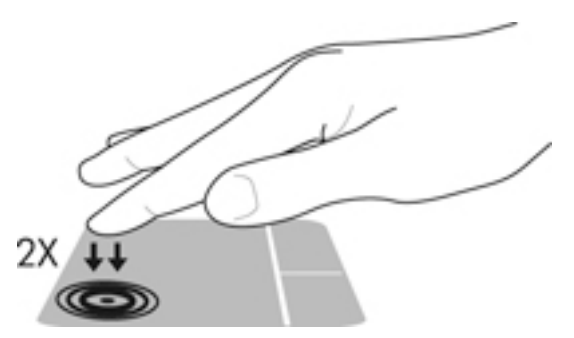

## **Trykke**

Bruk bevegelsen trykk/dobbelttrykk til å velge eller åpne et objekt på skjermen.

● Pek på et objekt på skjermen og trykk med én finger i styreputeområdet eller på berøringsskjermen for å velge det objektet. Dobbelttrykk på et objekt for å åpne det.

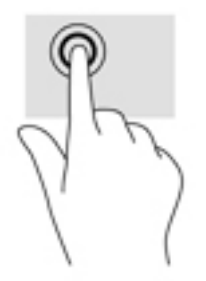

### **Zoome/knipe med to fingre**

Bruk bevegelsen kniping/zooming med to fingre til å zoome ut eller inn på bilder og tekst.

- Zoom ut ved å plassere to fingre litt fra hverandre på styreputeområdet eller berøringsskjermen, og beveg dem deretter mot hverandre.
- Zoom inn ved å plassere to fingre sammen på styreputeområdet eller berøringsskjermen, og beveg dem deretter fra hverandre.

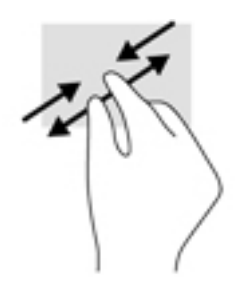

## **Rulle med to fingre (kun styrepute)**

Bruk bevegelsen rulling med to fingre for å flytte opp, ned eller sideveis på en side eller et bilde.

● Plasser to fingre litt fra hverandre i styreputeområdet, og dra dem deretter opp, ned, mot venstre eller mot høyre.

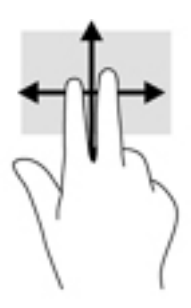

## **Trykke med to fingre (kun styrepute)**

Bruk bevegelsen trykke med to fingre for å åpne menyen for et objekt på skjermen.

**MERK:** Trykk med to fingre utfører samme handling som høyreklikking med musen.

Trykk med to fingre på styreputeområdet for å åpne alternativmenyen for det valgte objektet.

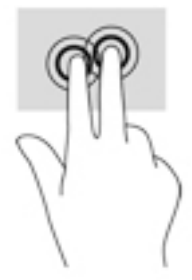

## **Dra med én finger (kun berøringsskjerm)**

Bruk bevegelsen dra med én finger til å panorere eller bla gjennom lister og sider, eller til å flytte et objekt.

- Når du skal bla på skjermen, drar du en finger over skjermen i den retningen du vil bevege innholdet.
- Hvis du vil flytte et objekt, trykker og holder du fingeren på objektet, og drar fingeren for å flytte på det.

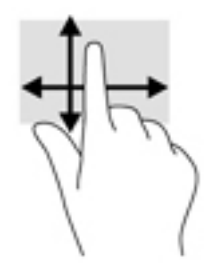

# **5 Underholdningsfunksjoner**

Bruke HP-datamaskinen for forretninger eller fritid til å møte andre via webkameraet, mikse lyd og video eller koble til eksterne enheter som en projektor, skjerm, TV eller høyttalere. Se [Komponenter på side 4](#page-13-0) for å finne lyd-, video- og kamerafunksjonene på datamaskinen.

## **Bruke webkamera (kun på enkelte produkter)**

Datamaskinen har et (integrert) webkamera som tar opp video og tar bilder. Enkelte modeller gir mulighet for videokonferanser og chatting på nettet ved å direkteavspille (strømme) video.

**▲** For å få tilgang til kameraet, skriv inn kamera i søkeboksen på oppgavelinjen og velg **kameraet** fra listen over programmer.

## **Bruke lyd**

Du kan laste ned og lytte til musikk, direkteavspille (strømme) lydinnhold fra Internett (inkludert radio), ta opp lyd eller mikse lyd og video for å skape multimedieinnhold. Du kan også spille musikk-CD-er på datamaskinen (på enkelte produkter) eller koble til en ekstern optisk stasjon for å spille av CD-er. Koble til hodetelefoner eller høyttalere for å forbedre lytteropplevelsen.

### **Koble til høyttalere**

Du kan koble kablede høyttalere til datamaskinen via en USB-port eller den kombinerte lydutgangen (hodetelefoner)/lydinngangen (mikrofon) på datamaskinen eller en forankringsstasjon.

Følg veiledningen fra produsenten for å koble trådløse høyttalere til datamaskinen. Hvis du vil koble HDhøyttalere til datamaskinen, kan du se Konfigurere HDMI-lyd på side 41. Reduser voluminnstillingen før du kobler til høyttalere.

### **Koble til hodesett**

**ADVARSEL:** Reguler lydvoluminnstillingen før du tar på deg hodetelefoner, øreplugger eller hodesett, slik at du ikke risikerer å skade hørselen. Du ƭnner mer informasjon om sikkerhet i *Opplysninger om forskrifter, sikkerhet og miljø*.

Slik får du tilgang til dette dokumentet:

**1.** Skriv inn support i søkefeltet på oppgavelinjen, og velg deretter **HP Support Assistant**.

– eller –

Klikk på spørsmålstegn-ikonet på oppgavelinjen.

**2.** Velg Min PC, kategorien Spesifikasjoner og deretter Brukerhåndbøker.

Hodetelefoner med mikrofon kalles hodesett. Du kan koble hodesett med ledning til den kombinerte lydutgangen (hodetelefoner) og lydinngangen (mikrofon) på datamaskinen.

Hvis du skal koble trådløse hodesett til datamaskinen, følger du veiledningen fra produsenten av enheten.

### **Bruke lydinnstillinger**

Bruk lydinnstillingene for å justere systemvolum, endre systemlyder eller styre lydenheter.

Slik viser eller endrer du lydinnstillingene:

**▲** Skriv inn kontrollpanel i søkefeltet på oppgavelinjen. Velg **Kontrollpanel**, **Maskinvare og lyd** og deretter **Lyd**.

– eller –

Høyreklikk på **Start**-knappen. Velg **Kontrollpanel**, **Maskinvare og lyd** og deretter **Lyd**.

Datamaskinen kan ha en forbedret lydanlegg fra Bang & Olufsen, DTS, Beats audio, eller en annen leverandør. Som et resultat av dette kan datamaskinen ha avanserte lydfunksjoner som kan styres via et kontrollpanel for lyd spesifikt for ditt lydanlegg.

Bruk kontrollpanelet for lyd for å se på og styre lydinnstillingene.

**▲** Skriv inn kontrollpanel i søkefeltet på oppgavelinjen. Velg **Kontrollpanel**, **Maskinvare og lyd** og deretter det kontrollpanelet for lyd som er spesifikt for ditt system.

– eller –

Høyreklikk på **Start**-knappen. Velg **Kontrollpanel**, **Maskinvare og lyd** og deretter det kontrollpanelet for lyd som er spesifikt for ditt system.

## **Bruke video**

Datamaskinen er en kraftig videoenhet som gjør det mulig å strømme (direkteavspille) video fra favorittnettsteder og laste ned video og filmer som du kan se på datamaskinen når den ikke er koblet til et nettverk.

Hvis du vil forbedre seeropplevelsen, kan du bruke en av skjermportene på datamaskinen til å koble til en ekstern skjerm, projektor eller TV.

**VIKTIG:** Pass på at den eksterne enheten er koblet til riktig port på datamaskinen, og med riktig kabel. Følg veiledningen fra produsenten av enheten.

Du finner informasjon om bruk av videofunksjoner i HP Support Assistant.

### **Koble til skjermenheter med en VGA-kabel**

**MERK:** Hvis du skal koble en VGA-skjermenhet til datamaskinen, trenger du en VGA-kabel, som må kjøpes separat.

Hvis du vil overføre bildet på dataskjermen til en ekstern VGA-skjerm eller projektor for en presentasjon, kan du koble en skjerm eller projektor til VGA-porten på datamaskinen.

**1.** Koble VGA-kabelen fra skjermen eller projektoren til VGA-porten på datamaskinen som vist.

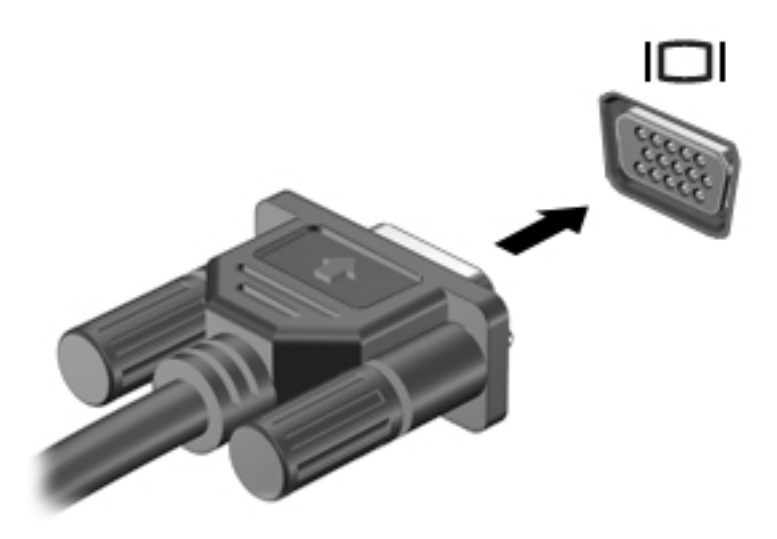

- **2.** Trykk på fn+f4 for å veksle mellom fire alternative visningsmuligheter:
	- **Bare PC-skjerm:** Vis skjermbildet bare på datamaskinen.
	- **Duplikat:** Vis skjermbildet samtidig på både datamaskinen og den eksterne enheten.
	- Utvid: Vis skjermbildet utvidet til både datamaskinen og den eksterne enheten.
	- Bare ekstra skjerm: Vis skjermbildet bare på den eksterne enheten.

Skjermbildevisningen endres hver gang du trykker på fn+f4.

**MERK:** Øk skjermoppløsningen på den eksterne enheten for å oppnå best mulig resultat, spesielt hvis du velger Utvid-alternativet. Dette gjør du ved å skrive inn kontrollpanel i søkefeltet på oppgavelinjen og velge **Kontrollpanel** og **Utseende og personliggjøring**. Under **Skjerm** velger du **Juster oppløsning**.

### **Koble til skjermenheter med en HDMI-kabel**

**MERK:** Hvis du skal koble en HDMI-skjermenhet til datamaskinen, trenger du en HDMI-kabel, som må kjøpes separat.

Hvis du vil vise datamaskinens skjermbilde på en HD-TV eller -skjerm, kobler du til HD-enheten ved å følge veiledningen nedenfor:

**1.** Koble den ene enden av HDMI-kabelen til HDMI-porten på datamaskinen.

<span id="page-50-0"></span>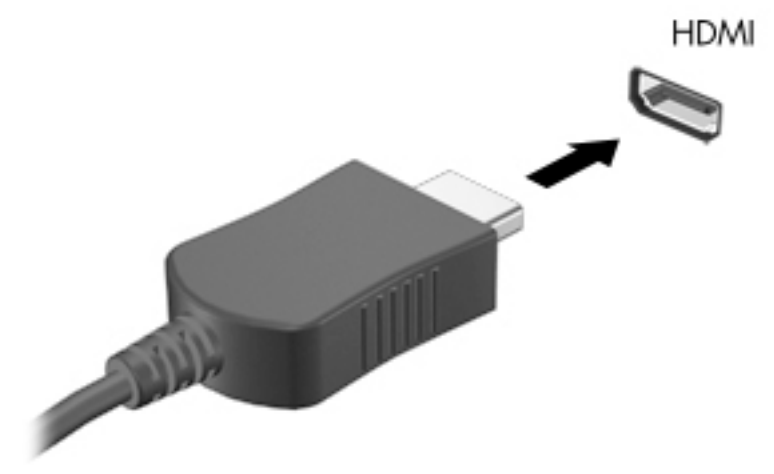

- **2.** Koble til den andre enden av kabelen til en HD-TV eller -skjerm.
- **3.** Trykk på fn+f4 for å veksle mellom fire visningsmuligheter av skjermbildet:
	- **Bare PC-skjerm:** Vis skjermbildet bare på datamaskinen.
	- **Duplikat:** Vis skjermbildet samtidig på både datamaskinen og den eksterne enheten.
	- **Utvid:** Vis skjermbildet utvidet til både datamaskinen og den eksterne enheten.
	- **Bare ekstra skjerm:** Vis skjermbildet bare på den eksterne enheten.

Skjermbildevisningen endres hver gang du trykker på fn+f4.

**MERK:** Øk skjermoppløsningen på den eksterne enheten for å oppnå best mulig resultat, spesielt hvis du velger Utvid-alternativet. Dette gjør du ved å skrive inn kontrollpanel i søkefeltet på oppgavelinjen og velge **Kontrollpanel** og **Utseende og personliggjøring**. Under **Skjerm** velger du **Juster oppløsning**.

#### **Konfigurere HDMI-lyd**

HDMI er det eneste skjermgrensesnittet som støtter HD-video og -lyd. Når du har koblet en HDMI-TV til datamaskinen, kan du slå HDMI-lyd på ved å følge denne fremgangsmåten:

- **1.** Høyreklikk på **Høyttaler**-ikonet i systemstatusfeltet lengst til høyre på oppgavelinjen, og velg deretter **Avspillingsenheter**.
- **2.** Velg navnet til den digitale utdataenheten i **Avspilling**-kategorien.
- **3.** Klikk på **Bruk standard** og deretter på **OK**.

Slik får du lyd i høyttalerne på datamaskinen igjen:

- **1.** Høyreklikk på **Høyttalere**-ikonet i systemstatusfeltet lengst til høyre på oppgavelinjen, og klikk deretter på **Avspillingsenheter**.
- **2.** Klikk på **Høyttalere** i kategorien Avspilling.
- **3.** Klikk på **Bruk standard** og deretter på **OK**.

# **6 Strømstyring**

**MERK:** En datamaskin kan ha en av/på-knapp eller en av/på-bryter. Begrepet *av/på-knapp*, som brukes gjennomgående i denne håndboken, viser til begge typene av/på-kontroller.

## **Avslutte (slå av) datamaskinen**

**A FORSIKTIG:** Data som ikke er lagret, går tapt når datamaskinen slås av.

Avslutningskommandoen lukker alle åpne programmer, inkludert operativsystemet, og slår deretter av skjermen og datamaskinen.

Slå datamaskinen av i følgende situasjoner:

- Når du må skifte ut batteriet eller ha tilgang til komponenter inne i datamaskinen
- Når du kobler til en ekstern maskinvareenhet, som ikke kan kobles til en USB-port
- Når datamaskinen ikke skal brukes, og kobles fra strømnettet i en lengre periode

Selv om du kan slå datamaskinen av med av/på-knappen, anbefales det at du bruker Avslutt-kommandoen i Windows:

- **MERK:** Hvis datamaskinen er i hvile- eller dvalemodus, må du avslutte hvile- eller dvalemodus ved å trykke kort på av/på-knappen før du kan slå datamaskinen av.
	- **1.** Lagre alt arbeid og avslutt alle åpne programmer.
	- **2.** Velg **Start**-knappen, **Strøm**-ikonet og deretter **Avslutt**.

Hvis datamaskinen ikke reagerer på kommandoer, og du ikke kan bruke avslutningsprosedyren ovenfor, kan du følge disse nødprosedyrene i den rekkefølgen de er angitt:

- Trykk på ctrl+alt+delete. Klikk på **Strøm**-ikonet og deretter på **Avslutt**.
- Trykk på og hold inne av/på-knappen i minst 5 sekunder.
- Koble datamaskinen fra strømnettet.
- Ta ut batteriet.

## **Angi strømalternativer**

#### **Bruke strømsparingsmoduser**

Hvilemodus er aktivert fra fabrikk. Når hvilemodus starter, blinker av/på-lampene og skjermen tømmes. Alt pågående arbeid lagres i minnet.

- **A FORSIKTIG:** For å redusere risikoen for redusert lyd- og bildekvalitet, tap av lyd eller videoavspillingsfunksjonalitet eller tap av data må du ikke starte hvilemodus mens du leser fra eller skriver til en plate eller et eksternt minnekort.
- **EX MERK:** Du kan ikke kommunisere via en nettverksforbindelse eller bruke andre funksjoner på datamaskinen mens den er i hvilemodus.

#### **Starte og avslutte hvilemodus**

Når datamaskinen er slått på, kan du starte hvilemodus på følgende måter:

- Trykk kort på av/på-knappen.
- Velg **Start**-knappen, **Strøm**-ikonet og deretter **Hvilemodus**.

Pek i øvre eller nedre høyre hjørne av startskjermen. Når listen med perler åpnes, klikker du på **Innstillinger**, **Strøm**-ikonet og deretter på **Hvilemodus**.

Trykk kort på av/på-knappen for å avslutte hvilemodus.

Når datamaskinen går ut av hvilemodus, tennes av/på-lampene og datamaskinen viser skjermbildet slik det var da du avsluttet.

**MERK:** Hvis du har angitt at det skal kreves passord ved reaktivering, må du skrive inn Windows-passordet før datamaskinen viser dette skjermbildet.

#### **Starte og avslutte brukerinitiert dvalemodus (kun på enkelte modeller)**

Du kan aktivere brukerstartet dvalemodus og endre andre strøminnstillinger og tidsavbrudd ved å bruke Strømalternativer:

**1.** Skriv inn Strømalternativer i søkeboksen i oppgavelinjen, og velg deretter **Strømalternativer**.

– eller –

Høyreklikk på **Strømmåler-ikonet** , og velg deretter **Strømalternativer**.

- **2.** Velg **Velg hva av/på-knappen gjør** i panelet til venstre.
- **3.** Velg **Endre innstillinger som for øyeblikket er utilgjengelige**, og deretter **Dvalemodus** i området **Når jeg trykker på av/på-knappen** eller **Når jeg trykker på hvilemodusknappen**.

– eller –

Merk av i boksen **Dvalemodus** under **Innstillinger for avslutning** for å vise alternativet for dvalemodus på strømmenyen.

#### **4.** Velg **Lagre endringer**.

Trykk kort på av/på-knappen for å avslutte dvalemodus. Av/på-lampene tennes, og pågående arbeid hentes frem på skjermen igjen der du avbrøt det.

**MERK:** Hvis du har angitt at det skal kreves passord ved aktivering, må du skrive inn Windows-passordet før arbeidet kommer opp på skjermen igjen.

#### **Bruke strømmåleren og strøminnstillinger**

Strømmåleren er plassert på Windows-skrivebordet. Strømmåleren gjør det mulig å få rask tilgang til strøminnstillinger og vise gjenværende batterilading.

- Plasser musepekeren over strømmålerikonet **for å vise hvor mange prosent strøm batteriet har** igjen og gjeldende strømstyringsplan.
- Hvis du vil bruke Strømalternativer, trykker du på strømmålerikonet og velger et alternativ fra

listen. Du kan også skrive strømalternativer i søkeboksen i oppgavelinjen og deretter velge **Strømalternativer**.

Forskjellige strømmålerikoner viser om datamaskinen går på batteri eller nettstrøm. Ikonet viser også en melding hvis batteriet får et lavt eller kritisk lavt batterinivå.

#### **Angi passordbeskyttelse ved reaktivering**

Følg denne fremgangsmåten for å kreve passord når datamaskinen aktiveres igjen fra hvile- eller dvalemodus:

**1.** Skriv inn Strømalternativer i søkeboksen i oppgavelinjen, og velg deretter **Strømalternativer**.

– eller –

Høyreklikk på **Strømmåler-ikonet** , og velg deretter **Strømalternativer**.

- **2.** Velg **Krev passord ved reaktivering** i panelet til venstre.
- **3.** Velg **Endre innstillinger som ikke er tilgjengelige nå**.
- **4.** Velg **Krev passord (anbefales)**.
- **MERK:** Hvis du må opprette et brukerkontopassord eller endre gjeldende passord, velger du **Opprett eller endre passordet til brukerkontoen** og følger veiledningen på skjermen. Gå til trinn 5 hvis du ikke trenger å opprette eller endre et brukerkontopassord.
- **5.** Velg **Lagre endringer**.

### **Bruke batteristrøm**

ADVARSEL: Av hensyn til sikkerheten bør du bare bruke batteriet som fulgte med datamaskinen, et erstatningsbatteri fra HP eller et kompatibelt batteri som er kjøpt fra HP.

Datamaskinen går på batteristrøm når den ikke er koblet til en ekstern strømkilde. Brukstiden til batteriet i datamaskinen varierer, avhengig av innstillingene for strømstyring, programmene som kjøres på datamaskinen, skjermens lysstyrke, eksterne enheter som er koblet til datamaskinen, og andre faktorer. Hvis du lar batteriet bli stående i datamaskinen, lades det så lenge datamaskinen er koblet til strømnettet. Du er også beskyttet mot å miste data hvis strømmen går. Hvis datamaskinen har et ladet batteri og får vekselstrøm fra strømnettet, går datamaskinen over til batteridrift hvis du kobler fra strømadapteren på datamaskinen eller det oppstår en strømstans.

**MERK:** Skjermens lysstyrke reduseres automatisk for å forlenge batteridriftstiden når nettstrømmen kobles fra. Enkelte datamaskinmodeller kan veksle mellom grafiske modi for å øke batteridriftstiden.

#### **Finne mer informasjon om batterier**

Slik får du tilgang til batteriinformasjon:

**1.** Skriv inn support i søkefeltet på oppgavelinjen, og velg deretter appen **HP Support Assistant**.

– eller –

Klikk på spørsmålstegn-ikonet på oppgavelinjen.

**2.** Velg **Min PC**, kategorien **Diagnostikk og verktøy** og deretter **HP Batterisjekk**. Hvis HP Batterisjekk indikerer at batteriet bør byttes ut, tar du kontakt med kundestøtte.

HP Support Assistant inneholder følgende verktøy og informasjon om batteriet.

- Batterisjekk-verktøy for å teste batteriytelsen
- Informasjon om kalibrering, strømstyring og riktig stell og oppbevaring for å oppnå maksimal batteridriftstid
- Informasjon om batterityper, spesifikasjoner, livssykluser og kapasitet

#### **Bruke HP Batterisjekk**

HP Support Assistant sørger for statusinformasjon om batteriet som er installert i datamaskinen.

Slik utfører du HP Batterisjekk:

**1.** Koble strømadapteren til datamaskinen.

**WERK:** Datamaskinen må være koblet til strømnettet for at HP Batterisjekk skal fungere riktig.

**2.** Skriv inn support i søkefeltet på oppgavelinjen, og velg deretter appen **HP Support Assistant**.

– eller –

Klikk på spørsmålstegn-ikonet på oppgavelinjen.

**3.** Velg **Min PC**, kategorien **Diagnostikk og verktøy** og deretter **HP Batterisjekk**. Hvis HP Batterisjekk indikerer at batteriet bør byttes ut, tar du kontakt med kundestøtte.

HP Batterisjekk undersøker batteriet og dets celler for å finne ut om alt virker som det skal, og rapporterer deretter resultatet.

#### **Vise hvor mye strøm batteriet har igjen**

**▲** Flytt pekeren over **Strømmåler**-ikonet .

#### **Maksimere batteriets utladingstid**

Batteriets utladingstid varierer, avhengig av funksjonene du bruker mens du arbeider på batteristrøm. Den maksimale utladingstiden blir gradvis kortere fordi batteriets lagringskapasitet naturlig reduseres.

Tips om maksimering av batteriets utladingstid:

- Reduser skjermens lysstyrke.
- Ta batteriet ut av datamaskinen når det ikke brukes eller lades.
- Oppbevar batteriet på et kjølig og tørt sted.
- Velg **Strømsparer**-innstillingen under Strømalternativer.

#### **Håndtere lavt batterinivå**

Dette avsnittet beskriver innstillingene for varsling og automatiske systemtiltak som er angitt fra fabrikk. Noen av varslene og systemresponsene ved lavt batterinivå kan endres i Strømalternativer. Strømalternativer-innstillingene har ingen betydning for datamaskinens lamper.

Skriv inn Strømalternativer i søkeboksen i oppgavelinjen, og velg deretter **Strømalternativer**.

#### **Fastslå lavt batterinivå**

Når et batteri som er datamaskinens eneste strømkilde, får et lavt eller kritisk lavt batterinivå, vil følgende skje:

● Batterilampen (kun på enkelte produkter) angir lavt eller kritisk lavt batterinivå.

– eller –

●

**Strømmåler**-ikonet på skrivebordet viser et varsel om lavt eller kritisk lavt batterinivå.

Hvis datamaskinen er på eller i hvilemodus, vil den bli værende i hvilemodus en kort stund. Deretter slår den seg av, og du mister data som ikke er lagret.

#### **Tiltak ved lavt batterinivå**

#### **Tiltak ved lavt batterinivå med tilgang til en ekstern strømkilde**

- **▲** Koble til én av følgende enheter:
	- Strømadapter
	- Forankrings- eller utvidelsesenhet (tilleggsutstyr)
	- Valgfri strømadapter som er kjøpt som tilleggsutstyr fra HP

#### **Tiltak ved lavt batterinivå uten tilgang til en strømkilde**

Hvis du ikke har noen strømkilde tilgjengelig når batterinivået er lavt, lagrer du alt arbeid og slår datamaskinen av.

#### **Ta batteriet ut**

**WERK:** Se illustrasjonen som er mest i samsvar med din datamaskin.

Slik tar du ut batteriet (med låsesperre):

**FORSIKTIG:** Du kan miste data hvis du tar ut et batteri som er datamaskinens eneste strømkilde. For å unngå å miste data, bør du lagre alt arbeid og slå datamaskinen av via Windows før du tar batteriet ut.

- **1.** Snu datamaskinen opp-ned på en plan flate, slik at batteribrønnen vender mot deg.
- **2.** Skyv på sperren **(1)** for å låse opp batterilåsen, og skyv deretter på batteriutløseren **(2)** for å frigjøre batteriet.

**3.** Vipp batteriet **(3)** opp og ta det ut av datamaskinen **(4)**.

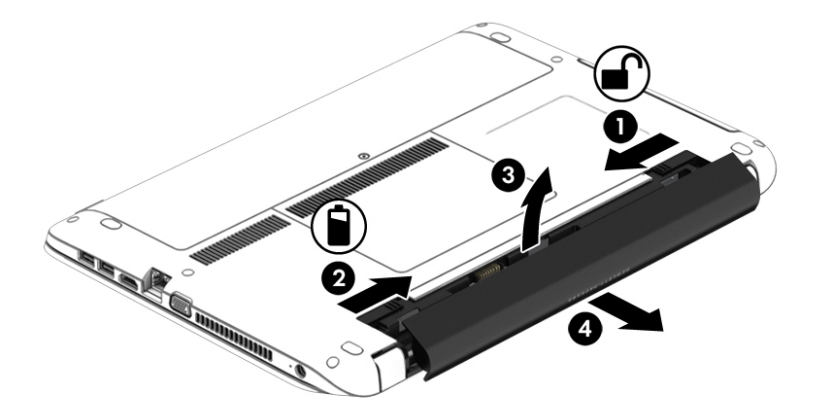

Slik tar du ut batteriet (uten låsesperre):

**A FORSIKTIG:** Du kan miste data hvis du tar ut et batteri som er datamaskinens eneste strømkilde. For å unngå å miste data, bør du lagre alt arbeid og slå datamaskinen av via Windows før du tar batteriet ut.

- **1.** Snu datamaskinen opp-ned på en plan flate, slik at batteribrønnen vender mot deg.
- **2.** Skyv på høyre batteriutløser **(1)** og på venstre batteriutløser **(2)** for å frigjøre batteriet.
- **WERK:** Du kan skyve på batteriutløserne samtidig eller én om gangen.
- **3.** Vipp batteriet **(3)** opp og ta det ut av datamaskinen **(4)**.

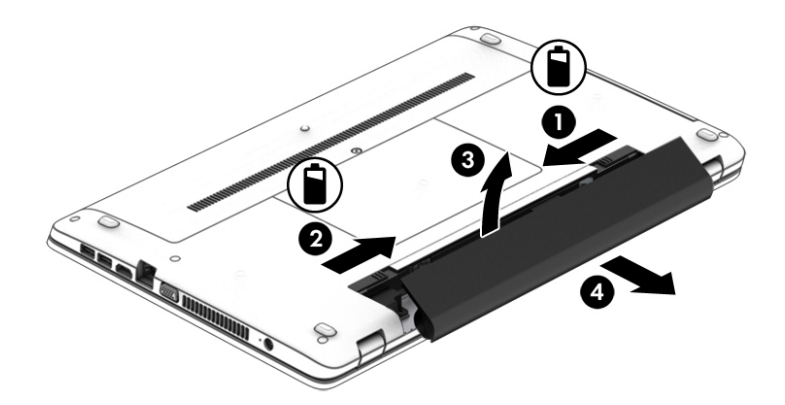

#### **Spare batteristrøm**

- Skriv inn Strømalternativer i søkeboksen i oppgavelinjen, og velg deretter **Strømalternativer**. – eller –
- Velg innstillinger for lavt strømforbruk gjennom Strømalternativer.
- Slå av trådløse og LAN-tilkoblinger, og avslutt modemprogrammer når du ikke bruker dem.
- Koble fra eksterne enheter som ikke brukes og som ikke er koblet til en ekstern strømkilde.
- Stopp, deaktiver eller ta ut eventuelle eksterne minnekort som ikke er i bruk.
- Reduser skjermens lysstyrke.
- Sett datamaskinen i hvilemodus eller slå den av før du forlater arbeidet.

#### **Oppbevare batteri**

**A FORSIKTIG:** For å unnqå fare for skade på batteriet, bør det ikke utsettes for høye temperaturer over lengre tid.

Hvis datamaskinen skal stå ubrukt og koblet fra strømforsyningen i mer enn to uker, bør det brukerutskiftbare batteriet tas ut og oppbevares separat.

Batteriet beholder ladingen best hvis det oppbevares tørt og kjølig.

**MERK:** Et batteri som oppbevares bør kontrolleres hver sjette måned. Hvis kapasiteten er mindre enn 50 prosent, bør du lade batteriet før du legger det tilbake på oppbevaringsstedet.

Hvis batteriet har stått ubrukt i en måned eller mer, må det kalibreres før du tar det i bruk.

#### **Avhende brukte batterier**

**ADVARSEL:** På grunn av faren for brann eller brannskade må du ikke demontere, knuse eller stikke hull på batteriet, kortslutte eksterne kontakter eller la batteriet komme i kontakt med ild eller vann.

Se *Opplysninger om forskrifter, sikkerhet og miljø* angående forskriftsmessig avhending av batterier.

Slik får du tilgang til dette dokumentet:

**▲** Skriv inn support i søkefeltet på oppgavelinjen, og velg deretter appen **HP Support Assistant**.

– eller –

Klikk på spørsmålstegn-ikonet på oppgavelinjen.

#### **Sette inn et batteri**

Batterisjekk varsler om at batteriet bør byttes ut når en intern celle ikke virker som den skal, eller når batteriets lagringskapasitet har blitt dårlig. Hvis batteriet kan være dekket av en HP-garanti, vil veiledningen inkludere en garanti-ID. En melding henviser deg til HPs nettsted, hvor du finner mer informasjon om hvordan du bestiller nytt batteri.

### **Bruke nettstrøm**

ADVARSEL: Ikke lad datamaskinens batteri om bord i fly.

- **ADVARSEL:** Av hensyn til sikkerheten, bør du bare bruke strømadapteren som fulgte med datamaskinen, en ny adapter fra HP eller en kompatibel adapter som er kjøpt fra HP.
- **MERK:** Du finner mer informasjon om tilkobling til strømnettet på *Installeringsveiledning*-plakaten som følger med datamaskinen.

Nettstrøm leveres via en godkjent strømadapter eller tilleggsutstyr som en forankrings- eller utvidelsesenhet.

Koble datamaskinen til strømnettet i følgende situasjoner:

- Når du lader eller kalibrerer et batteri
- Når du installerer eller endrer systemprogramvare
- Når du skriver informasjon til en CD-, DVD- eller BD-plate (kun på enkelte modeller)
- Når du utfører Diskdefragmentering
- Når du utfører sikkerhetskopiering eller gjenoppretting
- Når du kobler datamaskinen til strømnettet, skjer følgende:
- Batteriet begynner å lades.
- Hvis datamaskinen er slått på, endres utseendet på strømmålerikonet i systemstatusfeltet.

Når du kobler datamaskinen fra strømnettet, skjer følgende:

- Datamaskinen går over til batteridrift.
- Skjermens lysstyrke reduseres automatisk for å forlenge batteriets driftstid.

#### **Teste en strømadapter**

Test strømadapteren hvis datamaskinen viser noen av disse symptomene når den er koblet til vekselstrøm.

- Datamaskinen slår seg ikke på.
- Skjermen slår seg ikke på.
- Av/på-lampene er slått av.

Slik tester du strømadapteren:

- **1.** Slå datamaskinen av.
- **2.** Ta batteriet ut av datamaskinen.
- **3.** Koble strømadapteren til datamaskinen og sett den i en stikkontakt.
- **4.** Slå datamaskinen på.
	- Hvis av/på-lampene slår seg *på*, fungerer strømadapteren som den skal.
	- Hvis av/på-lampene forblir *av*, fungerer ikke strømadapteren og den bør byttes ut.

Ta kontakt med kundestøtte for å få informasjon om utskifting av strømadapteren.

# **7 Sikkerhet**

## **Beskytte datamaskinen**

Standardsikkerhetsfunksjonene som finnes i Windows-operativsystemet og i Computer Setup-verktøyet (BIOS, ikke Windows), kan beskytte personlige innstillinger og data mot mange forskjellige farer.

- **MERK:** Sikkerhetsløsninger er ment å virke avskrekkende. Slike hindringer kan ikke alltid hindre at produktet blir skadet eller stjålet.
- **MERK:** Før du sender datamaskinen til service, må du sikkerhetskopiere og slette alle konfidensielle filer og fjerne alle passordinnstillinger.
- *WERK:* Enkelte av funksjonene i dette kapittelet er kanskje ikke tilgjengelige på datamaskinen.
- **MERK:** Datamaskinen støtter Computrace, en elektronisk sikkerhetstjeneste for sporing og gjenoppretting som er tilgjengelig i utvalgte regioner. Hvis datamaskinen blir stjålet, kan Computrace spore den hvis en uautorisert bruker kobler seg til Internett. Du må kjøpe programvaren og abonnere på tjenesten for å kunne bruke Computrace. Gå til <http://www.hp.com>for å få mer informasjon om bestilling av Computraceprogramvaren.

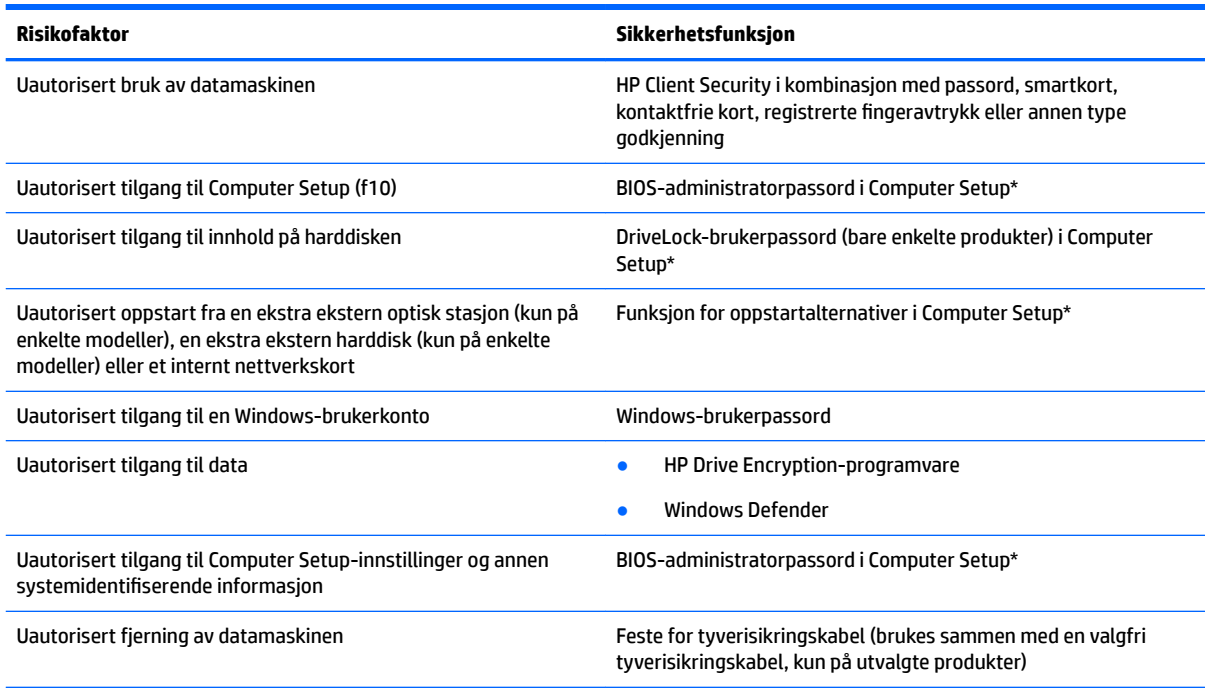

\*Computer Setup er et forhåndsinstallert ROM-basert verktøy som kan brukes når operativsystemet ikke fungerer eller ikke kan lastes. Du kan bruke enten en pekeenhet (styrepute, styrepinne eller USB-mus) eller tastaturet til å navigere og gjøre valg i Computer Setup.

**MERK:** På nettbrett uten tastatur, kan du bruke berøringsskjermen.

## **Bruke passord**

Et passord er en gruppe av tegn du velger for å beskytte informasjon på en datamaskin. Flere typer passord kan angis, avhengig av hvordan du vil styre tilgangen til data. Passord kan angis i Windows eller i Computer Setup, som er forhåndsinstallert på datamaskinen.

- BIOS-administrator- og DriveLock-passord angis i Computer Setup og administreres av system-BIOS.
- Windows-passord angis bare i Windows-operativsystemet.
- Hvis du glemmer både DriveLock-brukerpassordet og DriveLock-hovedpassordet som er angitt i Computer Setup, vil harddisken som er beskyttet av passordene, være låst permanent og ikke lenger kunne brukes brukes.

Du kan bruke det samme passordet for en funksjon i Computer Setup og for en sikkerhetsfunksjon i Windows. Du kan også bruke det samme passordet til mer enn én funksjon i Computer Setup.

Bruk følgende tips når du skal opprette og lagre passord:

- Når du skal opprette et passord, må du følge kravene som er angitt i programmet.
- Ikke bruk det samme passordet til flere programmer eller nettsteder, og ikke gjenbruk Windowspassordet til noe annet program eller nettsted.
- Bruk Password Manager i HP Client Security til å oppbevare brukernavn og passord for alle nettsteder og programmer. Du kan trygt lese dem her i fremtiden hvis du ikke husker dem.
- Ikke lagre passordene i en fil på datamaskinen.

Tabellene nedenfor viser mye brukte Windows- og BIOS-administratorpassord, og beskriver deres funksjoner.

#### **Angi passord i Windows**

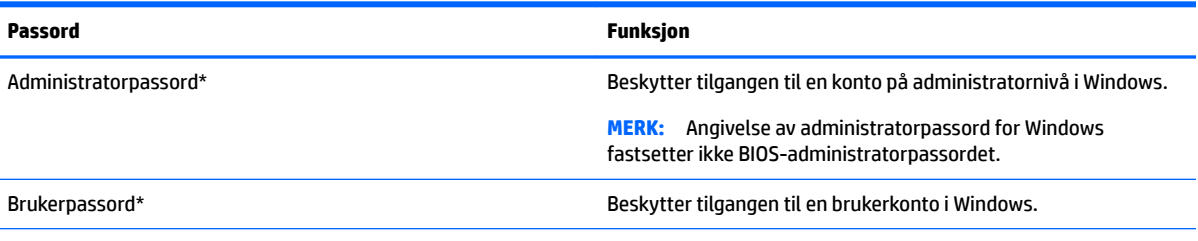

\*For informasjon om hvordan du angir et Windows administratorpassord eller et brukerpassord, kan du skrive support i søkeboksen på oppgavelinen, og deretter velge applikasjonen **HP Support Assistant**.

### **Angi passord i Computer Setup**

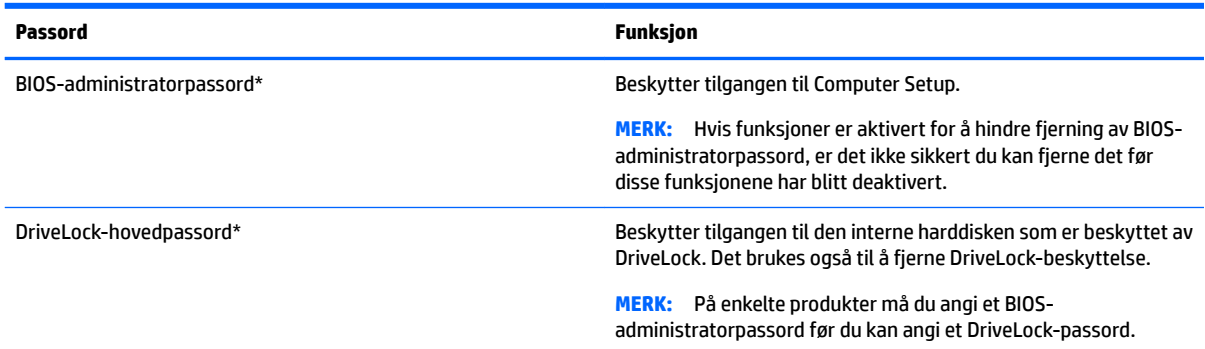

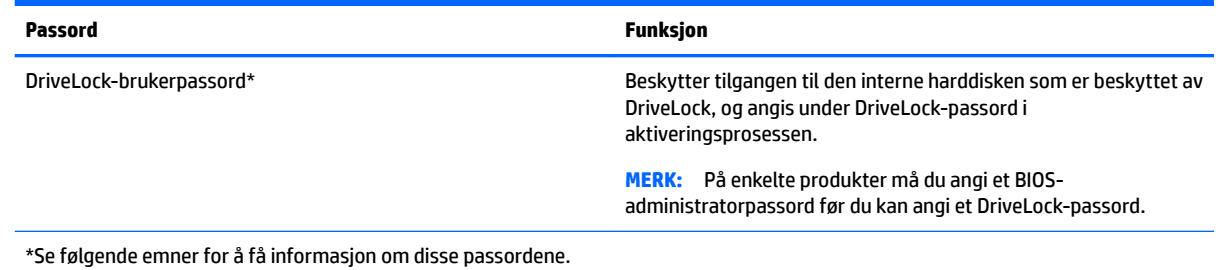

## **Administrere et BIOS-administratorpassord**

Følg denne fremgangsmåten for å angi, endre eller slette dette passordet:

#### **Angi et nytt BIOS-administratorpassord**

- **1.** Start Computer Setup.
	- Datamaskiner eller nettbrett med tastatur:
		- ▲ Skru på eller omstart datamaskinen, trykk så f10 når HP-symbolet vises for å åpne Computer Setup.
	- Nettbrett uten tastatur:
		- ▲ Slå nettbrettet av. Trykk på på/av-knappen i kombinasjon med volum ned-knappen, til oppstartsmenyen vises, og trykk deretter på **f10** for å åpne Computer Setup.
- **2.** Velg **Sikkerhet**, **Opprette BIOS-administratorpassord** eller **Sett opp BIOS-administratorpassord** (bare enkelte produkter), og trykk deretter på enter.
- **3.** Skriv et passord når du blir bedt om det.
- **4.** Skriv passordet på nytt som en bekreftelse, når du blir bedt om det.
- **5.** Når du skal lagre endringene og avslutte Computer Setup, klikker du på **Lagre**-ikonet og følger veiledningen på skjermen.

– eller –

Velg **Main** (Hoved) **>** Save Changes and Exit (Lagre endringer og avslutt), og trykk deretter enter.

Endringene trer i kraft når datamaskinen startes på nytt.

#### **Endre et BIOS-administratorpassord**

- **1.** Start Computer Setup.
	- Datamaskiner eller nettbrett med tastatur:
		- ▲ Skru på eller omstart datamaskinen, trykk så f10 når HP-symbolet vises for å åpne Computer Setup.
	- Nettbrett uten tastatur:
		- ▲ Slå nettbrettet av. Trykk på på/av-knappen i kombinasjon med volum ned-knappen, til oppstartsmenyen vises, og trykk deretter på **f10** for å åpne Computer Setup.
- **2.** Velg **Sikkerhet**, **Endre BIOS-administratorpassord** eller **Endre passord** (bare enkelte produkter), og trykk deretter på enter.
- **3.** Skriv det gjeldende passordet når du blir bedt om det.
- **4.** Skriv det nye passordet når du blir bedt om det.
- **5.** Skriv det nye passordet på nytt som en bekreftelse, når du blir bedt om det.
- **6.** Når du skal lagre endringene og avslutte Computer Setup, klikker du på **Lagre**-ikonet og følger veiledningen på skjermen.

– eller –

Velg **Main** (Hoved) **>** Save Changes and Exit (Lagre endringer og avslutt), og trykk deretter enter.

Endringene trer i kraft når datamaskinen startes på nytt.

#### **Slette et BIOS-administratorpassord**

- **1.** Start Computer Setup.
	- Datamaskiner eller nettbrett med tastatur:
		- ▲ Skru på eller omstart datamaskinen, trykk så f10 når HP-symbolet vises for å åpne Computer Setup.
	- Nettbrett uten tastatur:
		- ▲ Slå nettbrettet av. Trykk på på/av-knappen i kombinasjon med volum ned-knappen, til oppstartsmenyen vises, og trykk deretter på **f10** for å åpner Computer Setup.
- **2.** Velg **Sikkerhet**, **Endre BIOS-administratorpassord** eller **Endre passord** (bare enkelte produkter), og trykk deretter på enter.
- **3.** Skriv det gjeldende passordet når du blir bedt om det.
- **4.** Når du blir bedt om å oppgi det nye passordet, lar du feltet stå åpent og trykker på enter.
- **5.** Når du blir bedt om å oppgi det nye passordet på nytt, lar du feltet stå åpent og trykker på enter.
- **6.** Når du skal lagre endringene og avslutte Computer Setup, klikker du på **Lagre**-ikonet og følger veiledningen på skjermen.

– eller –

Velg **Main** (Hoved) **>** Save Changes and Exit (Lagre endringer og avslutt), og trykk deretter enter.

Endringene trer i kraft når datamaskinen startes på nytt.

### **Oppgi et BIOS-administratorpassord**

Når meldingen **BIOS administrator password** (BIOS-administratorpassord) vises, oppgir du passordet (med samme typer taster som du brukte til å angi passordet) og trykker på enter. Hvis du skriver inn feil BIOSadministratorpassord 3 ganger, må du starte datamaskinen på nytt og prøve igjen.

### **Administrere et Computer Setup Drivelock-passord (kun på enkelte produkter)**

**A FORSIKTIG:** For å unngå at den DriveLock-beskyttede harddisken blir låst for godt, bør du skrive ned brukerog hovedpassordet for DriveLock og lagre disse på et trygt sted utenom datamaskinen. Hvis du glemmer begge DriveLock-passordene, blir harddisken låst for godt og kan ikke lenger brukes.

DriveLock-beskyttelse hindrer uautorisert tilgang til innholdet på harddisken. DriveLock kan bare brukes på datamaskinens interne harddisk(er). Når DriveLock-beskyttelse brukes på en stasjon, må du skrive inn et passord for å få tilgang til stasjonen. Stasjonen må stå i datamaskinen eller en avansert portreplikator for at du skal kunne få tilgang til den med DriveLock-passordene.

For å kunne bruke DriveLock-beskyttelse på en intern harddisk, må du angi et brukerpassord og et hovedpassord i Computer Setup. Vær oppmerksom på følgende ved bruk av DriveLock-beskyttelse:

- Når DriveLock-beskyttelse er brukt på en harddisk, må du angi enten brukerpassordet eller hovedpassordet for å få tilgang til harddisken.
- Den som bruker den beskyttede harddisken til daglig, bør ha brukerpassordet. Systemadministratoren eller den som bruker den beskyttede harddisken til daglig, bør ha hovedpassordet.
- Brukerpassordet og hovedpassordet kan være identiske.
- Du kan bare slette bruker- eller hovedpassordet ved å fjerne DriveLock-beskyttelsen fra stasjonen.

**MERK:** Et BIOS-administratorpassord må angis før du får tilgang til DriveLock-funksjonene.

#### **Angi DriveLock-passord**

Følg denne fremgangsmåten for å angi et DriveLock-passord i Computer Setup:

- **1.** Start Computer Setup.
	- Datamaskiner eller nettbrett med tastatur:
		- **1.** Slå datamaskinen av.
		- **2.** Trykk på av/på-knappen, og trykk på f10 når HP-symbolet vises for å åpne Computer Setup.
	- Nettbrett uten tastatur:
		- **1.** Slå nettbrettet av.
		- **2.** Trykk på på/av-knappen i kombinasjon med volum ned-knappen, til oppstartsmenyen vises, og trykk deretter på **f10** for å åpne Computer Setup.
- **2.** Velg **Sikkerhet**, velg **Hard Drive-verktøy** eller **Hard Drive Tools** (bare enkelte produkter), velg **DriveLock**, og trykk deretter på enter.
	- **MERK:** Enkelte produkter kan kreve at du angir et DriveLock-passord og skriver inn BIOSadministratorpassordet.
- **3.** Velg harddisken du vil beskytte, og trykk deretter enter.
- **4.** Velg **Set DriveLock Master-passord** eller **Set DriveLock Password** (bare enkelte produkter), og trykk deretter på enter.
- **5.** Les denne advarselen grundig
- **6.** Følg veiledningen på skjermen for å angi et DriveLock-passord.
- **7.** For å avslutte Computer Setup, velger du **Main** (hoved), **Save Changes and Exit** (Lagre endringer og lukk), og deretter **Yes** (ja).

#### **Aktivere DriveLock (kun på enkelte produkter)**

For enkelte produkter må du følge disse instruksjonene for å aktivere DriveLock.

- **1.** Start Computer Setup.
	- Datamaskiner eller nettbrett med tastatur:
		- **1.** Slå datamaskinen av.
		- **2.** Trykk på av/på-knappen, og trykk på f10 når HP-logoen vises for å åpne Computer Setup.
	- Nettbrett uten tastatur:
		- **1.** Slå nettbrettet av.
		- **2.** Trykk på på/av-knappen i kombinasjon med volum ned-knappen, til oppstartsmenyen vises, og trykk deretter på **f10** for å åpne Computer Setup.
- **2.** Velg **Sikkerhet**, velg **Hard Drive-verktøy** eller **Hard Drive Tools** (bare enkelte produkter), velg **DriveLock**, og trykk deretter på enter.
- **MERK:** Enkelte produkter kan kreve at du angir BIOS-administratorpassordet og velger **Set DriveLock Password**.
- **3.** Velg harddisken du vil beskytte, og trykk deretter enter.
- **4.** Følg instruksjonene på skjermen for å gjøre valgene som aktiverer DriveLock, og angi passord når du blir bedt om det.
	- **MERK:** For enkelte produkter kan du bli bedt om å skrive inn DriveLock. Det forskjell på små og store bokstaver i dette feltet.
- **5.** For å avslutte Computer Setup, velger du **Main** (hoved), **Save Changes and Exit** (Lagre endringer og lukk), og deretter **Yes** (ja).

#### **Deaktivere DriveLock (kun på enkelte produkter)**

- **1.** Start Computer Setup.
	- Datamaskiner eller nettbrett med tastatur:
		- **1.** Slå datamaskinen av.
		- **2.** Trykk på på/av-knappen, og trykk på f10 når HP-logoen vises for å åpne Computer Setup.
	- Nettbrett uten tastatur:
		- **1.** Slå nettbrettet av.
		- **2.** Trykk på/av-knappen i kombinasjon med volum ned-knappen til oppstartsmenyen vises, og trykk deretter på **f10** for å åpne Computer Setup (konfigurasjon av datamaskin).
- **2.** Velg **Sikkerhet**, velg **Hard Drive-verktøy** eller **Hard Drive Tools** (bare enkelte produkter), velg **DriveLock**, og trykk deretter på enter.
	- **MERK:** Enkelte produkter kan kreve at du angir BIOS-administratorpassordet og velger **Set DriveLock Password**.
- **3.** Velg harddisken du vil beskytte, og trykk deretter enter.
- **4.** Følg veiledningen på skjermen for å deaktivere DriveLock.
- **5.** For å avslutte Computer Setup, velger du **Main** (Hoved), **Save Changes and Exit** (Lagre endringer og avslutt), og deretter **Yes** (Ja).

#### **Oppgi et DriveLock-passord (kun på enkelte produkter)**

Kontroller at harddisken står i datamaskinen (ikke i en eventuell forankringsenhet eller ekstern MultiBayenhet).

Når spørsmålet om **DriveLock Password** (DriveLock-passord) vises, skriver du inn bruker- eller hovedpassordet (med samme typer taster som du brukte til å angi passordet) og trykker på enter.

Hvis du skriver passordet feil tre ganger, må du avslutte datamaskinen og forsøke på nytt.

### **Endre et DriveLock-passord (kun på enkelte produkter)**

Følg denne fremgangsmåten for å endre et DriveLock-passord i Computer Setup (konfigurasjon av datamaskin):

- **1.** Slå datamaskinen av.
- **2.** Trykk på av/på-knappen.
- **3.** Ved meldingen **DriveLock Password**, skriver du inn det gjeldende DriveLock-passordet eller hovedpassordet du vil endre og trykker på enter og så f10 for å åpne Computer Setup (konfigurasjon av datamaskin).
- **4.** Velg **Sikkerhet**, velg **Hard Drive-verktøy** eller **Hard Drive Tools** (bare enkelte produkter), **DriveLock**, og trykk deretter på enter.
- **MERK:** Enkelte produkter kan kreve at du angir BIOS-administratorpassordet og velger **Set DriveLock Password**.
- **5.** Velg harddisken du vil administrere, og trykk deretter på enter.
- **6.** Gjør valget for å endre passordet, og følg deretter instruksjonene på for å angi passord.
- **MERK:** Alternativet **Endre DriveLock Master-passord** er kun synlig dersom master-passordet ble oppgitt når du ble bedt om å skrive in DriveLock-passordet i steg 3.
- **7.** For å lukke Computer Setup, velger du **Main** (Hoved), **Save Changes and Exit** (Lagre endringer og avslutt), og deretter følger du veiledningen på skjermen.

### **Bruke automatisk DriveLock i Computer Setup (kun på enkelte produkter)**

I et flerbrukermiljø kan du angi et automatisk DriveLock-passord. Når du aktiverer et automatisk DriveLockpassord, vil et vilkårlig brukerpassord og et DriveLock-hovedpassord bli opprettet for deg. Når en bruker oppgir passordlegitimasjonen, vil det samme vilkårlige bruker- og DriveLock-hovedpassordet bli brukt til å låse opp stasjonen.

**MERK:** Et BIOS-administratorpassord må angis før du får tilgang til Automatic DriveLock-funksjonene (automatisk DriveLock).

#### **Oppgi et automatisk DriveLock-passord (kun på enkelte produkter)**

Følg denne fremgangsmåten for å aktivere et automatisk DriveLock-passord i Computer Setup:

- **1.** Slå på eller omstart datamaskinen og trykk på esc mens meldingen «Press the ESC key for Startup Menu» (Trykk på ESC-tasten for oppstartmeny) vises nederst på skjermen.
- **2.** Trykk på f10 for å åpne Computer Setup.
- **3.** Velg **Security**, **Hard Drive-verktøy** og **DriveLock**, og trykk deretter på enter.
- **4.** Oppgi BIOS-administratorpassordet og trykk på enter.
- **5.** Velg en intern haddisk og trykk på enter.
- **6.** Les advarselen. Velg **YES** (Ja) for å fortsette.
- **7.** Når du skal lagre endringene og avslutte Computer Setup, klikker du på **Lagre**-ikonet og følger veiledningen på skjermen.

– eller –

Velg **Main** (Hoved) **>** Save Changes and Exit (Lagre endringer og avslutt), og trykk deretter på enter.

### **Fjerne automatisk DriveLock-beskyttelse (kun på enkelte produkter)**

Følg denne fremgangsmåten for å fjerne DriveLock-beskyttelsen i Computer Setup:

- **1.** Slå på eller omstart datamaskinen og trykk på esc mens meldingen "Press the ESC key for Startup Menu" (Trykk på ESC-tasten for oppstartmeny) vises nederst på skjermen.
- **2.** Trykk på f10 for å åpne Computer Setup.
- **3.** Velg **Security**, **Hard Drive-verktøy** og **DriveLock**, og trykk deretter på enter.
- **4.** Oppgi BIOS-administratorpassordet og trykk på enter.
- **5.** Velg en intern haddisk og trykk på enter.
- **6.** Velg **Disable protection** (Deaktiver beskyttelse).
- **7.** Når du skal lagre endringene og avslutte Computer Setup, klikker du på **Lagre**-ikonet og følger veiledningen på skjermen.

– eller –

Velg **Main** (Hoved) **>** Save Changes and Exit (Lagre endringer og avslutt), og trykk deretter på enter.

## **Bruke antivirusprogramvare**

Når du bruker datamaskinen for å få tilgang til e-post, nettverk eller Internett, kan det hende du utsetter den for datavirus. Datavirus kan sette operativsystemet, programmer eller verktøy ut av spill, eller hindre dem i å fungere som de skal.

Antivirusprogramvare kan oppdage de fleste virus, uskadeliggjøre dem og i de fleste tilfeller reparere eventuell skade de har forårsaket. Du må sørge for å holde antivirusprogramvaren oppdatert for at beskyttelsen skal fungere mot nye virus.

Windows Defender er forhåndsinstallert på datamaskinen. Det anbefales på det sterkeste at du fortsetter med å bruke et antivirusprogram for å gi datamaskinen full beskyttelse.

Se HP Support Assistant for å få mer informasjon om datavirus.

## **Bruke brannmurprogramvare**

Brannmurer er konstruert for å hindre uautorisert tilgang til et system eller nettverk. En brannmur kan være programvare du installerer på datamaskinen og/eller i nettverket, eller den kan være en løsning som består av både maskin- og programvare.

Det finnes to typer brannmurer man kan vurdere:

- Vertsbaserte brannmurer Programvare som bare beskytter datamaskinen den er installert på.
- Nettverksbaserte brannmurer Installeres mellom DSL- eller kabelmodemet og hjemmenettverket for å beskytte alle datamaskinene i nettverket.

Når det installeres en brannmur i et system, overvåkes og sammenliknes alle data som sendes til og fra systemet, med et sett brukerdeƭnerte sikkerhetskriterier. Alle data som ikke oppfyller disse kriteriene, blir blokkert.

Datamaskinen eller nettverksutstyret kan allerede ha en brannmur installert. Hvis ikke, finnes det brannmurprogramløsninger å få tak i.

**MERK:** I enkelte tilfeller kan en brannmur blokkere tilgangen til Internett-spill, påvirke deling av skrivere eller filer i et nettverk, eller blokkere autoriserte e-postvedlegg. Du kan løse problemet midlertidig ved å deaktivere brannmuren, utføre oppgaven du ønsker å utføre og deretter aktivere brannmuren igjen. Hvis du vil ha en permanent løsning på problemet, må du omkonfigurere brannmuren.

## **Installere viktige sikkerhetsoppdateringer**

**FORSIKTIG:** Microsoft® sender ut varsler om viktige oppdateringer. Du beskytter datamaskinen mot sikkerhetsbrudd og datavirus ved å installere alle de viktige oppdateringene fra Microsoft så snart du mottar en melding om at de er tilgjengelige.

Du kan velge om oppdateringene skal installeres automatisk. For å endre innstillingene, skriver du control panel (kontrollpanel) i søkeboksen på oppgavelinjen, og velger **Control Panel**. Velg **System og sikkerhet**, **Windows Update** og **Endre innstillinger**, og følg deretter veiledningen på skjermen.

## **Bruke HP Client Security (kun på enkelte produkter)**

HP Client Security-programvaren er forhåndsinstallert på nettbrettet ditt. Denne programvaren er tilgjengelig fra HP Client Security-symbolet lengst til høyre på oppgavelinjen eller fra Windows Kontrollpanel. Programvaren inneholder sikkerhetsfunksjoner som beskytter mot uautorisert tilgang til datamaskinen, nettverk og viktige data. Du finner mer informasjon i brukerstøtten til HP Client Security-programvaren.

## **Bruke HP Touchpoint Manager (kun på enkelte produkter)**

HP Touchpoint Manager er en nettskybasert IT-løsning som hjelper bedrifter med effektiv administrasjon og sikring av bedriftens eiendeler. HP Touchpoint Manager bidrar til å beskytte enheter mot skadelig programvare og andre angrep, overvåker enhetenes tilstand og gjør at kunder kan bruke mindre tid på å løse sluttbrukeres enhets- og sikkerhetsproblemer. Kunder kan raskt laste ned og installere programvaren, som er meget kostnadseffektiv i forhold til tradisjonelle interne løsninger. Se http://www.hptouchpointmanager.com for å få mer informasjon.

## **Installere en valgfri tyverisikringskabel (kun på enkelte produkter)**

- **MERK:** Tyverisikringskabelen er ment å virke avskrekkende, men kan ikke alltid hindre at datamaskinen blir skadet eller stjålet.
- **WERK:** Festet for tyverisikringskabelen på datamaskinen kan se litt annerledes ut enn illustrasjonen i dette avsnittet.
	- **1.** Legg tyverisikringskabelen i en løkke rundt et fast objekt.
	- **2.** Sett nøkkelen **(1)** i kabellåsen **(2)**.
	- **3.** Sett kabellåsen i festet for tyverisikringskabelen **(3)** på datamaskinen, og lås deretter kabellåsen med nøkkelen.

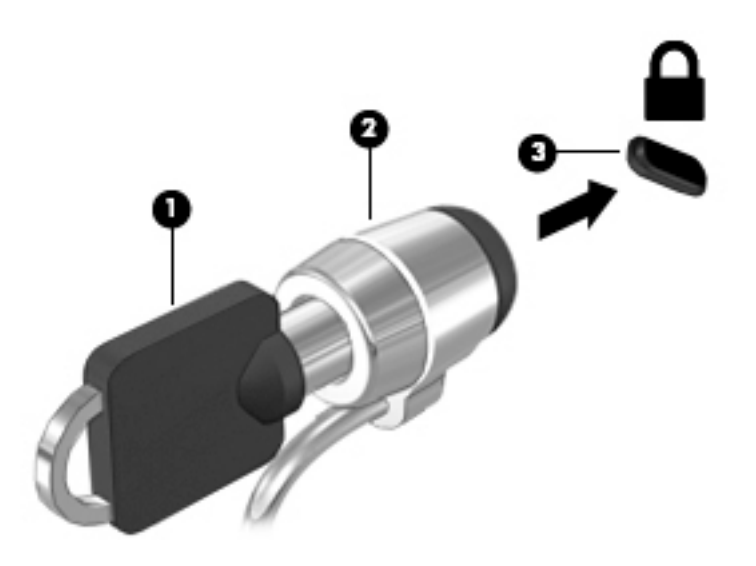

## Bruke fingeravtrykkleser (kun på enkelte produkter)

Integrerte fingeravtrykklesere er bare tilgjengelig på enkelte produkter. For å kunne bruke fingeravtrykkleseren, må du registrere fingeravtrykk i Credential Manager-modulen i HP Client Security. Se hjelpen til HP Client Security-programvaren.

Når du har registrert fingeravtrykk i Credential Manager, kan du bruke Password Manager-modulen i HP Client Security til å oppbevare og fylle ut brukernavn og passord for nettstedene og programmene som støttes.

### **Plasseringen av fingeravtrykkleseren**

Fingeravtrykkleseren er en liten sensor i metall som er plassert på et av disse stedene i forhold til datamaskinen:

- Nær bunnen av styreputen
- På høyre side av tastaturet
- Oppe til høyre på skjermen
- Oppe til venstre på skjermen

Leseren kan være plassert vannrett eller loddrett, avhengig av datamaskinmodellen. Begge plasseringene krever at du trekker fingeren loddrett forbi metallsensoren.

# <span id="page-70-0"></span>**8 Vedlikehold**

Det er viktig å utføre vedlikehold jevnlig for å holde datamaskinen i god stand. Dette kapittelet forklarer hvordan du bruker verktøy som Diskdefragmentering og Diskopprydding. Det inneholder også veiledning om oppdatering av programmer og drivere, fremgangsmåter for rengjøring av datamaskinen og tips om reising med (eller transport av) datamaskinen.

## **Forbedre ytelsen**

Du kan forbedre ytelsen til datamaskinen kraftig ved å utføre regelmessige vedlikeholdsoppgaver med verktøy som Diskdefragmentering og Diskopprydding.

### **Bruke Diskdefragmentering**

HP anbefaler at du bruker Diskdefragmentering til å defragmentere harddisken minst én gang i måneden.

**MERK:** Det er ikke nødvendig å kjøre Diskdefragmentering på halvlederstasjoner (SSD).

Slik kjører du Diskdefragmentering:

- **1.** Koble datamaskinen til strømnettet.
- **2.** Skriv inn defragmenter i søkefeltet på oppgavelinjen, og velg deretter **Defragmenter og optimaliser harddiskene**.
- **3.** Følg veiledningen på skjermen.

Du finner mer informasjon i hjelpen til Diskdefragmentering-programvaren.

### **Bruke Diskopprydding**

Bruk Diskopprydding til å søke gjennom harddisken etter overflødige filer du trygt kan slette for å frigjøre plass på harddisken, slik at datamaskinen fungerer mer effektivt.

Slik kjører du Diskopprydding:

- **1.** Skriv inn disk i søkefeltet på oppgavelinjen, og velg **Frigjør diskplass ved å slette unødvendige filer** eller **Avinstaller apper for å frigjøre diskplass**.
- **2.** Følg veiledningen på skjermen.

## **Bruke HP 3D DriveGuard (kun på enkelte produkter)**

HP 3D DriveGuard beskytter en harddisk ved å parkere stasjonen og stanse dataforespørsler når en av følgende hendelser inntreffer:

- Du slipper datamaskinen.
- Du flytter datamaskinen med skjermen lukket mens datamaskinen går på batteristrøm.

En kort stund etter disse hendelsene vil HP 3D DriveGuard sette harddisken tilbake i normal drift.

**MERK:** Bare interne harddisker beskyttes av HP 3D DriveGuard. En harddisk som er installert i en ekstra dokkingenhet eller som er koblet til en USB-port, beskyttes ikke av HP 3D DriveGuard.

#### **WERK:** Fordi SSD-er ikke har bevegelige deler, er HP 3D DriveGuard unødvendig for disse stasjonene.

Du finner mer informasjon i brukerstøtten til HP 3D DriveGuard-programvaren.

#### **Fastslå HP 3D DriveGuard-status**

Harddisklampen på datamaskinen skifter farge for å vise at stasjonen i en primær harddiskbrønn og/eller stasjonen i en sekundær harddiskbrønn (kun på enkelte produkter) er parkert. Se ikonet i systemstatusfeltet lengst til høyre på oppgavelinjen til Windows-skrivebordet for å finne ut om en stasjon er beskyttet eller om den er parkert.

## **Oppdatere programmer og drivere**

HP anbefaler at du oppdaterer programmer og drivere regelmessig. Oppdateringer kan løse problemer og gi datamaskinen nye funksjoner og alternativer. Det kan for eksempel hende at eldre grafikkomponenter ikke fungerer så bra med de nyeste spillene. Uten de nyeste driverne vil du ikke få størst mulig utbytte av utstyret.

Gå til<http://www.hp.com/support> for å laste ned de nyeste versjonene av HP-programmer og -drivere. Du kan også registrere deg for å motta automatiske varsler når oppdateringer blir tilgjengelige.

Hvis du vil oppdatere programmer og drivere, følger du denne fremgangsmåten:

**1.** Skriv inn support i søkefeltet på oppgavelinjen, og velg så appen **HP Support Assistant**.

– eller –

Klikk på spørsmålstegn-ikonet på oppgavelinjen.

- **2.** Velg **Min PC**, kategorien **Oppdateringer**, og deretter **Se etter oppdateringer og meldinger**.
- **3.** Følg veiledningen på skjermen.

## **Rengjøre datamaskinen**

Bruk følgende produkter for å rengjøre datamaskinen på en trygg måte:

- Dimetylbenzyl ammoniumklorid, maks. konsentrasjon 0,3 prosent (for eksempel engangsservietter, som finnes under forskjellige merkenavn)
- Alkoholfritt rengjøringsmiddel for glass
- Løsning av vann og mild såpe
- Tørr mikroƭberklut eller pusseskinn (antistatisk klut uten olje)
- Antistatiske renseservietter

**FORSIKTIG:** Unngå sterke rengjøringsmidler som kan føre til permanent skade på maskinen. Hvis du ikke er sikker på at et rengjøringsprodukt er trygt for datamaskinen, må du sjekke produktinnholdet for å være sikker på at det ikke inneholder bestanddeler som alkohol, aceton, salmiakk, metylklorid og hydrokarboner.

Fibrøst materiale som papirtørkler kan ripe opp datamaskinen. Over tid kan smusspartikler og rengjøringsmidler samle seg i ripene.

#### **Rengjøringsprosedyrer**

Følg fremgangsmåtene i dette avsnittet for å rengjøre datamaskinen på en trygg måte.
- <span id="page-72-0"></span>**ADVARSEL:** For å unngå elektrisk støt eller skade på komponenter må du ikke forsøke å rengjøre datamaskinen mens den er på.
	- **1.** Slå datamaskinen av.
	- **2.** Koble fra strømmen.
	- **3.** Koble fra alle eksterne enheter med strømforsyning.

**A FORSIKTIG:** For å unngå skade på interne komponenter må du ikke sprute rengjøringsmidler eller -væsker direkte på noen datamaskinflate. Væske som drypper på overflaten, kan skade interne komponenter permanent.

#### **Rengjøre skjermen**

Tørk forsiktig av skjermen med en myk, lofri klut som er fuktet med et alkoholfritt rengjøringsmiddel for glass. Pass på at skjermen er tørr før du lukker datamaskinen.

#### **Rengjøre sidene og dekselet**

Når du skal rengjøre sidene eller dekselet, bruker du en myk mikrofiberklut eller et pusseskinn fuktet med et av rengjøringsmidlene som er nevnt tidligere, eller bruker en egnet engangsserviett.

**MERK:** Rengjør dekselet til datamaskinen med roterende bevegelser for å fjerne smuss og partikler mer effektivt.

#### **Rengjøre styreputen, tastaturet eller musen (kun på enkelte produkter)**

**ADVARSEL:** For å unngå fare for elektrisk støt eller skade på interne komponenter må du ikke bruke støvsugertilbehør til å rengjøre tastaturet. En støvsuger kan avsette husstøv på tastaturets overflate.

**A FORSIKTIG:** For å unngå skade på interne komponenter må du ikke la væske dryppe mellom tastene.

- Når du skal rengjøre styreputen, tastaturet eller musen, bruker du en myk mikroƭberklut eller et pusseskinn fuktet med et av rengjøringsmidlene som er anbefalt, eller en egnet engangsserviett.
- For å unngå at tastene blir klebrige å fjerne støv, lo og partikler fra tastaturet, kan du bruke en trykkluftbeholder med blåserør.

## **Reise med eller transportere datamaskinen**

Følg disse rådene om hvordan du sikrer utstyret hvis du skal reise med eller transportere datamaskinen.

- Klargjøre datamaskinen for reise eller transport:
	- Sikkerhetskopier alle data til en ekstern stasjon.
	- Ta ut alle plater og eksterne mediekort, for eksempel minnekort.
	- Slå av og koble fra alle eksterne enheter.
	- Slå datamaskinen av.
- Ta med deg en sikkerhetskopi av data du kan få bruk for. Du bør ikke oppbevare sikkerhetskopien sammen med datamaskinen.
- Når du reiser med fly, ta med datamaskinen som håndbagasje. Ikke sjekk den inn sammen med resten av bagasjen.
- **AS FORSIKTIG:** Unngå å utsette en disk eller stasjon for magnetiske felter. Sikkerhetsutstyr med magnetiske felter omfatter blant annet sikkerhetsportaler og håndskannere som brukes på flyplasser. Transportbelter på fl\plasser og liknende sikkerhetsutstyr for kontroll av håndbagasje, benytter røntgenstråler i stedet for magnetisme og skader ikke harddisker.
- Hvis du har tenkt å bruke datamaskinen mens du er om bord i flyet, bør du på forhånd finne ut om flyselskapet tillater dette. Hvert enkelt flyselskap kan ha egne regler for bruk av datautstyr om bord i fly.
- Hvis du skal sende en datamaskin eller stasjon som gods, pakker du den i egnet beskyttende emballasje og merker pakken «FRAGILE».
- Bruken av trådløsenheter kan være begrenset i noen miljøer. Eksempler på steder der bruk av slike enheter kan være forbudt, er om bord i fly, på sykehus, i nærheten av sprengstoff og der farlig gods oppbevares. Hvis du er usikker på om det er tillatt å bruke en trådløsenhet i datamaskinen, bør du spørre om det er tillatt å bruke datamaskinen før du slår den på.
- Hvis du reiser i utlandet, bør du følge disse anbefalingene:
	- Kontroller tollbestemmelsene som gjelder for datautstyr i hvert land eller hver region på reiseruten.
	- Undersøk kravene til strømledning og strømadapter som gjelder på stedene hvor du skal bruke datamaskinen. Spenningen, frekvensen og støpseltypen varierer.

**ADVARSEL:** På grunn av faren for elektrisk støt, brann eller skade på utstyret, må du ikke prøve å koble et modem eller en telefonkabel til RJ45-kontakten (nettverkskontakten).

# <span id="page-74-0"></span>**9 Sikkerhetskopiering og gjenoppretting**

Dette kapittelet inneholder informasjon om følgende prosesser. Informasjonen i kapittelet er standardprosedyre for de fleste produkter.

- Lage gjenopprettingsmedier og sikkerhetskopier
- Gjenopprette systemet

Se HP Support Assistant-appen for å få mer informasjon.

**▲** Skriv inn support i søkefeltet på oppgavelinjen, og velg deretter appen **HP Support Assistant**.

– eller –

Klikk på spørsmålstegn-ikonet på oppgavelinjen.

**VIKTIG:** Hvis du skal utføre gjenopprettingsprosedyrene på et nettbrett, må nettbrettets batteri være minst 70 % ladet før du starter gjenopprettingsprosessen.

**VIKTIG:** For nettbrett med avtakbart tastatur, kobler du tastaturet til tastaturdokken før du starter gjenopprettingsprosessen.

## **Lage gjenopprettingsmedier og sikkerhetskopier**

Følgende metoder for å lage gjenopprettingsmedier og sikkerhetskopier, er bare tilgjengelige på enkelte produkter. Velg en metode som er tilgjengelig for den aktuelle datamaskinmodellen.

- Når du har konfigurert datamaskinen, bruker du HP Recovery Manager til å lage HPgjenopprettingsmedier. Dette trinnet lager en sikkerhetskopi av HP Recovery-partisjonen på datamaskinen. Sikkerhetskopien kan brukes til å installere det opprinnelige operativsystemet på nytt i tilfelle harddisken blir skadet eller byttes ut. Se Lage HP-gjenopprettingsmedier (kun på enkelte produkter) på side 65 for å få mer informasjon om å lage gjenopprettingsmedier. Se [Bruke Windows](#page-76-0)[verktøy på side 67](#page-76-0) for å få informasjon om gjenopprettingsalternativene som er tilgjengelige ved bruk av gjenopprettingsmedier.
- Bruk Windows-verktøy for å lage systemgjenopprettingspunkter og sikkerhetskopier av personlig informasjon.

Se [Gjenoppretting med HP Recovery Manager på side 67](#page-76-0) for å få mer informasjon.

**MERK:** Hvis lagringsplassen er 32 GB eller mindre, blir Microsoft Systemgjenoppretting som standard slått av.

### **Lage HP-gjenopprettingsmedier (kun på enkelte produkter)**

Undersøk om det finnes en gjenopprettingspartisjon eller en Windows-partisjon, dersom dette er mulig. Velg **Filutforsker** fra **Start**-menyen, og velg deretter **Denne datamaskinen**.

Hvis datamaskinen ikke viser Windows-partisjonen og gjenopprettingspartisjonen, kan du skaffe gjenopprettingsmedier til systemet fra kundestøtten. Se heftet *Worldwide Telephone Numbers*  (internasjonale telefonnumre) som fulgte med datamaskinen. Du finner også kontaktinformasjon på HPs nettsted. Gå til [http://www.hp.com/support,](http://www.hp.com/support) velg land eller region og følg veiledningen på skjermen.

<span id="page-75-0"></span>Du kan bruke Windows-verktøy til å lage systemgjenopprettingspunkter og sikkerhetskopier av personlig informasjon. Se [Bruke Windows-verktøy på side 67](#page-76-0).

- Hvis datamaskinen viser gjenopprettingspartisjonen og Windows-partisjonen, kan du bruke HP Recovery Manager til å lage gjenopprettingsmedier etter at du har konfigurert datamaskinen. HPgjenopprettingsmedier kan brukes til å utføre systemgjenoppretting hvis harddisken blir ødelagt. Systemgjenoppretting installerer opperativsystemet og programvaren som var på enheten da den kom fra fabrikken, og konfigurerer deretter innstillingene for programmene. HP-gjenopprettingsmedier kan også brukes til å tilpasse systemet eller gjenopprette fabrikkdiskbildet når du bytter ut harddisken.
	- Det er bare mulig å lage ett sett med gjenopprettingsmedier. Vær forsiktig med disse gjenopprettingsverktøyene, og oppbevar dem på et trygt sted.
	- HP Recovery Manager undersøker datamaskinen og fastslår hvilken lagringskapasitet mediene krever.
	- Når du skal lage gjenopprettingsplater, må datamaskinen ha en optisk stasjon med mulighet til å skrive til DVD-plater, og du må bruke tomme DVD-R-, DVD+R-, DVD-R DL- eller DVD+R DL-plater av høy kvalitet. Ikke bruk omskrivbare plater som CD±RW-, DVD±RW-, tolags DVD±RW- eller BD-REplater (omskrivbare Blu-ray). Disse er ikke kompatible med HP Recovery Manager-programvaren. Du kan også bruke en tom minnepenn av høy kvalitet.
	- Hvis datamaskinen ikke har en integrert optisk stasjon med mulighet for å skrive til DVD, og du vil lage DVD-gjenopprettingsmedier, kan du bruke en ekstern optisk stasjon (kjøpes separat) for å lage gjenopprettingsplater. Hvis du bruker en ekstern optisk stasjon, må den være koblet direkte til en USB-port på datamaskinen. Stasjonen kan ikke være koblet til en USB-port på en ekstern enhet, for eksempel en USB-hub. Hvis du ikke kan lage DVD-medier selv, kan du få gjenopprettingsplater for datamaskinen fra HP. Se heftet *Worldwide Telephone Numbers* (internasjonale telefonnumre) som fulgte med datamaskinen. Du finner også kontaktinformasjonen på HPs nettsted. Gå til <http://www.hp.com/support>, velg land eller region og følg veiledningen på skjermen.
	- Pass på at datamaskinen er koblet til strømnettet før du begynner å lage gjenopprettingsmedier.
	- Denne prosessen kan ta en time eller mer. Ikke forstyrr denne prosessen.
	- Hvis det blir nødvendig, kan du avslutte programmet før du er ferdig med å lage alle gjenopprettingsplatene. HP Recovery Manager vil fullføre brenningen av den gjeldende DVDplaten. Neste gang du åpner HP Recovery Manager, vil du bli spurt om du vil fortsette.

Slik lager du HP-gjenopprettingsmedier:

**VIKTIG:** For nettbrett med avtakbart tastatur, kobler du tastaturet til tastaturdokken før du utfører disse trinnene.

**1.** Skriv inn recovery i søkefeltet på oppgavelinjen, og velg deretter **HP Recovery Manager**.

**2.** Velg **Opprett gjenopprettingsmedier**, og følg deretter veiledningen på skjermen.

Hvis du blir nødt til å gjenopprette systemet, kan du se Gjenoppretting med HP Recovery Manager [på side 67.](#page-76-0)

# <span id="page-76-0"></span>**Bruke Windows-verktøy**

Du kan lage systemgjenopprettingsmedier og sikkerhetskopier av personlig informasjon ved hjelp av Windows-verktøy.

**MERK:** Hvis lagringsplassen er 32 GB eller mindre, blir Microsoft Systemgjenoppretting som standard slått av.

For mer informasjon og flere fremgangsmåter, kan du se Kom i gang-appen.

▲ Velg **Start**-knappen, og velg deretter **Kom i gang**-appen.

# **Tilbakestilling og gjenoppretting**

Det er flere alternative måter å gjenopprette systemet på. Velg den metoden som passer best for din situasjon og ditt kunnskapsnivå:

*F* **VIKTIG:** Ikke alle metodene er tilgjengelig på alle produkter.

- Windows tilbyr flere alternativer for gjenoppretting fra sikkerhetskopiering, oppdatering av datamaskinen og tilbakestilling av datamaskinen til sin opprinnelige tilstand. Du finner flere opplysninger i Kom i gang-appen.
	- ▲ Velg **Start**-knappen, og velg deretter **Kom i gang**-appen.
- Hvis du må løse problemer med forhåndsinstallerte programer eller drivere, bruker du alternativet Installer drivere og/eller programmer på nytt i HP Recovery Manager (kun utvalgte produkter) for å installere enkeltprogrammer eller drivere på nytt.
	- ▲ Skriv recovery i søkefeltet på oppgavelinjen, velg **HP Recovery Manager** og deretter **Installer drivere og/eller programmer på nytt**, og følg instruksjonene på skjermen.
- Hvis du vil gjenopprette Windows-partisjonen til det opprinnelige fabrikkinnholdet, kan du velge alternativet for systemgjenoppretting fra HP-gjenopprettingspartisjonen (kun på enkelte produkter) eller bruke HP-gjenopprettingsmediene. Se Gjenoppretting med HP Recovery Manager på side 67 for å få mer informasjon. Hvis du ikke allerede har opprettet et gjenopprettingsmedium, kan du se [Lage HP](#page-74-0)[gjenopprettingsmedier \(kun på enkelte produkter\) på side 65](#page-74-0).
- Hvis du vil gjenopprette datamaskinens opprinnelige fabrikkpartisjon og -innhold eller har byttet ut harddisken, kan du på utvalgte produkter bruke alternativet Tilbakestilling til fabrikkinnstillinger for HPgjenopprettingsmedier. Se Gjenoppretting med HP Recovery Manager på side 67 for å få mer informasjon.
- Hvis du ønsker å fjerne gjenopprettingspartisjonen for å få mer plass på harddisken, har HP Recovery Manager alternativet Fjern gjenopprettingspartisjonen på enkelte produkter.

Se [Fjerne HP-gjenopprettingspartisjonen \(kun på enkelte produkter\) på side 70](#page-79-0) for å få mer informasjon.

### **Gjenoppretting med HP Recovery Manager**

Ved hjelp av HP Recovery Manager-programvaren kan du gjenopprette datamaskinen til fabrikkstandard med HP-gjenopprettingsmedier du enten har opprettet eller mottatt fra HP, eller du kan bruke HPgjenopprettingspartisjonen (kun på enkelte produkter). Hvis du ikke allerede har opprettet et gjenopprettingsmedium, kan du se [Lage HP-gjenopprettingsmedier \(kun på enkelte produkter\) på side 65](#page-74-0).

### <span id="page-77-0"></span>**Hva du må vite før du setter i gang**

- HP Recovery Manager gjenoppretter bare programvare som er installert fra fabrikk. Når det gjelder programvare som ikke følger med datamaskinen, må du enten laste ned programvaren fra produsentens nettsted eller installere den på nytt fra mediene du får fra produsenten.
- **VIKTIG:** Gjenoppretting ved hjelp av HP Recovery Manager bør brukes som en siste utvei for å løse datamaskinproblemer.
- HP-gjenopprettingsmedier må brukes hvis datamaskinens harddisk svikter. Hvis du ikke allerede har opprettet et gjenopprettingsmedium, kan du se [Lage HP-gjenopprettingsmedier \(kun på enkelte](#page-74-0)  [produkter\) på side 65.](#page-74-0)
- Hvis du skal bruke alternativet Tilbakestilling til fabrikkinnstillinger (kun på enkelte produkter), må du bruke HP-gjenopprettingsmedier. Hvis du ikke allerede har opprettet et gjenopprettingsmedium, kan du se [Lage HP-gjenopprettingsmedier \(kun på enkelte produkter\) på side 65.](#page-74-0)
- Hvis datamaskinen ikke tillater at det lages HP-gjenopprettingsmedier eller hvis HPgjenopprettingsmedier ikke fungerer, kan du skaffe gjenopprettingsmedier til systemet fra kundestøtte. Se heftet *Worldwide Telephone Numbers* (internasjonale telefonnumre) som fulgte med datamaskinen. Du finner også kontaktinformasjon på HPs nettsted. Gå til <http://www.hp.com/support>, velg et land eller et område og følg veiledningen på skjermen.
- **VIKTIG:** HP Recovery Manager vil ikke automatisk sørge for sikkerhetskopiering av personlige data. Du må sikkerhetskopiere alle personlige data du vil beholde, før du starter gjenopprettingen.

Du kan velge blant følgende gjenopprettingsalternativer når du bruker HP-gjenopprettingsmedier:

- **MERK:** Bare de alternativene som er tilgjengelige for datamaskinen, vises når du starter gjenopprettingsprosessen.
	- Systemgjenoppretting Installerer operativsystemet på nytt og konfigurerer deretter innstillingene for de fabrikkinstallerte programmene.
	- Tilbakestilling til fabrikkinnstillinger Gjenoppretter datamaskinen til til fabrikkstandard ved å slette alle data fra harddisken og opprette partisjonene på nytt. Deretter installeres det opprinnelige operativsystemet og de fabrikkinstallerte programmene på nytt.

HP Recovery-partisjonen (kun på enkelte produkter) muliggjør bare systemgjenoppretting.

### **Bruke HP-gjenopprettingspartisjonen (kun på enkelte produkter)**

Med HP Recovery-partisjonen kan du foreta en systemgjenoppretting uten at du trenger gjenopprettingsplater eller en minnepenn for gjenoppretting. Denne typen gjenoppretting kan bare brukes hvis harddisken fortsatt fungerer.

Slik starter du HP Recovery Manager fra HP-gjenopprettingspartisjonen:

- **VIKTIG:** Når det gjelder nettbrett med avtakbart tastatur, kobler du tastaturet til tastaturdokken før du utfører disse trinnene (kun på enkelte produkter).
	- **1.** Skriv recovery i søkefeltet på oppgavelinjen, velg **Recovery Manager**, og velg **HP Recovery Environment**.

– eller –

For datamaskiner eller nettbrett med festet tastatur, trykk på f11 mens datamaskinen starter, eller trykk på og hold inne f11 mens du trykker på strømknappen.

Nettbrett uten tastatur:

<span id="page-78-0"></span>Slå på eller omstart nettbrettet, og hold deretter straks volum ned-knappen inne. Velg f11.

– eller –

Slå på eller omstart nettbrettet, og hold deretter straks Windows-knappen inne. Velg deretter f11.

- **2.** Velg **Feilsøking** fra menyen med oppstartsalternativer.
- **3.** Velg **Recovery Manager** og følg veiledningen på skjermen.

### **Bruke HP-gjenopprettingsmedier til gjenoppretting**

Du kan bruke HP-gjenopprettingsmedier til å gjenopprette det opprinnelige systemet. Denne metoden kan brukes hvis systemet ikke har en HP Recovery-partisjon eller hvis harddisken ikke virker.

- **1.** Sikkerhetskopier alle personlige filer, hvis det er mulig.
- **2.** Sett inn HP-gjenopprettingsmedier og start deretter datamaskinen på nytt.
- **MERK:** Hvis datamaskinen ikke automatisk startes på nytt i HP Recovery Manager, endrer du datamaskinens oppstartsrekkefølge. Se Endre datamaskinens oppstartrekkefølge på side 69.
- **3.** Følg veiledningen på skjermen.

### **Endre datamaskinens oppstartrekkefølge**

Hvis datamaskinen ikke startes på nytt i HP Recovery Manager, kan du endre oppstartrekkefølgen for datamaskinen, som er rekkefølgen til enheter som vises i BIOS, der datamaskinen ser etter oppstartinformasjon. Du kan endre valget til en optisk stasjon eller en minnepenn.

Slik endrer du oppstartsrekkefølgen:

- **VIKTIG:** For nettbrett med avtakbart tastatur, kobler du tastaturet til tastaturdokken før du utfører disse trinnene.
	- **1.** Sett inn HP-gjenopprettingsmediet.
	- **2.** Få tilgang til BIOS:

For datamaskiner eller nettbrett med tastatur tilkoblet:

**▲** Slå på eller omstart datamaskinen eller nettbrettet, og trykk raskt på Esc og deretter f9 for oppstartalternativer.

Nettbrett uten tastatur:

**▲** Slå på eller omstart nettbrettet og hold deretter straks inne volum ned-knappen. Velg **f9**.

– eller –

- Slå på eller omstart nettbrettet og hold deretter straks inne Windows-knappen. Velg **f9**.
- **3.** Velg den optiske stasjonen eller minnepennen du vil starte fra.
- **4.** Følg veiledningen på skjermen.

### <span id="page-79-0"></span>**Fjerne HP-gjenopprettingspartisjonen (kun på enkelte produkter)**

Med HP Recovery Manager-programvaren kan du fjerne HP Recovery-partisjonen for å frigi plass på harddisken.

**VIKTIG:** Når du har fjernet HP Recovery-partisjonen, vil du ikke kunne utføre systemgjenoppretting eller opprette HP gjenopprettingsmedier fra HP Recovery-partisjonen. Derfor må du lage HP-gjenopprettingsmedier før du fjerner gjenopprettingspartisjonen. Se [Lage HP-gjenopprettingsmedier \(kun på](#page-74-0) [enkelte produkter\) på side 65.](#page-74-0)

**MERK:** Alternativet Fjern gjenopprettingspartisjon er bare tilgjengelig på produkter som støtter denne funksjonen.

Følg denne fremgangsmåten for å fjerne HP Recovery-partisjonen:

- **1.** Skriv inn recovery i søkefeltet på oppgavelinjen, og velg deretter **HP Recovery Manager**.
- **2.** Velg **Fjern gjenopprettingspartisjonen** og følg veiledningen på skjermen.

# <span id="page-80-0"></span>**10 Computer Setup (BIOS), TPM og HP Sure Start**

## **Bruke Computer Setup**

Computer Setup eller BIOS (Basic Input/Output System) styrer kommunikasjonen mellom alle inn- og utenhetene i systemet (som diskstasjoner, skjerm, tastatur, mus og skriver). Computer Setup inkluderer innstillinger for alle typer enheter som er installert, oppstartrekkefølgen til datamaskinen og mengden system- og utvidet minne.

**MERK:** Du må være svært nøye når du gjør endringer i Computer Setup. Feil kan føre til at datamaskinen ikke fungerer ordentlig.

## **Starte Computer Setup**

**WERK:** Du kan bare bruke et eksternt tastatur eller en mus som er koblet til en USB-port, sammen med Computer Setup hvis støtte for eldre USB er aktivert.

Følg denne fremgangsmåten for å starte Computer Setup:

- **▲** Start Computer Setup.
	- Datamaskiner eller nettbrett med tastatur:
		- ▲ Slå på eller omstart datamaskinen, og når HP-logoen vises, trykker du på f10 for å gå til Computer Setup.
	- Nettbrett uten tastatur:
		- ▲ Slå nettbrettet av. Trykk på av/på-knappen i kombinasjon med volum ned-knappen til oppstartsmenyen vises, og trykk deretter på **f10** for å gå til Computer Setup.

### **Navigere og velge i Computer Setup**

Når du skal velge en meny eller et menyalternativ, bruker du tab-tasten eller piltastene på tastaturet og trykker på enter, eller du kan velge alternativet med en pekeenhet.

**MERK:** Du kan bruke fingeren til å gjøre valg på nettbrett uten tastatur.

- Når du skal bla opp og ned, velger du opp- eller ned-pilen oppe til høyre på skjermen, eller du kan bruke pil opp- eller pil ned-tasten på tastaturet.
- Trykk på esc for å lukke åpne dialogbokser og gå tilbake til hovedskjermbildet i Computer Setup, og følg veiledningen på skjermen.

<span id="page-81-0"></span>Du kan avslutte Computer Setup-menyer på en av disse måtene:

Slik avslutter du Computer Setup-menyer uten å lagre endringer:

Velg ikonet **Exit** (Avslutt) nederst til venstre på skjermbildet, og følg deretter veiledningen på skjermen. – eller –

Velg **Main** (Hoved) og **Ignore Changes and Exit** (Ignorer endringer og avslutt), og trykk deretter på enter.

Slik lagrer du endringer og avslutter Computer Setup-menyer:

Velg ikonet **Save** (Lagre) nederst til høyre på skjermbildet, og følg deretter veiledningen på skjermen.

– eller –

Velg **Main** (Hoved) > **Save Changes and Exit** (Lagre endringer og avslutt), og trykk deretter på enter.

Endringene trer i kraft når datamaskinen startes på nytt.

## **Gjenopprette fabrikkinnstillingene i Computer Setup**

**WERK:** Gjenoppretting av standardverdier vil ikke endre harddiskmodusen.

Følg denne fremgangsmåten for å tilbakestille alle innstillingene i Computer Setup til verdiene som var angitt fra fabrikk:

- **1.** Start Computer Setup. Se [Starte Computer Setup på side 71](#page-80-0).
- **2.** Velg **Main**, (Hoved) og velg deretter **Apply Factory Defaults and Exit** (Bruk fabrikkinnstillinger og avslutt).
- **MERK:** For enkelte produkter kan valgene vise **Restore Defaults** (Gjenopprett standard) i stedet for **Apply Factory Defaults and Exit** (Bruk fabrikkinnstillinger og avslutt).
- **3.** Følg veiledningen på skjermen.
- **4.** Når du skal lagre endringene og avslutte, velg ikonet **Save** (Lagre) nederst til høyre på skjermen og følg veiledningen.

– eller –

Velg **Main** (Hoved) > **Save Changes and Exit** (Lagre endringer og avslutt), og trykk deretter på enter.

Endringene trer i kraft når datamaskinen startes på nytt.

**MERK:** Passord- og sikkerhetsinnstillingene endres ikke når du gjenoppretter fabrikkinnstillingene.

## **Oppdatere BIOS**

Oppdaterte versjoner av BIOS kan være tilgjengelige på HP-nettstedet.

De fleste BIOS-oppdateringene på HP-nettstedet er pakket i komprimerte ƭler som kalles *SoftPaqs*.

Enkelte nedlastingspakker inneholder filen Readme.txt, som inneholder informasjon om installering av filen og feilsøking.

### **Fastslå BIOS-versjon**

For å finne ut om du må oppdatere Computer Setup (BIOS), må du først vite hvilken BIOS-versjon du har på datamaskinen.

<span id="page-82-0"></span>BIOS-versjonsinformasjon (kalles også *ROM-dato* og *system-BIOS*) kan åpnes ved å trykke på fn+esc (hvis du allerede er i Windows) eller ved å bruke Computer Setup.

- **1.** Start Computer Setup. Se [Starte Computer Setup på side 71](#page-80-0).
- **2.** Velg **Main** (Hoved) og deretter **System Information** (Systeminformasjon).
- **3.** Hvis du vil avslutte Computer Setup uten å lagre endringer, velg ikonet **Exit** (Avslutt) nederst til høyre på skjermen og følg veiledningen.

– eller –

Velg **Main** (Hoved), velg **Ignore Changes and Exit** (Ignorer endringer og avslutt), og trykk deretter på enter.

For å se etter nyere BIOS-versjoner, se Laste ned BIOS-oppdateringer på side 73.

### **Laste ned BIOS-oppdateringer**

**FORSIKTIG:** BIOS-oppdateringer må bare lastes ned og installeres når datamaskinen er koblet til en pålitelig ekstern strømkilde ved hjelp av strømadapteren for å redusere faren for skade på datamaskinen eller en mislykket installering. Ikke last ned eller installer BIOS-oppdateringer mens datamaskinen går på batteri, er koblet til en forankringsstasjon (tilleggsutstyr) eller er koblet til en alternativ strømkilde. Følg denne veiledningen ved nedlasting og installering:

Ikke koble datamaskinen fra strømnettet ved å trekke strømledningen ut av stikkontakten.

Ikke slå datamaskinen av eller sett den i hvilemodus.

Ikke sett inn, fjern, koble til eller koble fra enheter, kabler eller ledninger.

**1.** Skriv inn support i søkefeltet på oppgavelinjen, og velg deretter appen HP Support Assistant.

– eller –

Velg spørsmålstegn-ikonet på oppgavelinjen.

- **2.** Velg **Oppdateringer**, og deretter **Se etter oppdateringer og meldinger**.
- **3.** Følg veiledningen på skjermen.
- **4.** Følg denne fremgangsmåten på nedlastingsområdet:
	- **a.** Finn den nyeste BIOS-oppdateringen, og sammenlign den med BIOS-versjonen som er installert på datamaskinen. Noter datoen, navnet eller eventuell annen identifikasjon. Du kan komme til å trenge denne informasjonen for å finne igjen oppdateringen senere, etter at den er lastet ned til harddisken.
	- **b.** Følg veiledningen på skjermen for å laste ned oppdateringen til harddisken.

Noter deg banen til harddiskplasseringen hvor BIOS-oppdateringen blir lastet ned. Du må finne frem til denne banen når du er klar til å installere oppdateringen.

**MERK:** Hvis datamaskinen er koblet til et nettverk, må du kontakte nettverksadministratoren før du installerer programvareoppdateringer, spesielt BIOS-oppdateringer.

Prosedyrene for installering av BIOS varierer. Følg veiledningen som vises på skjermen når nedlastingen er fullført. Følg fremgangsmåten nedenfor hvis det ikke vises noen veiledning:

- **1.** Skriv inn fil i søkefeltet på oppgavelinjen, og velg deretter **Filutforsker**.
- **2.** Velg harddisken som skal brukes. Harddisken benevnes vanligvis som Lokal disk (C:).
- <span id="page-83-0"></span>**3.** Bruk harddiskplasseringsbanen du noterte deg tidligere, og åpne mappen som inneholder oppdateringen.
- **4.** Dobbeltklikk på filen som har filtypen EXE (for eksempel *filnavn*.exe).

BIOS-installeringen starter.

**5.** Fullfør installeringen ved å følge veiledningen på skjermen.

**MERK:** Når du får melding på skjermen om at installeringen er fullført, kan du slette filen du lastet ned til harddisken.

## **Endre oppstartsrekkefølgen ved hjelp av f9-ledeteksten**

Følg denne fremgangsmåten når du skal velge en oppstartenhet for gjeldende oppstartssekvens:

- **1.** Åpne menyen Boot Device Options (Alternativer for oppstartsenhet):
	- Datamaskiner eller nettbrett med tastatur:
		- ▲ Slå på eller omstart datamaskinen, og når HP-logoen vises, trykker du på f9 for å gå til menyen Boot Device Options (Alternativer for oppstartsenhet).
	- Nettbrett uten tastatur:
		- ▲ Slå nettbrettet av. Trykk på av/på-knappen i kombinasjon med volum ned-knappen til oppstartsmenyen vises, og trykk deretter på **f9** for å gå til menyen Boot Device Options (Alternativer for oppstartsenhet).
- **2.** Velg en oppstartsenhet, og trykk på enter.

# **TPM BIOS-innstillinger (kun på enkelte produkter)**

**VIKTIG:** Før du aktiverer funksjonen Trusted Platform Module (TPM – Klarert plattformmodul) på dette systemet, må du kontrollere at tiltenkt bruk av TPM er i samsvar med aktuelle lokale lover, forskrifter og policyer, og prisingsgodkjenninger eller lisenser må skaffes dersom dette kreves. Eventuelle samsvarsproblemer som oppstår som følge av din drift/bruk av TPM, og som bryter kravet som er nevnt ovenfor, må du bære alt ansvar helt og utelukkende. HP vil ikke påta seg noen relaterte ansvar.

TPM gir datamaskinen din en ekstra sikkerhet. Du kan endre TPM-innstillingene i Computer Setup (BIOS).

**MERK:** Hvis du endrer innstillingen for TPM til Hidden (Skjult), er TPM ikke lenger synlig i operativsystemet.

For å få tilgang til TPM-innstillingene i Computer Setup:

- **1.** Start Computer Setup. Se [Starte Computer Setup på side 71](#page-80-0).
- **2.** Velg **Security** (Sikkerhet), **TPM Embedded Security** (TPM-innebygd sikkerhet) og følg veiledningen på skjermen.

# <span id="page-84-0"></span>**Bruke HP Sure Start (kun på enkelte produkter)**

Enkelte datamaskinmodeller er konfigurert med HP Sure Start, en teknologi som kontinuerlig overvåker datamaskinens BIOS for angrep eller skade. Hvis BIOS blir skadet eller angrepet, tilbakestiller HP Sure Start BIOS til sin tidligere sikre tilstand automatisk, uten inngripen fra bruker.

HP Sure Start er konfigurert og allerede aktivert, slik at de fleste brukere kan bruke standardkonfigurasjonen for HP Sure Start. Standardkonfigurasjonen kan tilpasses av erfarne brukere.

Du får tilgang til den nyeste dokumentasjonen om HP Sure Start ved å gå til [http://www.hp.com/support,](http://www.hp.com/support) og velge ditt land. Velg **Drivere og nedlastinger**, og følg veiledningen på skjermen.

# <span id="page-85-0"></span>**11 HP PC Hardware Diagnostics (UEFI)**

HP PC Hardware Diagnostics (UEFI) er et UEFI-grensesnitt (Unified Extensible Firmware Interface) som gjør det mulig å utføre diagnostiske tester for å finne ut om datamaskinens maskinvare fungerer slik den skal. Verktøyet kjøres utenom operativsystemet, slik at det kan skille maskinvarefeil fra problemer som kan skyldes operativsystemet eller andre programvarekomponenter.

**MERK:** For å starte BIOS på en konvertibel datamaskin, må datamaskinen være i bærbar PC-modus, og du må bruke tastaturet som er koblet til nettbrettet. Skjermtastaturet som vises i nettbrettmodus har ikke tilgang til BIOS.

Slik starter du HP PC Hardware Diagnostics (UEFI):

- **1.** Start BIOS:
	- Datamaskiner eller nettbrett med tastatur:
		- ▲ Slå på eller start datamaskinen på nytt, og trykk raskt på Esc.
	- Nettbrett uten tastatur:
		- ▲ Slå på eller omstart nettbrettet, og hold deretter straks volum ned-knappen inne.
			- eller –

Slå på eller omstart nettbrettet, og hold deretter straks Windows-knappen inne.

**2.** Trykk på f2.

BIOS søker tre steder etter diagnostikkverktøyene, i denne rekkefølgen:

- **a.** Tilkoblet USB-stasjon
	- **MERK:** Hvis du vil laste ned HP PC Hardware Diagnostics (UEFI)-verktøyet til en USB-stasjon, kan du se Laste ned HP PC Hardware Diagnostics (UEFI) til en USB-enhet på side 76.
- **b.** Harddisk
- **c.** BIOS
- **3.** Når diagnostikkverktøyet åpnes, velger du den typen diagnostisk test du vil utføre, og følger veiledningen på skjermen. Trykk på volum ned-knappen for å stoppe en diagnostisk test på et nettbrett.

**MERK:** Hvis du vil stoppe en diagnostisk test som pågår på datamaskiner eller nettbrett, trykker du på Esc.

## **Laste ned HP PC Hardware Diagnostics (UEFI) til en USB-enhet**

Det finnes to alternativer for å laste ned HP PC Hardware Diagnostics til en USB-enhet:

#### **Last ned den nyeste versjonen av UEFI:**

- **1.** Gå til [http://www.hp.com/go/techcenter/pcdiags.](http://www.hp.com/go/techcenter/pcdiags) Hjemmesiden for HP PC Diagnostics vises.
- **2.** Klikk på linken **Last ned** under HP PC Hardware Diagnostics, og velg deretter **Kjør**.

#### **Last ned en versjon av UEFI for et bestemt produkt:**

- **1.** Gå til<http://www.hp.com/support>, og velg ditt land. HP Support-siden vises.
- **2.** Klikk på **Drivere og programvare**.
- **3.** Skriv produktnavnet i tekstboksen og klikk på **Kjør**.

– eller –

Klikk på *Finn nå* for å la HP finne produktet automatisk.

- **4.** Velg din datamaskinmodell, og deretter riktig operativsystem.
- **5.** I avsnittet **Diagnostikk** følger du veiledningene på skjermen for å velge og laste ned UEFI-versjonen du ønsker.

# <span id="page-87-0"></span>**12 Spesifikasjoner**

# **Strømforsyning**

Opplysningene om strømforsyning i denne delen kan være nyttige hvis du skal bruke datamaskinen i utlandet.

Datamaskinen går på likestrøm som den kan få fra en vekselstrøm- eller likestrømkilde. Strømforsyningen må ha en nominell spenning på 100-240 V, 50-60 Hz. Selv om datamaskinen kan ha en frittstående likestrømkilde, bør den bare brukes med en strømadapter eller likestrømkilde som er levert og godkjent av HP for datamaskinen.

Datamaskinen kan gå på likestrøm innenfor disse spesifikasjonene.

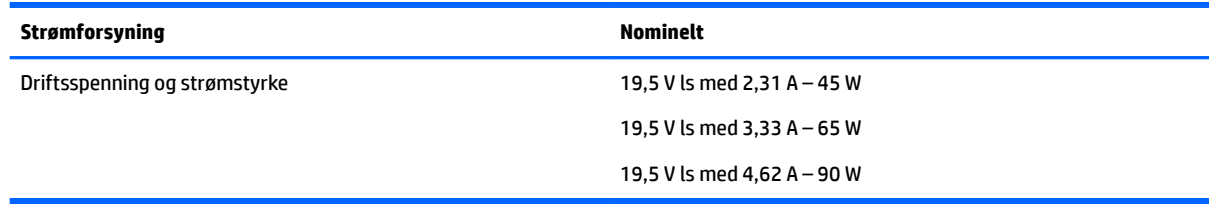

**MERK:** Produktet er konstruert for IT-strømsystemer i Norge med fase-til-fase-spenning på opptil 240 V rms.

**WERK:** Informasjon om driftsspenning og strømstyrke finnes på systemets forskriftsetikett.

# **Driftsmiljø**

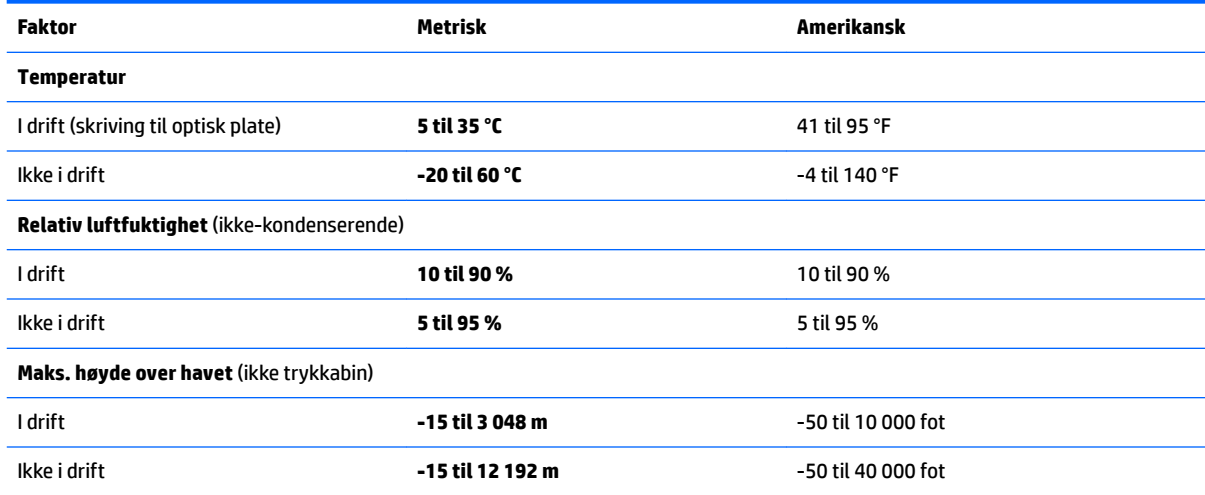

# <span id="page-88-0"></span>**13 Elektrostatisk utlading**

Elektrostatisk utlading er utlading av statisk elektrisitet når to gjenstander kommer i kontakt med hverandre, for eksempel slike støt du kan få når du går over et teppe og tar i et dørhåndtak av metall.

En utlading av statisk elektrisitet fra fingre eller andre elektrostatiske ledere kan skade elektroniske komponenter.

Ta hensyn til disse forholdsreglene for å unngå skade på datamaskinen, disker eller stasjoner, og på den måten hindre tap av data:

- Hvis veiledningen for demontering eller installering av komponenter ber deg koble fra strømmen til datamaskinen, må du forsikre deg om at den er ordentlig jordet.
- Oppbevar komponentene i den inkluderte emballasjen som beskytter mot statisk elektrisitet, til du er klar til å installere dem.
- Ikke ta på stifter, ledninger og kretser. Håndter elektroniske komponenter i minst mulig grad.
- Ikke bruk magnetiske verktøy.
- Før du håndterer komponenter, berører du en bar, umalt metallflate for å lade ut statisk elektrisitet.
- Hvis du tar ut en komponent, må du plassere den i emballasje som beskytter mot statisk elektrisitet.

# <span id="page-89-0"></span>**14 Tilgjengelighet**

HP designer, produserer og markedsfører produkter og tjenester som kan brukes av alle, inkludert personer med funksjonshemninger, enten på frittstående basis eller med passende hjelpemidler.

# **Støttede hjelpemidler**

HP-produkter støtter et bredt utvalg av hjelpemidler for operativsystem, og kan konfigureres til å fungere sammen med ytterligere hjelpemidler. Bruk Søk-funksjonen på enheten for å finne mer informasjon om hjelpemiddelfunksjoner.

**MERK:** For mer informasjon om et bestemt hjelpemiddelprodukt, ta kontakt med kundestøtten for dette produktet.

## **Kontakte kundestøtte**

Vi forbedrer hele tiden tilgjengeligheten av våre produkter og tjenester, og mottar med glede tilbakemelding fra brukere. Hvis du har et problem med et produkt, eller ønsker å fortelle oss om tilgjengelighetsfunksjoner som har hjulpet deg, kan du kontakte oss på +1 (888) 259-5707, mandag til fredag 06:00 til 21:00 MST. Hvis du er døv eller hørselshemmet og bruker TRS/VRS/WebCapTel, kan du kontakte oss på +1 (877) 656-7058, mandag til fredag 06:00 til 21:00 MST, dersom du trenger teknisk assistanse eller har tilgjengelighetsspørsmål.

**MERK:** Kundestøtten er bare på engelsk.

# **Stikkordregister**

### **A**

administratorpassord [51](#page-60-0) angi passordbeskyttelse ved reaktivering [44](#page-53-0) angi strømalternativer [42](#page-51-0) antivirusprogramvare [58](#page-67-0) Automatisk DriveLock [57](#page-66-0) automatisk DriveLock-passord fjerne [58](#page-67-0) oppgi [57](#page-66-0) av/på-bryter [42](#page-51-0) av/på-knapp [42](#page-51-0) av/på-knapp, plassering [17](#page-26-0), [18](#page-27-0) av/på-lamper [15,](#page-24-0) [16](#page-25-0) avslutte [42](#page-51-0)

### **B**

batteri avhende [48](#page-57-0) bytte [48](#page-57-0) lavt batterinivå [45](#page-54-0) oppbevare [48](#page-57-0) spare strøm [47](#page-56-0) utlade [45](#page-54-0) vise gjenværende lading [45](#page-54-0) batterifjerne [46](#page-55-0) batterideksel, plassering [24,](#page-33-0) [25,](#page-34-0) [27](#page-36-0) batteriinformasjon, finne [44](#page-53-0) batterilampe [8,](#page-17-0) [9](#page-18-0) Batterisjekk [45](#page-54-0) batterisperre [25](#page-34-0) batteristrøm [44](#page-53-0) batteritemperatur [48](#page-57-0) batteriutløser [25](#page-34-0) batteriutløsere [23,](#page-32-0) [26](#page-35-0) bedriftsintern WLAN-tilkobling [31](#page-40-0) berøringsskjermbevegelser dra én finger [37](#page-46-0) bilde, veksle mellom skjermer [22](#page-31-0) BIOS fastslå versjon [72](#page-81-0) laste ned oppdatering [73](#page-82-0) oppdatere [72](#page-81-0) Bluetooth-enhet [30](#page-39-0), [32](#page-41-0)

Bluetooth-etikett [28](#page-37-0) brannmurprogramvare [58](#page-67-0) bruke nettstrøm [48](#page-57-0) strømsparingsmoduser [42](#page-51-0) bruke lydinnstillinger [39](#page-48-0) brukerpassord [51](#page-60-0) bruke styrepute [35](#page-44-0) bryter, av/på- [42](#page-51-0)

### **C**

caps lock-lampe, plassering [15,](#page-24-0) [16](#page-25-0) Computer Setup BIOS-administratorpassord [52](#page-61-0) DriveLock-passord [54](#page-63-0) gjenopprette fabrikkinnstillinger [72](#page-81-0) navigere og velge [71](#page-80-0)

### **D**

datamaskin, reise [48](#page-57-0) direktetaster bruke [21](#page-30-0) hvilemodus [21](#page-30-0) mikrofondemping [22](#page-31-0) veksle mellom skjermer [22](#page-31-0) Diskdefragmentering-programvare [61](#page-70-0) Diskopprydding-programvare [61](#page-70-0) dra med én finger, berøringsskjermbevegelse [37](#page-46-0) driftsmiljø [78](#page-87-0) DriveLockaktivere [55](#page-64-0) disabling [56](#page-65-0) DriveLock-hovedpassord\* endre [57](#page-66-0) DriveLock-passord angi [55](#page-64-0) beskrivelse [54](#page-63-0) endre [57](#page-66-0) oppgi [56](#page-65-0) dvalemodus avslutte [43](#page-52-0) starte [43](#page-52-0)

### **E**

ekstern skjermport [8](#page-17-0), [9](#page-18-0), [10](#page-19-0), [39](#page-48-0) elektrostatisk utlading [79](#page-88-0) esc-tast, plassering [20](#page-29-0), [21](#page-30-0) etiketter Bluetooth- [28](#page-37-0) forskrifts- [28](#page-37-0) serienummer- [27](#page-36-0) service- [27](#page-36-0) trådløssertifiserings- [28](#page-37-0) WLAN- [28](#page-37-0)

### **F**

feste tyverisikringskabel [7](#page-16-0) fingeravtrykkleser [60](#page-69-0) fingeravtrykkleser, plassering [18](#page-27-0), [19](#page-28-0) finne informasjon maskinvare [4](#page-13-0) programvare [4](#page-13-0) flymodustast [30](#page-39-0) fn-tast, plassering [20,](#page-29-0) [21](#page-30-0) forskriftsinformasjon forskriftsetikett [28](#page-37-0) trådløssertifiseringsetiketter [28](#page-37-0) funksjonstaster, plassering [20,](#page-29-0) [21](#page-30-0)

### **G**

gjenopprette alternativer [67](#page-76-0) gjenopprette minimert gjenopprettingsbilde [68](#page-77-0) gjenoppretting HP-gjenopprettingsmedier [66](#page-75-0) HP Recovery Manager [67](#page-76-0) medier [69](#page-78-0) plater [66](#page-75-0), [69](#page-78-0) plater som støttes [66](#page-75-0) starte [68](#page-77-0) system [67](#page-76-0) USB-flashstasjon [69](#page-78-0)

gjenopprettingsmedier lage med HP Recovery Manager [66](#page-75-0) opprette [65](#page-74-0) gjenopprettingspartisjon ta ut [70](#page-79-0) GPS [32](#page-41-0)

#### **H**

harddisk, plassering [23](#page-32-0), [25,](#page-34-0) [26](#page-35-0) HD-enheter, koble til [40](#page-49-0) HDMI, konfigurere lyd [41](#page-50-0) HDMI-port koble til [40](#page-49-0) HDMI-port, plassering [8,](#page-17-0) [9,](#page-18-0) [10](#page-19-0) hodesett, koble til [38](#page-47-0) HP 3D DriveGuard [61](#page-70-0) HP Client Security [59](#page-68-0) HP-gjenopprettingsmedier gjenoppretting [69](#page-78-0) opprette [65](#page-74-0) HP-gjenopprettingspartisjon gjenoppretting [68](#page-77-0) ta ut [70](#page-79-0) HP Mobile Connect [32](#page-41-0) HP PC Hardware Diagnostics (UEFI) bruke [76](#page-85-0) HP Recovery Manager løse oppstartproblemer [69](#page-78-0) starte [68](#page-77-0) HP-ressurser [2](#page-11-0) HP Touchpoint Manager [59](#page-68-0) hvilemodus avslutte [43](#page-52-0) starte [43](#page-52-0) høyttalere koble til [38](#page-47-0) høyttalere, plassering [17,](#page-26-0) [19](#page-28-0)

#### **I**

innebygd numerisk tastgruppe, plassering [20](#page-29-0) integrert numerisk tastgruppe, plassering [21](#page-30-0) integrert webkameralampe, plassering [11](#page-20-0), [12,](#page-21-0) [13](#page-22-0) interne mikrofoner, plassering [11](#page-20-0), [12,](#page-21-0) [13](#page-22-0)

### **K**

knapper av/på- [17,](#page-26-0) [18,](#page-27-0) [42](#page-51-0) høyre styrepute- [14](#page-23-0) optisk stasjon, utløser [5,](#page-14-0) [6,](#page-15-0) [7](#page-16-0) venstre styrepute- [14](#page-23-0) koble til trådløse lokalnettverk [31](#page-40-0) komponenter forsiden [27](#page-36-0) høyre side [5](#page-14-0) oversiden [14](#page-23-0) skjerm- [11](#page-20-0) undersiden [23](#page-32-0) venstre side [7](#page-16-0) konfigureringsverktøy gjenopprette fabrikkinnstillinger [72](#page-81-0) navigere og velge [71](#page-80-0) kontakt, strøm- [8](#page-17-0), [9](#page-18-0) kontakter kombinert lydutgang (hodetelefonkontakt) / lydinngang (mikrofonkontakt) [5](#page-14-0), [6](#page-15-0) nettverks- [8,](#page-17-0) [9,](#page-18-0) [10](#page-19-0) RJ-45 (nettverk) [8,](#page-17-0) [9,](#page-18-0) [10](#page-19-0) kritiske oppdateringer, programvare [59](#page-68-0) kritisk lavt batterinivå [42](#page-51-0)

### **L**

lamper av/på- [15,](#page-24-0) [16](#page-25-0) batteri [8](#page-17-0), [9](#page-18-0) caps lock- [15,](#page-24-0) [16](#page-25-0) mikrofondempe- [15](#page-24-0) mikrofondemping [16](#page-25-0) num lock- [15,](#page-24-0) [16](#page-25-0) RJ-45 (nettverk) [8,](#page-17-0) [9,](#page-18-0) [10](#page-19-0) stasjon [27](#page-36-0) Styrepute [16](#page-25-0) styrepute- [15](#page-24-0) trådløs- [15](#page-24-0), [16](#page-25-0) webkamera [11](#page-20-0), [12](#page-21-0), [13](#page-22-0) lavt batterinivå [45](#page-54-0) lesbare medier [42](#page-51-0) luftespalter, plassering [8,](#page-17-0) [9,](#page-18-0) [10,](#page-19-0) [23](#page-32-0), [24,](#page-33-0) [26](#page-35-0) Lyd [39](#page-48-0) lydinnstillinger, bruke [39](#page-48-0)

lydutgang (hodetelefonkontakt) / lydinngang (mikrofonkontakt), plassering [5](#page-14-0), [6](#page-15-0)

#### **M**

mikrofondempelampe, plassering [15,](#page-24-0) [16](#page-25-0) mikrofondempetast, plassering [22](#page-31-0) minimert diskbilde, opprette [67](#page-76-0) minnekort [42](#page-51-0) minnekortleser, plassering [27](#page-36-0) minnemodul plassering [23](#page-32-0), [25,](#page-34-0) [26](#page-35-0)

### **N**

nettstrøm, bruke [48](#page-57-0) nettverkskontakt, plassering [8](#page-17-0), [9,](#page-18-0) [10](#page-19-0) num lock-lampe [15](#page-24-0), [16](#page-25-0)

### **O**

offentlig WLAN-tilkobling [31](#page-40-0) oppbevare batteri [48](#page-57-0) oppdatere programmer og drivere [62](#page-71-0) opprinnelig system, gjenoppretting [67](#page-76-0) oppstartrekkefølge endre [69](#page-78-0) optisk stasjon, plassering [5](#page-14-0), [6,](#page-15-0) [7](#page-16-0)

### **P**

passord administrator- [51](#page-60-0) BIOS-administrator- [52](#page-61-0) bruker- [51](#page-60-0) DriveLock- [54](#page-63-0) plater som støttes, gjenoppretting [66](#page-75-0) porter eksterne skjerm- [8,](#page-17-0) [9](#page-18-0), [10,](#page-19-0) [39](#page-48-0) HDMI [9](#page-18-0), [10](#page-19-0) HDMI- [8,](#page-17-0) [40](#page-49-0) USB- [5,](#page-14-0) [6,](#page-15-0) [7](#page-16-0) VGA- [39](#page-48-0) produktnavn og ‑nummer, datamaskin [27](#page-36-0) programvare antivirus- [58](#page-67-0) brannmur- [58](#page-67-0) Diskdefragmentering [61](#page-70-0)

Diskopprydding [61](#page-70-0) HP 3D DriveGuard [61](#page-70-0) kritiske oppdateringer [59](#page-68-0)

### **R**

reise med datamaskin [28](#page-37-0), [48,](#page-57-0) [63](#page-72-0) rengjøre datamaskin [62](#page-71-0) RJ-45-kontakt (nettverk), plassering [8](#page-17-0), [9,](#page-18-0) [10](#page-19-0) RJ-45-lamper (nettverk), plassering [8](#page-17-0), [9,](#page-18-0) [10](#page-19-0) rulle med to fingre, berøringsskjermbevegelse [37](#page-46-0)

### **S**

serienummer [27](#page-36-0) serienummer, datamaskin [27](#page-36-0) serviceetiketter, plassering [27](#page-36-0) sikkerhetskopier [65](#page-74-0) SIM-kort sette inn [28](#page-37-0) SIM-kortspor, plassering [24,](#page-33-0) [25](#page-34-0) skjermbilde, veksle mellom [22](#page-31-0) skrivbare medier [42](#page-51-0) slå datamaskin av [42](#page-51-0) sperre, batteri- [25](#page-34-0) sperre, batteriutløser [25](#page-34-0) sperrer, batteriutløser- [23,](#page-32-0) [26](#page-35-0) spor SIM-kort [24](#page-33-0), [25](#page-34-0) tyverisikringskabel [6,](#page-15-0) [7](#page-16-0) stasjonslampe [27](#page-36-0) stasjonsmedier [42](#page-51-0) stell av datamaskin [62](#page-71-0) strøm alternativer [42](#page-51-0) batteri- [44](#page-53-0) spare [47](#page-56-0) strømadapter, teste [49](#page-58-0) strømforsyning [78](#page-87-0) strømkontakt, plassering [8](#page-17-0), [9](#page-18-0) strømsparing [47](#page-56-0) strømsparingsmoduser [42](#page-51-0) styrepute knapper [14](#page-23-0) Styrepute bruke [35](#page-44-0) styreputebevegelser rulle med to fingre [37](#page-46-0) trykk med to fingre [37](#page-46-0)

styreputelampe, plassering [15](#page-24-0), [16](#page-25-0) styrepute- og berøringsskjermbevegelser trykke [36](#page-45-0) zoome/knipe med to fingre [36](#page-45-0) styreputeområde plassering [14](#page-23-0) støtte for eldre USB [71](#page-80-0) Sure Start bruke [75](#page-84-0) systemgjenoppretting [67](#page-76-0) systemgjenopprettingspunkt opprette [67](#page-76-0) systemgjenopprettingspunkt, opprette [65](#page-74-0) system som henger [42](#page-51-0)

### **T**

taster esc- [20,](#page-29-0) [21](#page-30-0) fn- [20](#page-29-0), [21](#page-30-0) funksjons- [20,](#page-29-0) [21](#page-30-0) Windows-program- [20](#page-29-0) Windows-tast [20](#page-29-0), [21](#page-30-0) tastgruppe innebygd numerisk [20](#page-29-0) integrert numerisk [21](#page-30-0) temperatur [48](#page-57-0) teste strømadapter [49](#page-58-0) tilgjengelighet [80](#page-89-0) TPM-innstillinger [74](#page-83-0) transportere datamaskin [63](#page-72-0) trykke, styrepute- og berøringsskjermbevegelse [36](#page-45-0) trykk med to fingre, styreputebevegelse [37](#page-46-0) trådløse antenner, plassering [11,](#page-20-0) [12](#page-21-0) trådløsknapp [30](#page-39-0) trådløskontroller knapp [30](#page-39-0) operativsystem [30](#page-39-0) trådløslampe [15](#page-24-0), [16](#page-25-0), [30](#page-39-0) trådløssertifiseringsetikett [28](#page-37-0) trådløstast [30](#page-39-0) trådløst lokalnettverk (WLAN) bedriftsintern WLAN-tilkobling [31](#page-40-0) funksjonell rekkevidde [31](#page-40-0)

koble til [31](#page-40-0) offentlig WLAN-tilkobling [31](#page-40-0) Trådløst regionnettverk (WWAN) plassering [23,](#page-32-0) [25,](#page-34-0) [26](#page-35-0) tyverisikringskabelfeste, plassering [6](#page-15-0), [7](#page-16-0)

### **U**

undersiden [28](#page-37-0) USB, støtte for eldre [71](#page-80-0) USB 3.0-port [8,](#page-17-0) [9,](#page-18-0) [10](#page-19-0) USB-porter, plassering [5](#page-14-0), [6,](#page-15-0) [7,](#page-16-0) [8,](#page-17-0) [9,](#page-18-0) [10](#page-19-0) utløserknapp for optisk stasjon, plassering [5](#page-14-0), [6](#page-15-0), [7](#page-16-0)

### **V**

vedlikehold Diskdefragmentering [61](#page-70-0) Diskopprydding [61](#page-70-0) HP 3D DriveGuard [61](#page-70-0) oppdatere programmer og drivere [62](#page-71-0) VGA-port, koble til [39](#page-48-0) video [39](#page-48-0)

### **W**

webkamera [11](#page-20-0), [12](#page-21-0), [13](#page-22-0) bruke [38](#page-47-0) webkamera, plassering [11](#page-20-0), [12,](#page-21-0) [13](#page-22-0) webkameralampe, plassering [11](#page-20-0), [12,](#page-21-0) [13](#page-22-0) Windows systemgjenopprettingspunkt [65,](#page-74-0) [67](#page-76-0) Windows-programtast, plassering [20](#page-29-0) Windows-tast, plassering [20](#page-29-0), [21](#page-30-0) Windows-verktøy bruke [67](#page-76-0) WLAN, plassering [23](#page-32-0), [25,](#page-34-0) [26](#page-35-0) WLAN-antenner, plassering [11,](#page-20-0) [12,](#page-21-0) [13](#page-22-0) WLAN-enhet [28](#page-37-0) WLAN-etikett [28](#page-37-0) WWAN-antenner, plassering [11,](#page-20-0) [12](#page-21-0) WWAN-enhet [30,](#page-39-0) [31](#page-40-0)

### **Z**

zoome/knipe med to fingre, styrepute- og berøringsskjermbevegelse [36](#page-45-0)